# Samsung GALAXY Note<sup>®</sup> яn

# **ANDROID TABLET**

**User Manual Please read this manual before operating your device and keep it for future reference.**

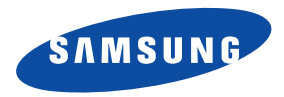

**Warning!** This product contains chemicals known to the State of California to cause cancer and reproductive toxicity.

# Intellectual Property

All Intellectual Property, as defined below, owned by or which is otherwise the property of Samsung or its respective suppliers relating to the SAMSUNG Galaxy Tab, including but not limited to, accessories, parts, or software relating there to (the "Galaxy Tab System"), is proprietary to Samsung and protected under federal laws, state laws, and international treaty provisions. Intellectual Property includes, but is not limited to, inventions (patentable or unpatentable), patents, trade secrets, copyrights, software, computer programs, and related documentation and other works of authorship. You may not infringe or otherwise violate the rights secured by the Intellectual Property. Moreover, you agree that you will not (and will not attempt to) modify, prepare derivative works of, reverse engineer, decompile, disassemble, or otherwise attempt to create source code from the software. No title to or ownership in the Intellectual Property is transferred to you. All applicable rights of the Intellectual Property shall remain with SAMSUNG and its suppliers.

#### *Open Source Software*

Some software components of this product incorporate source code covered under GNU General Public License (GPL), GNU Lesser General Public License (LGPL), OpenSSL License, BSD License and other open source licenses. To obtain the source code covered under the open source licenses, please visit:

<http://opensource.samsung.com>.

### Disclaimer of Warranties; Exclusion of Liability

EXCEPT AS SET FORTH IN THE EXPRESS WARRANTY CONTAINED ON THE WARRANTY PAGE ENCLOSED WITH THE PRODUCT, THE PURCHASER TAKES THE PRODUCT "AS IS", AND SAMSUNG MAKES NO EXPRESS OR IMPLIED WARRANTY OF ANY KIND WHATSOEVER WITH RESPECT TO THE PRODUCT, INCLUDING BUT NOT LIMITED TO THE MERCHANTABILITY OF THE PRODUCT OR ITS FITNESS FOR ANY PARTICULAR PURPOSE OR USE; THE DESIGN, CONDITION OR QUALITY OF THE PRODUCT; THE PERFORMANCE OF THE PRODUCT; THE WORKMANSHIP OF THE PRODUCT OR THE COMPONENTS CONTAINED THEREIN; OR COMPLIANCE OF THE PRODUCT WITH THE REQUIREMENTS OF ANY LAW, RULE, SPECIFICATION OR CONTRACT PERTAINING THERETO. NOTHING CONTAINED IN THE INSTRUCTION MANUAL SHALL BE CONSTRUED TO CREATE AN EXPRESS OR IMPLIED WARRANTY OF ANY KIND WHATSOEVER WITH RESPECT TO THE PRODUCT. IN ADDITION, SAMSUNG SHALL NOT BE LIABLE FOR ANY DAMAGES OF ANY KIND RESULTING FROM THE PURCHASE OR USE OF THE PRODUCT OR ARISING FROM THE BREACH OF THE EXPRESS WARRANTY, INCLUDING INCIDENTAL, SPECIAL OR CONSEQUENTIAL DAMAGES, OR LOSS OF ANTICIPATED PROFITS OR BENEFITS.

#### **Modification of Software**

SAMSUNG IS NOT LIABLE FOR PERFORMANCE ISSUES OR INCOMPATIBILITIES CAUSED BY YOUR EDITING OF REGISTRY SETTINGS, OR YOUR MODIFICATION OF OPERATING SYSTEM SOFTWARE.

USING CUSTOM OPERATING SYSTEM SOFTWARE MAY CAUSE YOUR DEVICE AND APPLICATIONS TO WORK IMPROPERLY. YOUR CARRIER MAY NOT PERMIT USERS TO DOWNLOAD CERTAIN SOFTWARE, SUCH AS CUSTOM OS.

# Samsung Electronics America (SEA), Inc

**Address:** 85 Challenger Road Ridgefield Park, New Jersey 07660

**Toll Free Telephone:** 1-800-SAMSUNG

**Internet Address:** <http://www.samsung.com>

©2013 Samsung Electronics America, Inc. All rights reserved.

Do you have questions about your Samsung Mobile Device?

For 24 hour information and assistance, we offer a new FAQ/ARS System (Automated Response System) at:

[www.samsung.com/us/support](http://www.samsung.com/us/support/)

The actual available capacity of the internal memory is less than the specified capacity because the operating system and default applications occupy part of the memory. The available capacity may change when you upgrade the device.

Nuance<sup>®</sup>, VSuite™, T9<sup>®</sup> Text Input, and the Nuance logo are trademarks or registered trademarks of Nuance Communications, Inc., or its affiliates in the United States and/or other countries.

ACCESS<sup>®</sup> and NetFront<sup>™</sup> are trademarks or registered trademarks of ACCESS Co., Ltd. in Japan and other countries.

The Bluetooth® word mark, figure mark (stylized "B Design"), and combination mark (Bluetooth word mark and "B Design") are registered trademarks and are wholly owned by the Bluetooth SIG.

microSD™ and the microSD logo are Trademarks of the SD Card Association.

Openwave® is a registered Trademark of Openwave, Inc.

Google, the Google logo, Android, the Android logo, Google Play, Gmail, Google Mail, Google Maps, Google Music, Google Talk, Hangouts, Picasa, YouTube and other marks are trademarks of Google Inc.

Wi-Fi is a registered trademark of the Wireless Fidelity Alliance, Inc.

Swype and the Swype logos are trademarks of Swype, Inc. © 2010 Swype, Inc. All rights reserved.

DILXX. DivX<sup>®</sup>, DivX Certified<sup>®</sup> and associated logos are trademarks of Rovi Corporation or its subsidiaries and are used under license.

DivX Certified<sup>®</sup> to play DivX<sup>®</sup> video up to HD 720p, including premium content.

ABOUT DIVX VIDEO: DivX® is a digital video format created by DivX, LLC, a subsidiary of Rovi Corporation. This is an official DivX Certified® device that plays DivX video. Visit [www.divx.com](http://www.divx.com) for more information and software tools to convert your files into DivX videos.

ABOUT DIVX VIDEO-ON-DEMAND: This DivX Certified® device must be registered in order to play purchased DivX Video-on-Demand (VOD) movies. To obtain your registration code, locate the DivX VOD section in your device setup menu (tap **Apps > Settings > About device > Legal information > License settings > DivX® VOD > Register**). Go to<vod.divx.com> for more information on how to complete your registration.

# Table of Contents

1

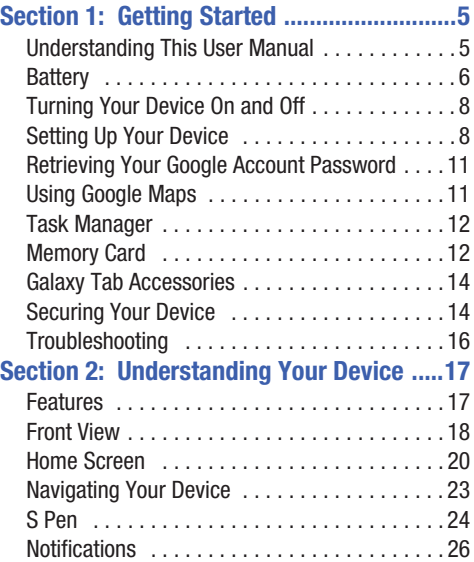

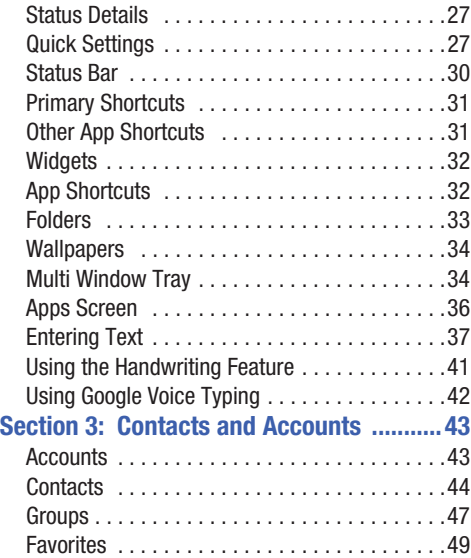

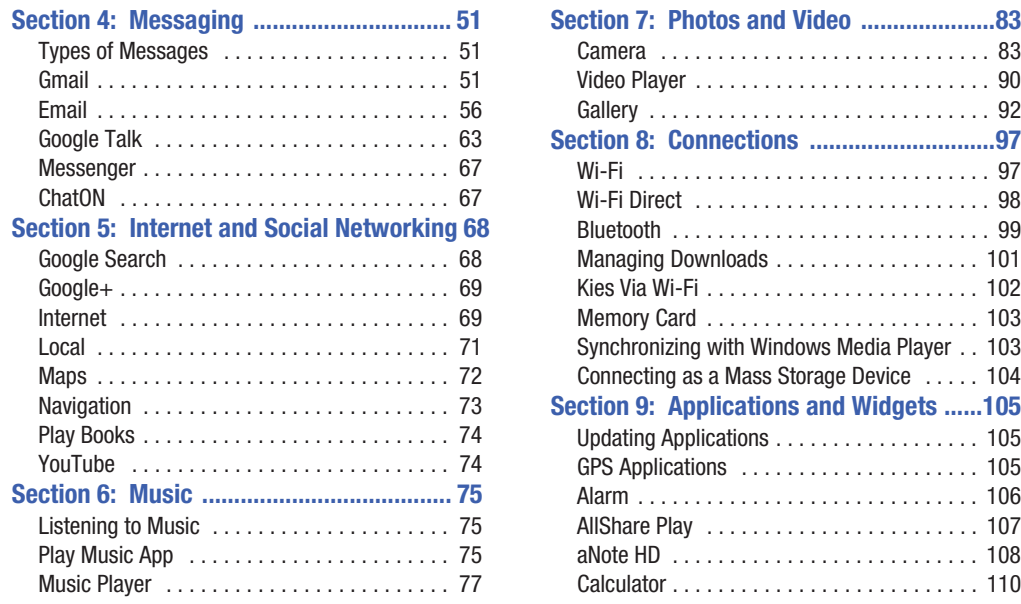

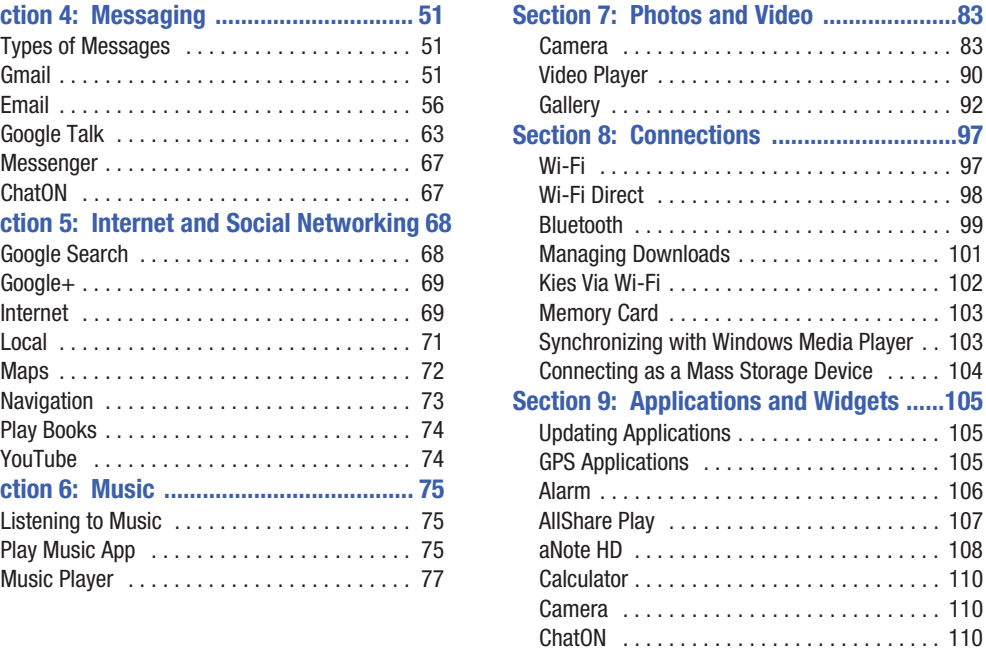

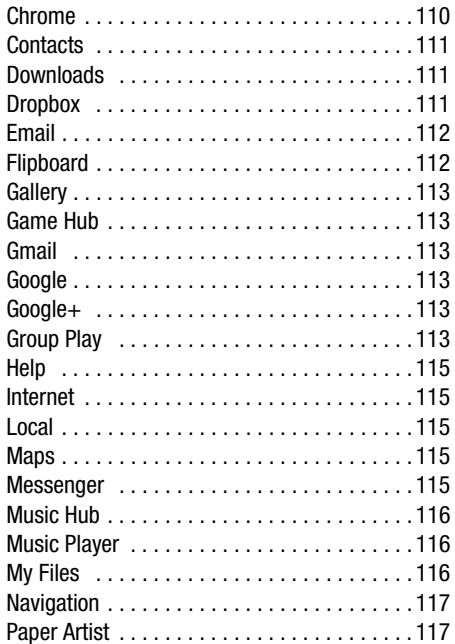

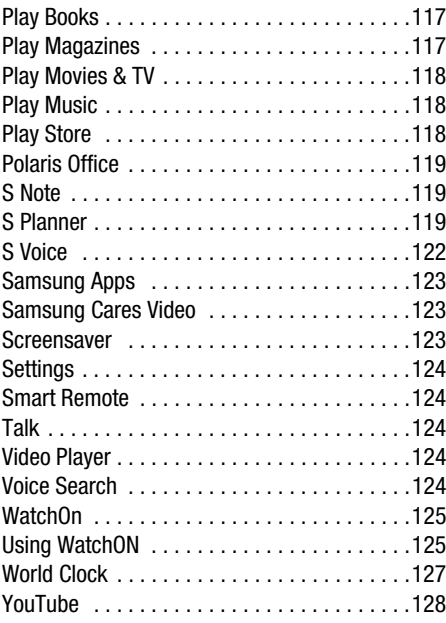

# **[Section 10: Settings ............................... 129](#page-133-0)**

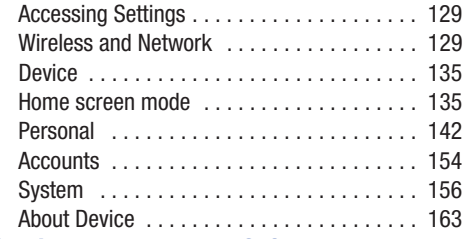

# **Section 11: Health and Safety**

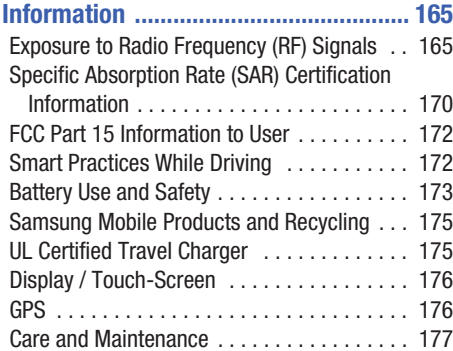

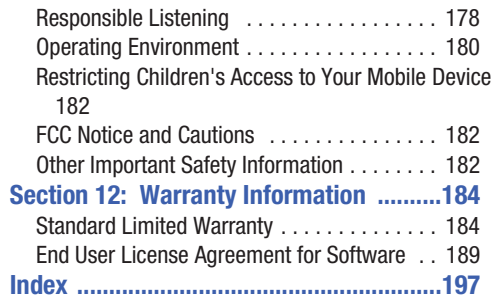

<span id="page-9-1"></span><span id="page-9-0"></span>This section helps you to quickly start using your device. Understanding This User Manual

The sections of this manual generally follow the features of your device. A robust index for features begins on [page 197.](#page-201-1)

Also included is important safety information, beginning on [page 165](#page-169-2), that you should know before using your device.

This manual gives navigation instructions according to the default display settings. If you select other settings, navigation steps may be different.

Unless otherwise specified, all instructions in this manual assume that you are starting from a Home screen. To get to a Home screen, you may need to unlock the device. [For more](#page-18-1)  information, refer to ["Securing Your Device"](#page-18-1) on page 14.

**Note:** Instructions in this manual are based on default settings and may vary from your device depending on the software version on your device and any changes to the device's settings.

**Note:** Unless stated otherwise, instructions in this user manual start with the device unlocked, at the Home screen. All screen images in this manual are simulated. Actual displays may vary depending on the software version of your device and any changes to the device's settings.

### *Special Text*

In this manual, some text is set apart from the rest. This special text is intended to point out important information, share quick methods for activating features, define terms, and more. The definitions for these methods are as follows:

- **Notes**: Presents alternative options for the current feature, menu, or sub-menu.
- **Tips**: Provides quick or innovative methods or useful shortcuts.
- **Important**: Points out important information about the current feature that could affect performance.
- **Warning**: Brings important information to your attention that can help to prevent loss of data or functionality or damage to your device.

#### *Text Conventions*

This manual provides condensed information about how to use your device. To make this possible, the following text conventions are used to represent often-used steps:

**→** Arrows are used to represent the sequence of selecting successive options in longer, or repetitive, procedures. For example:

From a Home screen, touch **Apps** ➔ **Settings**

➔ **Display** ➔ **Screen timeout**.

# <span id="page-10-0"></span>**Battery**

Your device is powered by a rechargeable, standard Li-Ion battery. A Wall/USB Charger (Charging Head and USB cable) are included with the device for charging the battery.

**Note:** The battery comes partially charged. You must fully charge the battery before using your device for the first time.

After the first charge, you can use the device while charging.

**Warning!** Use only approved charging devices. Approved accessories are designed to maximize battery life. Using other accessories may invalidate your warranty and may cause damage.

#### *Battery Indicator*

The Battery icon  $\begin{array}{|c|c|} \hline \end{array}$  in the Status Bar shows the battery power level. When battery power is 15% or less, your device prompts you to charge the battery. If you continue to operate the device without charging, the device powers off. For battery use information, see ["About Device"](#page-167-1) on page 163.

**Tip:** Touch the Time field to display battery charge status.

#### *Charging the Battery*

Your device comes with a Wall/USB Charger (Outlet Connector, Charging Head, and USB cable) to charge your device from any standard AC power outlet.

**Note:** The battery comes partially charged. You must fully charge the battery before using your device for the first time.

After the first charge, you can use the device while charging.

**1.** Insert the USB cable into the Charging Head (1).

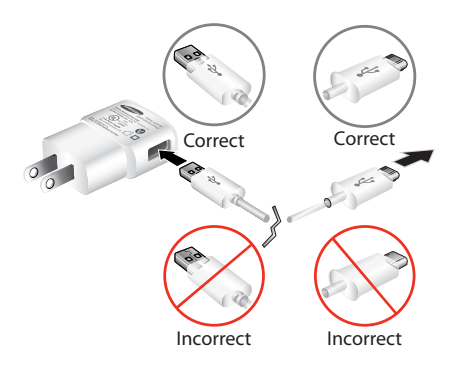

**2.** Insert the USB cable into the device's Charger/ Accessory Port (2).

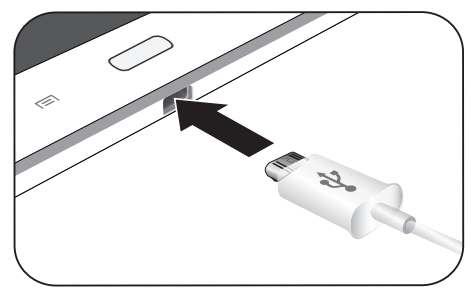

**3.** Plug the Charging Head into a standard AC power outlet.

**Warning!** While the device is charging, if the touch screen does not function due to an unstable power supply, unplug the USB power adapter from the power outlet or unplug the USB cable from the device.

**4.** When charging is complete, unplug the Charging Head from the power outlet and remove the USB cable from the device.

# <span id="page-12-0"></span>Turning Your Device On and Off

### *Turning Your Device On*

-Press and hold the **Power/Lock Key** .

[For more information, refer to](#page-19-0)  ["Unlocking the Device"](#page-19-0) on [page 15.](#page-19-0)

**Note**: Your device's internal antenna is located along the top back of the device. Do not block the antenna; doing so may affect signal quality and may cause the device to operate at a higher power level than is necessary. [For more](#page-109-3)  [information, refer to](#page-109-3) "GPS Applications" [on page 105.](#page-109-3)

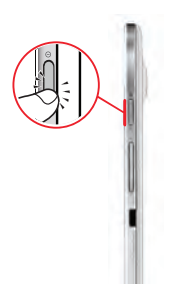

### *Turning Your Device Off*

- **1.** Press and hold the **Power/Lock Key** .
- **2.** At the prompt, touch **Power off**  $\rightarrow$  **OK**.

# <span id="page-12-1"></span>Setting Up Your Device

When you first turn on your device, you are asked to set up a few things. To do that, the following screens display. Some screens can be skipped (touch **Skip**) or re-displayed (touch **Back**). Some screens display depending on the options you choose.

#### Select Language

- **1.** Touch the language field, scroll through the list, and touch the language you want your device to use, such as, English (United States).
- **2.** Touch **Next**.

#### Wi-Fi

Make sure the Wi-Fi **OFF / ON** icon is set to ON choose one of the following options:

- - Touch **Add Wi-Fi network** to enter a Network SSID that is not listed.
- - Touch **Scan** to make sure you have an accurate list of Wi-Fi networks.
- - Touch one of the Wi-Fi networks in the list, enter the password, and touch **Connect**. Touch and connect to another Wi-Fi network or touch **Next** to continue.
- - Touch **Next** to perform this task later. [For more](#page-133-3)  [information, refer to](#page-133-3) "Wi-Fi" on page 129.

#### Set Date and Time

- **1.** Under **Set date**, set the date (month, day, year), if necessary.
- **2.** Under **Set time**, set the time (hour, minute, and AM or PM), if necessary.
- **3.** Under **Select time zone**, set the time zone field (**GMT**) and select the correct time zone.
- **4.** Touch **Next**.

#### Samsung Account

Sign in to your Samsung account to use Samsung services.

- **1.** Touch **variety of services** to learn more.
- **2.** Touch **Create new account** to create a Samsung account.

 $-$  or  $-$ 

Touch **Sign in** if you already have a Samsung account. Touch **Restore** and **Auto backup**, if desired. Touch **Next**.  $-$  or  $-$ 

Touch **Skip** to perform this task later. [For more](#page-159-0)  information, refer to "Signing In to your Samsung Account" [on page 155.](#page-159-0)

### Got Google?

Your new device uses your Google account to fully use its Android features, including Gmail, Maps, Navigation, Google Talk, and Google Play.

The Got Google? screen allows you to sign in, if you already have a Google account.

**Note:** If you skipped Wi-Fi setup, the Wi-Fi setup screen displays and you must connect through a Wi-Fi network.

- Touch **Yes** and then enter the email address and password of your existing account. Touch  $\triangleright$  to continue.

– or –

-Touch **No** to proceed to the next screen.

#### Make it Google

This screen displays if you did not sign into your Google account.

The Make it Google screen allows you to create a new Google account.

**Note:** If you skipped Wi-Fi setup, the Wi-Fi setup screen displays and you must connect through a Wi-Fi network.

- - Touch **Get an account** or enter the email address and password of your existing account.  $-$  or  $-$
- - Touch **Not now** to perform this task later. [For more](#page-55-3)  information, refer to ["Setting Up Your Gmail Account"](#page-55-3) [on page 51.](#page-55-3)

#### **Entertainment**

This screen displays if you signed in to your Google account.

- Touch **Set up a credit card**, enter credit card information for your Google Play account, and touch **Save**.

 $-$  or  $-$ 

Touch **Not now**.

#### Backup and restore

This screen also displays if you signed in to your Google account.

- **1.** Read the backup and restore information.
- **2.** Enable either or both options.
- **3.** Touch **b** to continue.

The Restoring screen displays while your information is being restored.

#### Google & location

**1.** Read the information on the screen and enable either or both of the Google location services.

**2.** Touch **to continue.** 

#### This Tablet Belongs To ...

This screen displays if you did not sign into your Google account.

To personalize the tablet with your name:

- **1.** Touch the First and Last fields and use the on-screen keyboard to enter you first and last name.
- **2.** Touch  $\Box$  to continue.

#### Free Dropbox Account

To get a free 50 GB Dropbox account for two years:

- **1.** Touch **Disclaimer** to read a short disclaimer about this offer. Touch **OK**.
- **2.** Touch **Create a new Dropbox account**, enter the required fields, and touch **Register for Dropbox**.

 $-$  or  $-$ 

Touch **I already have an account** to sign in to Dropbox.

 $-$  or  $-$ 

Touch **Skip** to skip this offer.

#### Setup Complete

Congratulations! Your device is set up and ready to use.

-Touch **Finish**.

The main Home screen displays.

# <span id="page-15-0"></span>Retrieving Your Google Account Password

A Google account password is required for Google applications. If you misplace or forget your Google Account password, follow these instructions to retrieve it:

- **1.** From your computer, use an Internet browser to navigate to http://google.com/accounts.
- **2.** Once the URL loads, click on the **Can't access your account?** link and follow the on-screen instructions.

# <span id="page-15-1"></span>Using Google Maps

In order to use some applications related to Google Maps, you must first connect Wi-Fi. [For more information, refer to](#page-133-3)  "Wi-Fi" [on page 129.](#page-133-3)

You must also enable location services to use Google Maps. Some features require Standalone or Google location services. [For more information, refer to](#page-147-0) "Location Services" [on page 143.](#page-147-0)

# <span id="page-16-0"></span>Task Manager

Your device can run applications simultaneously and some applications run in the background.

Use Task Manager to see which applications are running on your device and to end running applications to extend battery life. You can also uninstall applications from your device and see how much memory is used by applications.

### *Task Manager Application*

The Task Manager application provides information about applications, including **Active applications**, **Downloaded**, **RAM manager**, **Storage**, and **Help**.

To access the Task Manager:

- **1.** Add the Application monitor widget to a Home screen and then touch **Application monitor** on the Application monitor widget. [For more information, refer to](#page-36-2)  "Widgets" [on page 32.](#page-36-2)
- **2.** Touch **Active applications** to view applications running on your device. Touch **End** to end an application or **End all** to end all running applications.
- **3.** Touch **Downloaded** to view applications installed from Google Play. Touch **Uninstall** to remove an application from your device.
- **4.** Touch **RAM manager** to display the amount of Random Access Memory (RAM) currently in use. Touch **Clear memory** to clear inactive and background processes.
- **5.** Touch **Storage** to view internal (Device memory) and external (SD card) storage memory statistics.
- **6.** Touch **Help** to view useful tips for extending battery life.

[For more information, refer to](#page-40-1) "Apps Screen" on page 36.

# <span id="page-16-1"></span>Memory Card

Your device supports removable microSD or microSDHC memory cards with maximum capacities of 64 GB (depending on the memory card manufacturer and type). Memory cards are used to store music, photos, videos, and other files.

### *Installing a Memory Card*

- **1.** Open the Memory Card Slot cover and turn to expose the slot.
- **2.** With the gold contacts facing down, carefully slide the memory card into the slot, pushing gently until it clicks into place.
- **3.** Replace the Memory Card Slot cover.

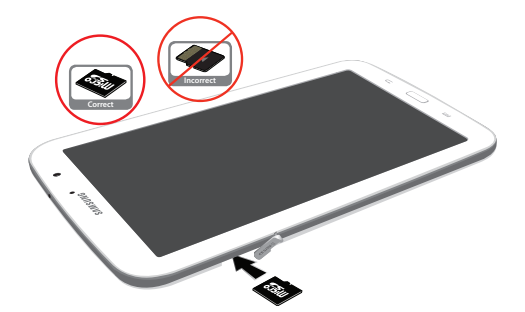

### *Removing a Memory Card*

- **Important!** To prevent damage to information stored on the memory card, unmount the card before removing it from the device.
	- **1.** From a Home screen, touch  $\mathbb{H}$  Apps  $\rightarrow \mathbb{O}$  Settings ➔ **Storage**.
	- **2.** Under **SD card**, touch **Unmount SD card** and then touch **OK**.
	- **3.** Open the Memory Card Slot cover and turn to expose the slot.
	- **4.** Gently press down on the memory card, so that it pops out from the slot, and carefully pull the card out.
	- **5.** Replace the Memory Card Slot cover.

[For more information, refer to](#page-107-2) "Memory Card" on page 103.

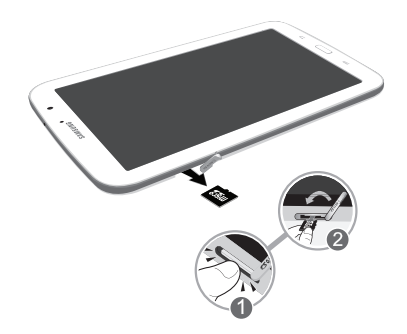

# <span id="page-18-2"></span><span id="page-18-0"></span>Galaxy Tab Accessories

To find accessories for your Galaxy Tab:

**1.** Go to [http://www.samsung.com/us/mobile/galaxy-tab](http://www.samsung.com/us/mobile/galaxy-tab-accessories)[accessories.](http://www.samsung.com/us/mobile/galaxy-tab-accessories)

Galaxy Tab accessories display.

**2.** Use your model number to find compatible accessories.

# <span id="page-18-1"></span>Securing Your Device

By default, the device locks automatically when the screen times out or you can lock it manually. You can unlock the device using one of the default Unlock screens or, for increased security, use a personal screen unlock pattern. For more information about creating and enabling a Screen unlock pattern, see ["Screen Lock"](#page-147-1) on page 143. For other settings related to securing your device, [see](#page-147-0) 

["Location Services"](#page-147-0) on page 143.

**Note:** Unless stated otherwise, instructions in this User Manual start with the device unlocked, at the Home screen.

### *Locking the device manually*

-Press the **Power/Lock Key**  $\qquad \qquad \bullet$ .

#### <span id="page-19-0"></span>*Unlocking the Device*

**1.** Press the **Power/Lock Key**  $\_\_\_\$ 

The Lock screen displays.

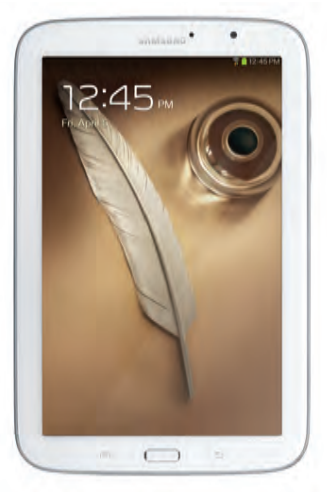

**2.** Swipe across the screen as shown.

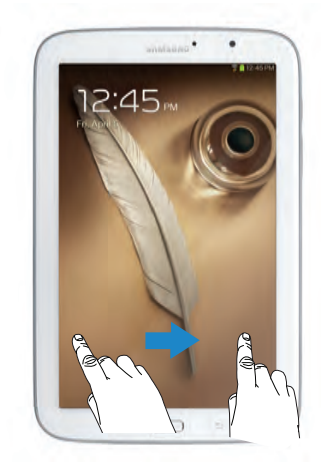

The last screen you accessed displays.

**Tip:** Touch one of the app shortcut icons and then swipe to launch that application.

**Note:** You can customize the Lock screen and set the type of Screen Unlock you want to use (Face unlock, Pattern, PIN, or Password). [For more information, refer to](#page-147-1)  ["Screen Lock"](#page-147-1) on page 143.

# <span id="page-20-0"></span>**Troubleshooting**

If your device has fatal errors, hangs up, or freezes, you may need to reset the device to regain functionality.

• If your device is frozen and unresponsive, press and hold the

**Power/Lock Key**  $\bullet$  for 8 to 10 seconds.

# <span id="page-21-0"></span>Section 2: Understanding Your Device

This section outlines key features of your device and describes the screen and the icons that appear when the device is in use. It also shows how to navigate through the device.

# <span id="page-21-1"></span>Features

- 8.0-inch WXGA (1280x800) TFT (PLS) LCD touch screen
- Android Version 4.1.2
- Wi-Fi, 1.6 GHz quad-core processor
- Full HTML Web Browser
- Bluetooth 4.0 Wireless technology. [For more information, refer to](#page-135-0)  ["Bluetooth"](#page-135-0) on page 131.
- Built-in Wi-Fi technology (802.11 a/b/g/n)
- 5 Megapixel camera and camcorder, plus 1.3 Megapixel forwardfacing camera for video chat
- Full integration of Google applications (Gmail, YouTube, Google Maps, and Voice Search)
- Photo Gallery that supports GIF, AGIF, JPEG, PNG, BMP, WBMP, and WEBP formats
- Messaging Features:
	- Gmail
	- Email (corporate and personal)
	- Google Talk (Instant Messaging and Video Chat)
- HD Video Player (1080p)
	- Codec: MPEG4, H.264, H.263, VC-1, DivX, VP8, WMV7/8, Sorenson Spark, MP43
	- Format: AVI, MP4, 3GP, MKV, WMV, ASF, FLV
- DivX Certified<sup>®</sup> to play DivX<sup>®</sup> video up to HD 720p, including premium content
- Supports HDMI/MHL connections to connect electronic devices to high-definition televisions (HDTVs) and displays.
- Music player that supports MP3, AAC/AAC+/EAAC+, WMA, OGG (vorbis), FLAC, AC-3
- Sound: AMR-NB/WB, WAV, MID, XMF, iMelody, SP-MIDI, RTTTL RTX, OTA
- 2 GB RAM memory and 16GB on-board memory, which is used for data storage and access
- Support for microSD and microSDHC Memory Cards
- S Pen for writing and playing games
- Preloaded applications such as AllShare Play, Google Play Books, Google Play Store, Music Hub and Polaris Office. [For more](#page-40-2)  information, refer to ["More Application Information"](#page-40-2) on [page 36.](#page-40-2)
- **Warning!** This device does not support some USB storage media devices. [For more information, refer to](#page-18-2)  ["Galaxy Tab Accessories"](#page-18-2) on page 14.

### <span id="page-22-0"></span>Front View

The following items can be found on the front of your device as illustrated.

- **1. External Speakers**: Used in music or video playback, notification tones, and for other sounds.
- **2. Light Sensor**: Used to control screen brightness automatically and when taking photos with the front-facing Camera.
- **3. Front-facing Camera Lens**: Used when taking photos or recording videos.

**4. Display Screen**: The orientation of the display screen rotates with the tablet as you turn it. You can turn this feature on and off. [For more information, refer to](#page-163-0)  "System" [on page 159.](#page-163-0)

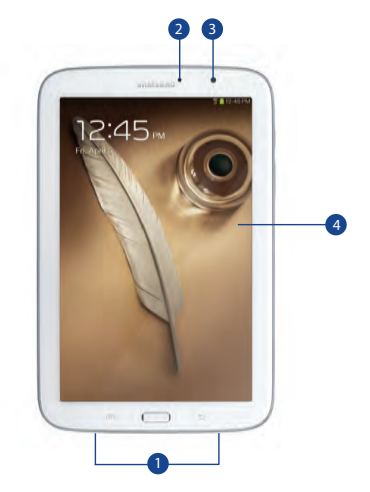

# Back View

- **1. 3.5mm Headset Jack**: Plug in for headphones.
- **2. Power/Lock Key**: Press and hold to turn the device on or off. Press to lock the device or to wake the screen for unlocking.
- **3. Volume Key**: From a Home screen, press to adjust Master Volume. During music playback, press to adjust volume.
- **4. Infrared Blaster**: Used to emit infrared signals used for controlling external devices. [For more information,](#page-128-5)  refer to "Talk" [on page 124.](#page-128-5)
- **5. S Pen**: A built-in stylus that allows you to perform various functions. [For more information, refer to](#page-28-0) "S Pen" [on page 24.](#page-28-0)
- **6. Charger/Accessory Port**: Plug in a USB cable for charging or to sync music and files.
- **7. Memory Card Slot**: Install a memor card for storage of files.
- **8. Camera Lens**: Used when taking photos or recording videos.

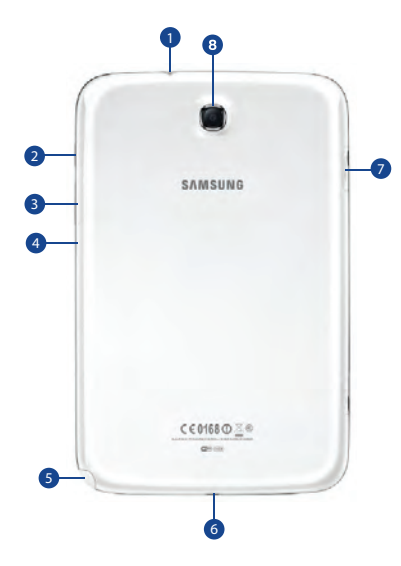

# <span id="page-24-0"></span>Home Screen

The Home screen is the starting point for using your device.

**Note:** Unless stated otherwise, instructions in this user manual start with the device unlocked, at the Home screen.

- **1. System Bar**: The area along the bottom of the Home screen where you can find navigation buttons and icons that show notifications, battery power, and connection details.
- **2. Widgets**: Applications that run on the Home screen. Some widgets are found on the Home screen by default. [For more information, refer to](#page-36-0) "Widgets" on [page 32.](#page-36-0)
- **3. Google Search**: Search the web by typing or speaking. [For more information, refer to](#page-72-2) "Google Search" on [page 68.](#page-72-2)
- **4. Home screen**: The starting point for using your device. Place shortcuts, widgets, and other items to customize your device to your needs.
- **5. App Shortcuts**: Shortcuts to common applications. [For](#page-36-1)  [more information, refer to](#page-36-1) "App Shortcuts" on page 32.
- **6. Current screen**: Indicates which Home screen is being displayed. [For more information, refer to](#page-25-0) "Extended [Home Screen"](#page-25-0) on page 21.
- **7. Primary Shortcuts**: Shortcuts to common features. These shortcuts are found on the Home screen by default. [For more information, refer to](#page-35-0) "Primary Shortcuts" [on page 31.](#page-35-0)
- **8. Apps**: Display the Apps screen.
- **9. Time**: The current time. [For more information, refer to](#page-163-1)  ["Date and Time"](#page-163-1) on page 159.
- **10. Status Icons**: Indicate the status of your tablet. Touch the Time / Status Icons area to display the Status Details panel. [For more information, refer to](#page-34-0) "Status Bar" [on page 30.](#page-34-0)

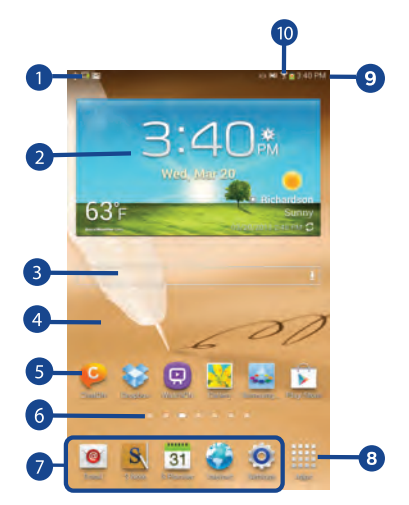

#### <span id="page-25-0"></span>*Extended Home Screen*

The Home screen consists of the Home panel, plus four panels that extend beyond the display width to provide more space for adding shortcuts and widgets.

Slide your finger horizontally across the screen to scroll to the left or right side panels. As you scroll, the indicator at the top of the display shows your current position.

**Note:** The center panel displays when you touch **Home**.

### *Customizing the Home Screens*

To customize the Home screens to suit your preferences:

- **1.** Navigate to one of the Home screen panels.
- **2.** Touch and hold on the screen until the **Home screen** pop-up displays.

 $-$  or  $-$ 

Use the S Pen to touch and hold on the screen until the **Home screen** pop-up displays.

- **3.** Touch **Set wallpaper** to change the Home screen wallpaper. [For more information, refer to](#page-38-0) "Wallpapers" [on page 34.](#page-38-0)
- **4.** Under **Add to Home screen** touch:
	- **Apps and widgets** to add app or widget shortcuts on the Home screen.
	- **Folder** to add a folder on a Home screen. [For more](#page-37-0)  [information, refer to](#page-37-0) "Folders" on page 33.

**• Page** to add a Home screen.

### *Display Settings*

You can customize display screen settings to your preferences. [For more information, refer to](#page-141-0) "Display" on [page 137.](#page-141-0)

#### Adding and Removing Home Screen Panels

Your device comes with seven Home screen panels. You can customize the Home screen by removing or adding panels.

**Note:** The panel in the center position displays when you touch **Home**.

**1.** From a Home screen, pinch the screen from the left and right side to the center to display the editing screen.

**Tip:** Touch and hold on the screen until the **Home screen** pop-up displays. Under **Add to Home screen**, touch **Page**  to add a Home screen.

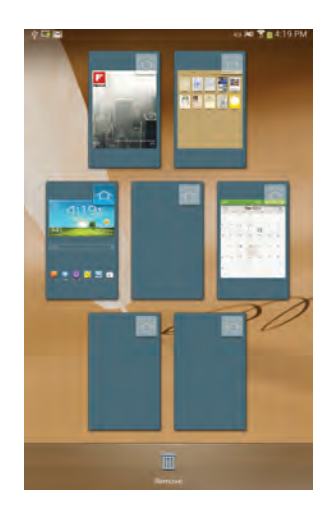

**2.** Use these controls to configure panels:

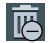

**Remove**: Touch and drag a panel to the Trash Can to remove the panel from the Home screen.

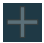

**Add**: Touch to add a new panel, up to a total of seven. This option is available when less than seven panels have been added.

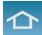

**Default Home Page**: Touch the Home icon at the upper right corner of a panel to set it as the default home screen.

- **3.** To rearrange the order of panels, touch and drag a panel to a new location.
- **4.** Touch **Back** to return to the Home screen

# <span id="page-27-0"></span>Navigating Your Device

Use command buttons and the touch screen to navigate.

### *Command Buttons*

#### Back

Touch **Back** to return to the previous screen, option, or step.

• Touch an option in the list.

#### Application Bar

The Application Bar is the area along the top of various application screens. It usually contains the Search and Menu icons, as well as other icons that are used to display options and settings.

### *Screen Navigation*

#### Touch

Touch items to select or launch them. For example:

- Touch the on-screen keyboard to enter characters or text.
- Touch a menu item to select it.
- Touch an application's icon to launch the application.

#### Touch and Hold

Activate on-screen items. For example:

- Touch and hold a widget on the home screen to move it.
- Touch and hold on a field to display a pop-up menu of options.

#### Swipe, Flick, or Slide

Swipe, flick, or slide your finger vertically or horizontally across the screen. For example:

- Unlocking the screen.
- Scrolling the Home screens or a menu.

#### Pinch

Use two fingers, such as your index finger and thumb, to make an inward pinch motion on the screen, as if you are picking something up, or an outward motion by sweeping your fingers out.

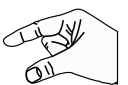

For example:

- Pinch a photo in Gallery to zoom in.
- Pinch a webpage to zoom in or out.

# <span id="page-28-0"></span>S Pen

The S Pen is a stylus that assists you in performing different functions. By using the Pen button, you can minimize having to switch between touch and pen input.

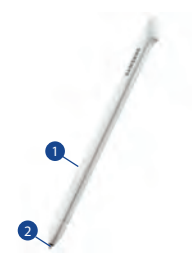

- **1. Pen button**: by pressing the Pen button, you can add functionality to the S Pen. For more information, refer to "Using the S Pen" on page 25.
- **2. Stylus tip**: the tip of the S Pen is used for tapping the screen.

# *S Pen Settings*

There are several settings available that control the behavior of the S Pen. For example, you can choose a sound that will play when you remove the S Pen from or return it to the slot in your device.

Instead of the default menu of shortcuts that displays when you remove the S Pen from your device, you can change the setting so that the S Note, S Planner, Crayon physics, PS Touch, or Polaris Office app launches.

Also, there is a setting to display a hovering pen icon on the screen when the pen tip is near the screen.

Plus, there is a setting that helps to conserve battery power by causing your tablet not to try to detect the S Pen when it is in its slot in your tablet.

[For more information, refer to](#page-161-0) "S Pen" on page 157.

### *Removing the S Pen From Your Device*

The S Pen is conveniently stored in your device to make it easy to find.

To remove the S Pen, follow these steps:

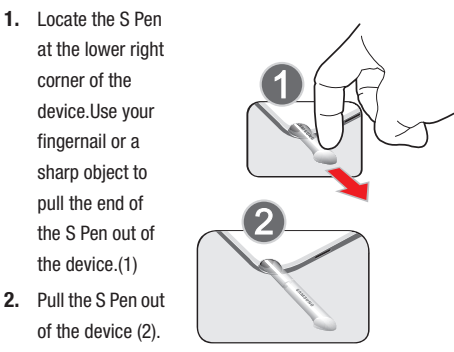

### *Using the S Pen*

There are several different functions you can perform by using the S Pen.

#### S Pen Screen Operations

The S Pen can be used for various screen operations.

- Touch a command button, such as **Back**, or icons, such as **Apps** or  $\circ$  Email, with the S Pen instead of your finger. The result is the same.
- To sweep to the next screen, touch and drag the screen to the left or right.

### Launch Popup Note Mini App

To take quick notes or jot down ideas, you can launch the Popup Note Mini App from the default menu of shortcuts that displays when you remove the S Pen from your device. You can also launch the Popup Note Mini App from any screen with the S Pen

To open the Popup Note Mini App:

-Hold the S Pen button and tap the screen.

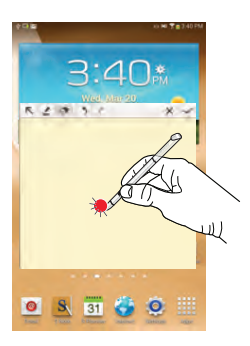

**Tip:** Touch **to launch the S Note app. For information on** using your S Pen with the S Note app, see ["S Note"](#page-123-3) on [page 119.](#page-123-3)

#### S Pen Screen Capture

To capture a screen image, hold the S Pen button and press and hold the S Pen anywhere on the screen. Files are saved in the **Screenshots** folder. For more information, refer to "S Pen Screen Capture" on page 26.

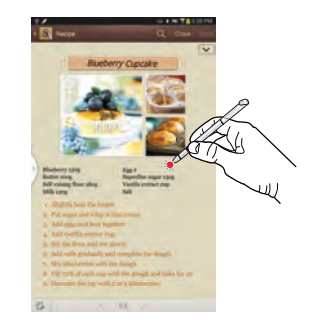

# <span id="page-30-0"></span>**Notifications**

When you receive a notification, the Notification icon displays in the System Bar, to the left of the Time. Notifications indicate the arrival of Gmail, Email, alarms, and more.

# <span id="page-31-0"></span>Status Details

To display the current date and time, battery status, and Wi-Fi connectivity status, open Status Details.

- **1.** Tap and swipe down the top of the screen to see the Quick Settings, Recommended shortcuts using your S Pen and any notifications.
- **2.** Touch a notification summary to respond to it.
- **3.** Touch  $\Box$  or  $\Box$  or use the S Pen and swipe up to close the Status Details screen.

# <span id="page-31-1"></span>Quick Settings

To view and control the most common settings for your tablet, as well as accessing the complete Settings application, open the Quick Settings panel.

**1.** Tap and swipe down the top of the screen to see the Quick Settings

The Quick Settings pop-up displays.

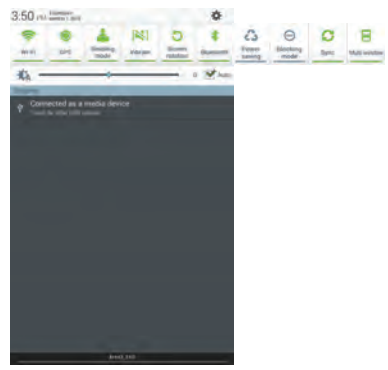

**Note:** This pop-up displays both Status Details and Quick Settings and is referred to by both names in this manual.

- **2.** The Quick Settings are:
	- **Wi-Fi**: Touch to enable or disable Wi-Fi. [For more information,](#page-101-2)  refer to "Wi-Fi" [on page 97.](#page-101-2)
- **GPS**: Touch to enable or disable Standalone GPS services. [For](#page-147-2)  [more information, refer to](#page-147-2) "Use GPS Satellites" on [page 143.](#page-147-2)
- **Reading mode**: Touch this to optimize the screen for reading.
- **Sound / Vibrate / Mute**: Touch to enable or disable sound mode.
- **Screen rotation**: When On the screen rotates automatically from landscape to portrait and vice versa. When Off the screen is fixed in the current mode, either portrait or landscape. [For](#page-163-0)  [more information, refer to](#page-163-0) "System" on page 159.
- **Bluetooth**: Touch to enable or disable Bluetooth. [For more](#page-103-1)  [information, refer to](#page-103-1) "**Bluetooth**" on page 99.

Sweep the pop-up to the left to see additional settings.

- **Power saving**: When enabled, your device automatically analyzes the screen and adjusts the brightness to conserve battery power. [For more information, refer to](#page-163-0) "System" on [page 159.](#page-163-0)
- **Blocking mode**: When enabled, notifications for selected features will be disabled.
- **Sync**: Synchronizes your device with the network. Synchronizes contacts, email, time, and a variety of accounts.
- **Multi window**: When enabled, multiple screens may display at one time.
- **3.** Touch the **Brightness** slider and drag it to set the brightness or touch **Auto** to allow the device to set brightness automatically based on available light and battery charge status. [For more information, refer to](#page-142-0)  "Brightness" [on page 138.](#page-142-0)
- **4.** Touch **Settings** to open the Settings application. For [more information, refer to](#page-133-4) "Settings" on page 129.
- **5. Notifications** displays system notifications. Touch a notification entry to display the details. Touch **Clear** to remove Notification Icons from the System Bar. [For more information, refer to](#page-30-0) "Notifications" on [page 26.](#page-30-0)
- **6.** Touch or **b** or use the S Pen and swipe up to close the Status Details screen.

Notifications display in the System Bar and, in some cases, under the Notifications heading in the Quick Settings to alert you to activity on the tablet such as new messages, application downloads, software updates, and more. The following table lists those icons.

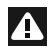

**System Alert**: Check under the Notifications heading in the Quick Settings for alerts.

**Download**: An application or file is being downloaded or has been downloaded to the device.

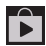

 $\mathbf{r}$ 

**Download Successful**: A recent application download or update completed successfully.

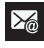

**New Email Message**: You have new email. Touch Reply to view and answer the email.

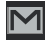

**New Gmail Message**: You have new Gmail. Touch the icon for additional information.

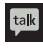

**Google Talk Invitation**: Someone has invited you to chat using Google Talk.

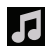

**Music player**: Music is playing. Touch the Music icon or touch the Status Details to see the song title and music player controls. [For more information, refer to](#page-81-1)  ["Music Player"](#page-81-1) on page 77.

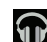

**Music App**: A song is playing in the Music app. Touch the Music icon or touch the Status Details to see the song title and music player controls. [For](#page-79-3)  [more information, refer to](#page-79-3) "Play Music App" on [page 75.](#page-79-3)

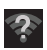

**Wi-Fi networks available**: An open Wi-Fi network is in range.

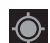

**GPS Active**: Displays when GPS is active.

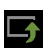

**Software update**: There may be a software update available for this device. [For more information, refer](#page-167-2)  to ["Software Update"](#page-167-2) on page 163.

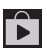

**Updates Available**: Updates to the applications you have downloaded are available.

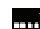

**Set up input methods**: When the keyboard is being displayed, touch this icon to display a menu of quick keyboard settings.

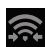

**Wi-Fi Direct**: Displays when Wi-Fi Direct is active and your tablet is connected to another device. [For](#page-102-1)  [more information, refer to](#page-102-1) "Wi-Fi Direct" on [page 98.](#page-102-1)

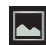

**Screenshot Captured**: A screenshot has been captured. For more information, refer to "S Pen Screen Capture" on page 26.

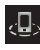

**Nearby Devices**: The Nearby devices setting is enabled. [For more information, refer to](#page-138-0) "Nearby Devices" [on page 134.](#page-138-0)

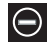

**Blocking Mode**: Notifications for selected features are disabled. [For more information, refer to](#page-140-0)  ["Blocking Mode"](#page-140-0) on page 136.

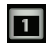

**Event**: This is a notification for one or more events. [For more information, refer to](#page-125-0) "Creating an Event or Task" [on page 121.](#page-125-0)

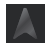

Ŷ

**Navigation Active**: The Navigation App is active. [For](#page-77-1)  [more information, refer to](#page-77-1) "Navigation" on page 73.

**USB Connected**: Device is connected to a computer using a USB cable.

# <span id="page-34-0"></span>Status Bar

The Status Bar is part of the System Bar and displays icons to show network status, battery power, and other details.

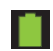

**Battery Level**: Shown fully charged.

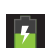

**Charging Indicator**: Battery is charging.

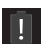

**Device Power Critical**: Battery has only three percent power remaining. At about 15 percent power remaining, a pop-up is displayed to remind you to charge immediately.

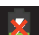

**USB Connection Indicator**: The device is connected to a computer using a USB cable, but it is not charging. The battery is only charged while connected to a computer, if the device is turned off. When the device is off, press the Power/Lock key to see the battery charging indicator.

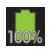

**Battery Fully Charged**: When the battery is fully charged, this indicator is displayed.

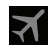

**Airplane Mode**: Indicates that the Airplane Mode is active, which allows you to use many of your device's features, but it cannot access online information or applications.

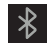

**Bluetooth Active**: Bluetooth is turned on. [For more](#page-103-1)  [information, refer to](#page-103-1) "Bluetooth" on page 99.

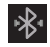

**Bluetooth Connected**: Your device is connected to a Bluetooth device.

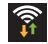

**Wi-Fi Active**: Wi-Fi is connected, active, and communicating with a Wireless Access Point (WAP).

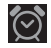

**Alarm Set**: Displays when you set an alarm to ring at a specified time. [For more information, refer to](#page-110-1)  "Alarm" [on page 106.](#page-110-1)

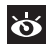

**Smart stay**: Set the screen to stay on as long as you look at it. [For more information, refer to](#page-142-1) "Smart" Stay" [on page 138.](#page-142-1)

# <span id="page-35-0"></span>Primary Shortcuts

Primary Shortcuts display at the bottom of the main Home screen.

**Tip:** The main Home screen is usually the center Home screen.

The default Primary Shortcuts are: Email, S Note, S Planner, Internet, Settings, and Apps.

# <span id="page-35-1"></span>Other App Shortcuts

There are also other application shortcuts on the second Home screen, which are: ChatON, Dropbox, WatchON, Gallery, Samsung Apps, and Play Store.

For more information, refer to ["More Application Information"](#page-40-2) [on page 36.](#page-40-2)

Application shortcuts can be added to any Home screen. [For](#page-36-1)  [more information, refer to](#page-36-1) "App Shortcuts" on page 32.
## **Widgets**

When you first turn on your tablet, there are various widgets on the center Home screen. They can also appear on the Home screens to the left and right of the center Home screen.

Widgets are self-contained applications that you can place on the Home screens to access your favorite features.

[For more information, refer to](#page-109-0) "Applications and Widgets" on [page 105.](#page-109-0)

#### *Adding Widgets to a Home screen*

- **1.** Navigate to the Home screen on which you want to place the Widget and touch **Apps**.
- **2.** Touch the **Widgets** tab.

**Note:** Swipe across the screen horizontally to view all Widgets.

**3.** Touch and hold the widget's icon until the Home screen displays, then slide your finger where you want to place the icon and release it.

**Note:** There must be room on the screen where you want to place the widget, otherwise the widget will not add to the Home screen.

#### *Removing Widgets*

- Touch and hold the Widget until the **Remove** icon displays, then drag the widget to the **Remove** icon.

**Note:** This action does not actually delete the Widget, it just removes it from the current Home screen.

# <span id="page-36-0"></span>App Shortcuts

Use App Shortcuts for quick access to applications or features, such as Email or other applications.

- **1.** Navigate to the Home screen on which you want to place the App Shortcut.
- **2.** Touch **Apps**.  $-$  or  $-$

Touch and hold on the screen until the **Home screen** options pop-up displays and then touch **Apps and widgets**.

- **3.** Touch the **Apps** tab.
- **4.** Touch and hold the application icon until the Home screen displays, then slide your finger where you want to place the icon and release it.

[For more information, refer to](#page-40-0) "Apps Screen" on [page 36.](#page-40-0)

**5.** Touch and hold the App Shortcut and then drag the application icon to reposition it on the Home screen.

### *Removing App Shortcuts*

-Touch and hold the App Shortcut until **R** Remove displays, then drag the App Shortcut to the **Remove** icon.

# Folders

Place Folders on a Home screen to organize items together.

## *Adding Folders*

To create a folder on a Home page:

- **1.** Navigate to the desired Home screen.
- **2.** Touch and hold on the screen until the **Home screen** pop-up displays and then touch **Folder**. The Create folder pop-up displays.

**3.** Touch the **Unnamed folder** field, use the keyboard to enter a name for the folder, and touch **OK**. A new folder displays on the Home screen.

## *Managing Folders*

To rename a folder:

- Touch the folder, touch the current name, and use the keyboard to enter a new name for the folder.

To add an App shortcut to a folder:

- **1.** Add the App shortcut to the Home screen that the folder is on.
- **2.** Touch and hold the App shortcut, drag it to the folder, and drop it.

To remove an App shortcut from a folder:

- **1.** Touch the folder to view the contents.
- **2.** Touch the App shortcut, drag it out of the folder, and drop it on the Home screen.

### *Removing a Folder*

■ Touch and hold the folder until the **Remove** icon displays, then drag the folder to the **Remove** icon.

**Note:** Any App shortcuts in the folder are also removed.

### **Wallpapers**

You can choose a picture to display on the Home Screen, Lock screen, or on both the Home and Lock screens. Choose from preloaded wallpaper images or select a photo you have downloaded or taken with the Camera.

- **1.** From a Home screen, touch and hold on the screen. The **Home screen** options pop-up displays.
- **2.** Touch **Set wallpaper**.

The Set wallpaper pop-up displays.

**3.** Touch **Home screen**, **Lock screen**, or **Home and lock screens**.

The **Select wallpaper from** pop-up displays the following options:

**• Gallery**: Access the Gallery to select a photo. Touch a photo to select it. Crop and resize the picture, if desired. Touch **Done** to save the picture as wallpaper. Touch **Cancel** to cancel.

- **Live wallpapers**: Choose from pre-loaded interactive animated wallpapers. Touch a wallpaper to see an example. If available, touch **Settings** to view options for the selection. Touch **Set wallpaper** to save your choice. Touch **Back** to return to the Live wallpapers menu.
- **Wallpapers**: Choose from pre-loaded wallpaper images. Touch an image to view it. Touch **Set wallpaper** to save it as wallpaper. Touch **Back** to return to the Home screen.

**Note:** Live wallpapers is not available for the Lock screen.

### Multi Window Tray

There are shortcuts available that link to apps that you might need while working in other apps, such as Internet, Alarm, ChatON, Chrome, Contacts, Email, Gallery, Gmail, My Files, Polaris Office, S Note, S Planner, and so on. Swipe up and down to access all the applications in the Multi Window Tray. In some cases, these shortcuts are actually links to the part of the app you need most and they contain a link to the actual app where you can use other functions.

**1.** To access this menu, touch and hold the **Back** key.

**2.** From any screen, touch  $\triangleright$  **Multi Window Tray** at the left of the screen.

The Multi Window Tray icons display.

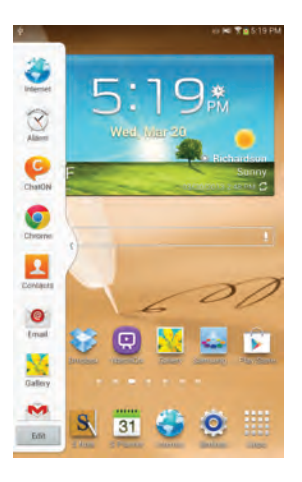

**Note:** Swipe across the screen vertically to view all Multi Window Apps.

- **3.** Touch **Edit** to customize the Multi Window Tray. For [more information, refer to](#page-40-1) "Customizing the Multi [Window Tray"](#page-40-1) on page 36.
- **4.** Touch one of the icons to display a mini app pop-up. The pop-up varies depending on the application. Various controls display at the top of the pop-up and a miniature version of the app displays in the body of the pop-up.
- **5.** Touch items in the body of the pop-up, such as an email entry or keys on the Calculator.

[For more information, refer to](#page-40-0) "Apps Screen" on page 36.

#### <span id="page-40-1"></span>*Customizing the Multi Window Tray*

You can choose applications to display on the Multi Window Tray and arrange them in any order.

- **1.** From any screen, touch **Multi Window Tray** at the bottom, center of the screen.
- $2.$  Touch  $et$ <sub>Edit</sub> $\Box$ .
- **3.** Touch and drag apps in and out of the tray or to another position in the tray.
- **4.** Touch **Done** to save your changes.

# <span id="page-40-0"></span>Apps Screen

The **Apps** screen displays all applications installed on your wireless device. Applications that you download and install from Google Play or from the web are also added to a Home screen.

The Apps icons are arranged in a customizable grid. To arrange the Apps icons in alphabetical order:

- **1.** From a Home screen, touch **Here** Apps.
- **2.** Touch **Menu** ➔ **View type**.
- **3.** Touch **Alphabetical grid**.

To manually change the order of the icons on the Apps screen:

- **1.** From a Home screen, touch **Apps.**
- **2.** Touch **m** Menu  $\rightarrow$  **Edit**.
- **3.** Touch and hold an icon and drag it to a new position.
- **4.** Touch **Save** to save the changes.

You can place shortcuts to applications on the Home screen for quick access to the application. For more information, refer to ["App Shortcuts"](#page-36-0) on page 32.

### *Application Information*

To view information about an App, such as the amount of storage it uses, force the App to stop, uninstall updates, and clear data:

- **1.** From a Home screen, touch **Apps → Settings** ➔ **Application manager**.
- **2.** Touch the **All** tab, scroll through the apps list, and touch the app to open a screen with details about the App.

## *More Application Information*

[For more information, refer to](#page-109-0) "Applications and Widgets" on [page 105.](#page-109-0)

In that section, each application that is available on the Applications screen is listed and described. If the application is also described in another section of this user manual, then a cross reference to that particular section is provided. Various widgets are also described.

# Entering Text

This section describes how to select the desired text inputmethod when entering characters into your tablet. This section also describes the predictive text entry system that reduces the amount of key strokes associated with entering text.

Your tablet comes equipped with an orientation detector that can tell if the tablet is being held in an upright (Portrait) or sideways (Landscape) orientation. This is useful when entering text.

## *Text Input Methods*

Your device offers two text input methods.

- Google voice typing
- Samsung keyboard.

You can set a default text entry method in Settings. [For more](#page-153-0)  information, refer to ["Keyboards and Input Methods"](#page-153-0) on [page 149.](#page-153-0)

To choose a text input method while entering text:

- **1.** Touch **EXPLE** Choose input method in the Status bar. The Set up input methods pop-up displays.
- **2.** Touch an input method to activate it.

[For more information, refer to](#page-153-0) "Keyboards and Input Methods" [on page 149.](#page-153-0)

# *Using the Samsung Keyboard*

The Samsung keyboard is a custom virtual QWERTY keyboard, featuring optional predictive text or continuous input. Input characters by touching the on-screen keys with your finger or use speech recognition.

You can enable predictive text, to have the Samsung keyboard match your key touches to common words and displays them. The Personalization option learns from GMal, Facebok and Twitter. Log into these applications to enable the Samsung keyboard to learn from your text input.

### Keyboard Types

In addition to the default QWERTY keyboard, there are two other types of the Samsung keyboard: a **Floating** keyboard and a **Split** keyboard.

To change the keyboard type:

**1.** Use two fingers, such as your index finger and thumb, to make an inward pinch motion on the screen, where the keyboard is displayed.

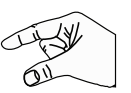

A pop-up displays the three keyboard types.

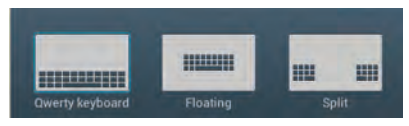

**2.** Touch one of the keyboard types to display it.

The Split keyboard can be moved up and down and the Floating keyboard can be moved anywhere.

- Tap and hold with two fingers to move the Floating or Split keyboard.

#### Configuring the Samsung Keyboard

You can configure the Samsung keyboard to your preferences. While entering text:

- Touch in the Status bar to display **Choose input method** and then select **Set up input methods** in the pop-up.

 $-$  or  $-$ 

Touch and hold  $\ast$ <sup>'</sup> on the keyboard and then select from the pop-up menu.

The Samsung keyboard settings screen displays.

[For more information, refer to](#page-153-1) "Configuring the Samsung" Keyboard" [on page 149.](#page-153-1)

#### Entering Upper and Lower Case Letters

The default case is lower case (abc). Enter upper and lower case alphabet letters by touching the Shift key  $\uparrow$  to toggle the case, before touching the letter key(s).

- Touch once to switch from abc to Abc mode.
- Touch twice to switch to ABC mode. When ABC mode is enabled, the Shift key background turns blue.

#### Entering Symbols and Numbers

The number keys are displayed at the top of the keyboard and are always available.

To enter common symbols, touch  $\frac{1}{2}$  symbol to symbol mode, then touch the corresponding key.

There are two pages of symbols. Touch  $|v_2|$  to switch to the next page.

Touch and hold a vowel key (A, E, I, O, U, or Y) or the C, N, or S key to open a small window where you can chose an accented vowel or other alternate letter. Slide to the letter until it is highlighted, and release.

Touch and hold the Period key ( . ) to open a small window with a set of common symbols.

### *Using Predictive Text*

By using Predictive text, you can have next-letter prediction and regional error correction, which compensates for pressing the wrong keys on the QWERTY keyboard.

**Note:** Enable Predictive text in Samsung keyboard settings. [For more information, refer to](#page-153-1) "Configuring the Samsung Keyboard" [on page 149.](#page-153-1)

While entering characters, potential word matches display in the Predictive text area above the keyboard.

-Touch a word to insert it into your text.

**Tip:** Touch  $\vee$  to display more words.

#### *Using Google Voice Typing from the Samsung Keyboard*

When you enable the Google voice typing setting, you can use your voice to enter text instead of the keyboard.

For more information about enabling Voice input, see ["Using](#page-46-0)  [Google Voice Typing"](#page-46-0) on page 42

### *Editing Text*

You can edit the text you enter in text fields by cutting, copying, or pasting text. These operations can be performed within and across apps. However, some apps do not support editing some or all of the text displayed while others may offer their own way to select text.

#### Editing Existing Text

To edit text that you have entered:

- **1.** Touch the text at the point you want to edit. The **Cursor** displays at the point you touched.
- **2.** Touch and drag the **Cursor** to a better position, if necessary.
- **3.** Enter additional text or delete text by repeatedly touching the **Delete** key.

#### Copying, Deleting, or Replacing Text

To select and copy, delete, or replace text:

- **1.** Touch and hold the text or word you want to select. The selected text is highlighted with a  $\blacksquare$  tab at each end of the selection.
- **2.** Touch and drag either tab to select more or less text.
- **Tip:** Touch **Select all** in the Application bar to select all text in the field. Touch on another area of the screen or touch **Done** to deselect the text.
	- **3.** Depending on the action you want to take for the selected text, in the Application bar touch:
		- **Select all** to highlight all text in the field.
		- **Cut** to remove the selected text.
		- **Copy** to save the selected text to the clipboard.

 $-$  or  $-$ 

Enter text by typing or speaking to replace the selection with what you type.

### Pasting Text

To paste previously copied text:

**1.** Touch the text at the point you want to paste the copied text.

The **Cursor** displays at the point you touched.

- **2.** Touch the Cursor. A pop-up displays.
- **3.** Touch **Paste** in the pop-up.

To paste text directly from the clipboard:

- **1.** Touch the **Clipboard** key to display the text saved to the clipboard.
- **2.** Touch a text block to paste that text where the **Cursor** is positioned.

## *Closing the Keyboard*

To close the keyboard:

-Touch **Close Keyboard**.

# Using the Handwriting Feature

You can enter text simply by using your finger or the S Pen to handwrite letters on your screen.

- **1.** From a screen where you can enter text, activate the keyboard by touching a text input field on the screen.
- **2.** If necessary, touch  $\overline{AB}$  Set up input methods in the Status bar and then touch **Samsung keyboard**. The Samsung keyboard displays.
- **3.** Touch and hold  $\bullet$ <sup>\*</sup> on the keyboard and then select  $\mathsf{T}$  from the pop-up menu. The handwriting pad displays.
- **4.** Use your finger tip or the S Pen to write out each character.

**Note:** To properly recognize the written characters and to prevent scratching of the LCD, do not use script.

As you write, suggestions are offered in the word options area in case the correct letters were not recognized.

## *Handwriting Tips*

- For uppercase letters, write the letter larger than the lowercase letters.
- Write a dash (horizontal line) to add a space.
- Delete words by sweeping backward across them.
- To display numbers and symbols, touch  $\frac{123}{5}$  and then touch a number or symbol key. Touch the button marked 1/2 or 2/2 to see more symbols and emoticons. Touch  $T$  to exit the numbers and symbols keyboard.
- To return to the Samsung keyboard, touch and hold  $\bullet$  and then select from the pop-up menu.

# *Handwriting Settings*

To change the Handwriting settings:

- **1.** Touch  $\frac{1}{2}$  and then touch **Set up input methods**. The Language and input settings screen displays.
- **2.** Touch **10** next to Samsung keyboard to display Samsung keyboard settings.
- **3.** Touch **Handwriting**.

[For more information, refer to](#page-153-1) "Configuring the [Samsung Keyboard"](#page-153-1) on page 149.

**4.** Press **in** repeatedly to return to your message.

# <span id="page-46-0"></span>Using Google Voice Typing

You can use your voice to enter text using the Google voice typing feature.

While entering text:

**1.** Touch **Him Set up input methods** in the Status Bar and then touch **Google voice typing** in the Set up input methods pop-up.

```
- or -
```
Touch  $\bullet$ <sup>\*</sup> on the keyboard.

[For more information, refer to](#page-153-0) "Keyboards and Input Methods" [on page 149.](#page-153-0)

**2.** At the **Speak now** prompt, speak clearly and distinctly into the microphone.

The software converts your voice to text, which is displayed in the message.

- **3.** Keep speaking to add more test.
- **4.** Touch **Done** to display the Samsung keyboard.

This section explains how to manage contacts and accounts.

## **Accounts**

Your device can synchronize with a variety of accounts. With synchronization, information on your device is updated with any information that changes in your accounts.

- **Samsung account**: Add your Samsung account. [For more](#page-159-0)  information, refer to ["Signing In to your Samsung Account"](#page-159-0) [on page 155.](#page-159-0)
- **ChatON**: Add your ChatON account. [For more information, refer to](#page-71-0)  "ChatON" [on page 67.](#page-71-0)
- **Dropbox**: Add your Dropbox account. [For more information, refer](#page-115-0)  to "Dropbox" [on page 111.](#page-115-0)
- **Email**: Add an Email account to sync Contacts. [For more](#page-60-0)  [information, refer to](#page-60-0) "Email" on page 56.
- **Facebook**: Add your Facebook account to sync Contacts.
- **Google**: Add your Google account to sync your Contacts, Calendar, and Gmail. [For more information, refer to](#page-55-0) "Gmail" on page 51.
- **LDAP**: Add an LDAP account to find entries in an LDAP directory server.
- **Microsoft Exchange ActiveSync**: Add your Exchange account to sync Contacts, Calendar, and Email.

## *Setting Up Your Accounts*

Set up and manage your synchronized accounts with the **Accounts** setting.

- **1.** From a Home screen, touch **Apps**  $\rightarrow$  **Settings** ➔ **Add account**.
- **2.** Touch the account type.
- **3.** Follow the prompts to enter your account credentials to complete the set-up process.

Your tablet communicates with the appropriate account servers to set up your account. When complete, your account displays in the **Accounts** area of the Settings screen.

## **Contacts**

Store contact information for your friends, family, and colleagues to quickly access information or to send a message.

To access Contacts:

- From a Home screen, touch **Apps** 
	- ➔ **Contacts**.

# <span id="page-48-0"></span>*Creating Contacts*

**1.** From a Home screen, touch **He Apps** 

 $\rightarrow \Box$  Contacts  $\rightarrow \bot$ .

The Save contact to pop-up displays.

- **2.** Touch **Device** or an account.
- **3.** Touch the Contact photo to set up a photo to identify the contact.
- **4.** Touch contact fields to display the keyboard and enter information:
	- **•** Some fields have preset values. Touch the field and touch the desired value. For example, touch the Label tab and touch a label for the field.
	- **•** Other fields have to be input. Touch the field and use the on-screen keyboard to input information.
- **•** Touching the check box next to some fields may make additional fields available.
- Touch  $\left( \begin{matrix} \textbf{1} \\ \textbf{2} \end{matrix} \right)$  to add additional fields. Touch  $\left( \begin{matrix} \textbf{1} \\ \textbf{2} \end{matrix} \right)$  to remove an unused field. Also, touch **Add another field** to add other fields.
- **•** Touch the screen and swipe up or down to display additional fields or touch **Next** on the keyboard to move to the next field.
- **5.** Touch  $\vee$  **Back** to remove the keyboard.
- **6.** When you finish entering information, touch  $\checkmark$  Save.  $-$  or  $-$

Touch  $\mathsf{X}$  **Cancel**  $\rightarrow$  **OK** to cancel and discard changes.

**Tip:** Display a contact's record and touch the **Email** field to send an email, the **Address** field to display the address on a map, or the **Website** field to link to the website.

# <span id="page-48-1"></span>*Updating Contacts*

To update an existing contact:

- **1.** From a Home screen, touch **Hell Apps** 
	- ➔ **Contacts**.
- **2.** Touch a contact in the Contacts list to view its information.
- **3.** Touch **Edit**.
- **4.** Continue entering contact information. [For more](#page-48-0)  [information, refer to](#page-48-0) "Creating Contacts" on page 44.

### *Deleting Contacts*

To delete a contact:

- **1.** From a Home screen, touch **He Apps** 
	- ➔ **Contacts**.
- **2.** Touch a contact in the **Contacts** list to view its information, and then touch **ITT** Delete. At the prompt, touch **OK**.

## *Managing Photo IDs*

To remove or update a contact's Photo ID:

- **1.** From a Home screen, touch **Fig. Apps** 
	- ➔ **Contacts**.
- **2.** Touch **Edit**.
- **3.** Touch the Contact photo, then touch **Remove**, **Image**, **Take picture**, **S Note, Pictures by people**.

## <span id="page-49-0"></span>*Contacts Display Options*

There are various ways to display your Contacts and general Contacts settings.

- **1.** From a Home screen, touch **He Apps** 
	- ➔ **Contacts**.
- **2.** Touch **Groups**, **Favorites**, or **Contacts**, above the Contacts List, to view contacts various ways:
	- **Groups**: Displays the possible Groups, such as Not assigned, Co-workers, Family, Friends, and so on. The number of contacts in the group is displayed next to the group name. Touch a group name to show only contacts in that group. [For](#page-51-0)  more information, refer to ["Creating a New Group"](#page-51-0) on [page 47.](#page-51-0)
	- **Favorites**: Show only your favorite, or starred, contacts. [For](#page-53-0)  [more information, refer to](#page-53-0) "Favorites" on page 49.
	- **Contacts**: Show all your contacts. Touch the **Search** field and enter a keyword to list contacts that contain that keyword.
- **3.** From the **Groups**, **Favorites**, or **Contacts** list, touch **Menu** to display the options for each grouping.
- **4.** From the **Contacts** list, touch **EI** Menu → Settings to display and manage Contacts settings.

#### *Linked Contacts*

Your device can synchronize with multiple accounts, including Google, Corporate Exchange, and other email providers. When you synchronize contacts from these accounts with your device, you may have multiple contacts for one person.

Linking, or joining, imported contact records allows you to see all the contact's numbers and addresses together in one contact entry. Linking also helps you keep your contacts updated, because any changes that your contacts make to their information in the respective accounts is automatically updated the next time you synchronize with the account.

#### Joining Contacts

- **1.** From a Home screen, touch **Apps** 
	- ➔ **Contacts**.
- **2.** Touch a contact in the **Contacts** list to view its information.
- **3.** Touch  $\blacksquare$  **Menu**  $\rightarrow$  **Join contact.**
- **4.** Touch the contact you want to Join.

The joined contact's information is displayed with the original contact's information.

**5.** Repeat Steps 3 and 4 to join other contacts.

#### Separating Contacts

- **1.** From a Home screen, touch **Apps** 
	- ➔ **Contacts**.
- **2.** Touch a contact in the **Contacts** list to view its information.
- **3.** Touch **<del><b>I**</del>■ Menu → Separate contact.</del> A list of Joined contacts displays.
- **4.** Touch  $\bigcap$   $\rightarrow$  **OK** to separate a joined contact. The contact is removed from the list.

### *Sharing Contact Information*

You can send a contact's information by way of Bluetooth to other Bluetooth devices or in an Email or Gmail as an attachment.

- **Note:** Not all Bluetooth devices accept contacts and not all devices support transfers of multiple contacts. Check the target device's documentation.
	- **1.** From a Home screen, touch **Hell Apps** 
		- ➔ **Contacts**.
	- **2.** Touch  $\equiv$  **Menu**  $\rightarrow$  **Share namecard via.**
- **Tip:** Set up a contact record for yourself to share your information with others.
	- **3.** At the prompt, choose a sending method such as **Bluetooth**
	- **4.** Follow the prompts to send the contact information.

# *Importing and Exporting Contacts*

To back up and restore your contacts information, you can export your contacts list to a storage device, such as a PC, or import your contacts list (previously exported) from a storage device.

- **1.** Use the USB cable to connect your device to the storage device.
- **2.** From a Home screen, touch **He Apps** 
	- ➔ **Contacts**.
- **3.** Touch  $\blacksquare$  **Menu**  $\rightarrow$  **Import/Export.**

The Import/Export contacts pop-up displays.

**4.** Touch an option and then follow the prompts to complete the operation.

# **Groups**

Assign contacts to Groups to make searching for contacts faster or to quickly send messages to group members.

### <span id="page-51-0"></span>*Creating a New Group*

Create a new group when you add or edit a contact.

- **1.** From a Home screen, touch **Hell Apps** 
	- ➔ **Contacts**.
- **2.** Touch **Groups** then touch  $+$ .
- **3.** Touch the **Group name** field and use the keyboard to enter a new Group name.
- **4.** Touch the **Add member** and place  $a \searrow$  **Done** next to the contacts to be assigned to this group.
- **5.** Touch  $\vee$  **Save** to save the new group name.
- **Tip:** Contacts can belong to more than one group. Just touch the contact's **Groups** field and touch each group.

Once you create a new group, the Contacts List can be set to display only the contacts in that group. [For more information,](#page-49-0)  refer to ["Contacts Display Options"](#page-49-0) on page 45.

#### *Renaming a Group*

To rename a group that you created:

- **1.** From a Home screen, touch **Hell Apps** 
	- ➔ **Contacts**.
- **2.** Touch **Groups** and then touch the group you want to rename.
- **3.** Touch  $\overline{\phantom{aa}}$  Menu  $\rightarrow$  Edit.
- **4.** Touch the **Group name** field and use the keyboard to enter a new Group name.
- **5.** Touch  $\checkmark$  to save the new group name.

# *Deleting Groups*

To delete a group that you created:

- **1.** From a Home screen, touch **Hell Apps** 
	- ➔ **Contacts**.
- **2.** Touch **Groups** and then touch any group you want to delete.
- **3.** Touch **<del>■</del> Menu → Delete groups.**

The groups that can be deleted display.

- **4.** Touch **Select all** or the name of each group to delete.
- **5.** Touch  $\vee$  **Delete** to delete the groups. Choose from **Group only** or **Group and group members**.

## *Adding Group Members*

To add a contact to a group, just Edit a contact's Group field. [For more information, refer to](#page-48-1) "Updating Contacts" on [page 44.](#page-48-1)

To add multiple contacts to a group:

- **1.** From a Home screen, touch **He Apps** 
	- ➔ **Contacts**.
- **2.** Touch **Groups** and then touch the group to which you want to add members.
- **3.** Touch  $\blacksquare$  **Menu**  $\rightarrow$  **Add member.** The contacts that can be added display.
- **4.** Touch **Select all** or the name of each contact to add.
- **5.** Touch  $\checkmark$  **Done** to add the contacts to the group.

#### *Removing Group Members*

To remove contacts from a group:

- **1.** From a Home screen, touch **He Apps** 
	- ➔ **Contacts**.
- **2.** Touch **Groups** and then touch the group from which you want to remove members.
- **3.** Touch  $\equiv$  **Menu**  $\rightarrow$  **Remove member.**
- **4.** Touch **Select all** or the name of each contact to remove.
- **5.** Touch  $\checkmark$  **Done** to remove the contacts. Contacts are removed from the group and the group name is removed from each contact's **Group** field.

# <span id="page-53-0"></span>**Favorites**

Mark contact records with a  $\rightarrow$  gold star to identify them as favorites.

# *Adding Favorites*

To add a contact to the Favorites list:

- **1.** From a Home screen, touch **He Apps** 
	- ➔ **Contacts**.
- **2.** Touch a contact to display it.
- **3.** Touch the **Star** next to the contact name so that it turns gold  $\blacktriangleright$ .
- **Tip:** You do not have to edit the contact to change the Starred status.

# *Accessing Favorites*

To view your favorites list:

- **1.** From a Home screen, touch **Hill Apps** 
	- ➔ **Contacts**.
- **2.** Touch **Favorites** above the Contacts List. Only your starred contacts display.

# *Removing Favorites*

To remove one or more contacts from your favorites list:

- **1.** From a Home screen, touch **He Apps** 
	- ➔ **Contacts**.
- **2.** Touch **Favorites** above the Contacts List.
- **3.** Touch  $\blacksquare$  **Menu**  $\rightarrow$  **Remove from favorites**.
- **4.** Touch **Select all** or the name of each contact to remove.
- **5.** Touch  $\swarrow$  **Done** to remove the contacts.

To remove one contact from your favorites list:

- **1.** From a Home screen, touch **Apps** 
	- ➔ **Contacts**.
- **2.** Touch a contact to display it.
- **3.** Touch the **Star** next to the contact's name so that it turns gray  $\bigstar$  to remove it from the Favorites list.

# Section 4: Messaging

This section describes how to send and receive messages and other features associated with messaging.

# Types of Messages

Your device supports these types of messages:

- **Gmail**: Send and receive Gmail from your Google account.
- **Email**: Send and receive email from your email accounts, including Corporate Exchange mail.
- **Google Talk**: Chat with other Google Talk users.
- **Google Messenger**: Use Google Messenger to bring groups of friends together into a simple group conversation.
- **ChatON**: Use ChatON to send and receive instant messages from any device that has a mobile phone number.

**Note:** Your Wi-Fi-only device does NOT support voice calling and messaging services. Please disregard any "dial" and "message" related menus because some Gmail options are identically set in all Android devices.

# <span id="page-55-0"></span>Gmail

Send and receive email with Gmail, Google's web-based email.

- **Tip:** To set up your Google account on your device, use **Accounts** settings. [For more information, refer to](#page-158-0)  "Accounts" [on page 154.](#page-158-0)
	- -From a Home screen, touch **Apps** → **⊙** Gmail.

### <span id="page-55-1"></span>*Setting Up Your Gmail Account*

If you did not set up a Google account during the initial configuration, the first time you launch Gmail, your device prompts you to set up your Google account.

**Note:** You can use more than one Google account on your device. To add another account, touch **Menu** ➔ **Settings** ➔ **ADD ACCOUNT**.

- **1.** From a Home screen, touch **Apps**  $\rightarrow$  **Gmail**. The Add a Google Account screen displays.
- **2.** Touch **Existing** to sign in to an existing account.
	- **•** At the **Sign in** screen, use the on-screen keyboard to enter your Google **Email** name and **Password**, then touch .  $-$  or  $-$

Touch **New** to create a new account.

- **•** At the **Your name** screen, enter your first and last name, and touch  $\mathbf{L}$ .
- **•** At the **Choose username** follow the prompts to create a new account.

The Backup and restore screen displays.

- **3.** Read the backup and restore information, touch the option to enable or disable it, and then touch  $\Box$ .
- **4.** The device communicates with the Google server to set up your account and synchronize your email. When complete, your Gmail displays in the Inbox.

### *Refreshing Your Gmail Account*

Refresh your account to update your device from the Gmail servers.

- **1.** From a Home screen, touch  $\lim_{n \to \infty}$  Apps  $\rightarrow \infty$  Gmail.
- **2.** Touch **G** Refresh in the Application Bar.

### *Managing Your Gmail Account*

Use menu options to manage your Gmail account.

- **1.** From a Home screen, touch **Apps**  $\rightarrow$   $\bigcirc$  **Gmail.**
- **2.** Touch **I Menu** for these options:
	- **Manage labels**: Determine settings for each label.
	- **Settings**: Configure settings. [For more information, refer to](#page-58-0)  ["Gmail Account Settings"](#page-58-0) on page 54.
	- **Send Feedback**: Fill out a Google feedback form.
	- **Help**: Learn about using Gmail.

#### *Managing Your Gmail Conversations*

In addition to managing your Gmail account, there are options for changing the status of one or more Gmail conversations in an account.

- **1.** From a Home screen, touch **Apps**  $\rightarrow$  **Gmail.**
- **2.** Touch the gray box to the left of one or more conversations and then choose one of the following options:
	- **Archive**  $\bullet$  : Archive the selected conversation. Archived conversations are moved to th Archive folder.
	- **Delete**  $\triangleq$  : Delete the conversations. Deleted conversations are moved to the Trash folder.
	- **Change labels** : Relocate the conversations to the **Inbox**, **Personal**, **Receipts**, **Travel**, or **Work** folder and then touch **OK**.
	- **Mark as Read <b>1999** / Mark as Unread **of** : Mark the conversations as read or unread. Once a conversation is marked as read, it has a gray background. Touch **DONE** to remove the check marks.

**Tip:** To move a conversation to another folder, touch and drag it to the folder tab.

- **3.** Touch **Menu** for these options:
	- **Add star** / **Remove star**: Mark (or unmark) conversations with a yellow star. Starred conversations are listed in the Starred folder.
	- **Mark important** / **Mark not important**: Change the importance indicator >>>>>. Yellow indicates important.
	- **Mute**: New messages added to muted conversations bypass your inbox so that the conversation stays archived in the All Mail folder.
	- **Report spam**: Report the conversations as spam, which are emails that violate the Gmail Program Policies and/or Terms of Use.
	- **Report phising**: Report the conversations as potential phishing to aquire information such as usernames, passwords and any other sensitive content.

#### *Composing and Sending Gmail*

- **1.** From a Home screen, touch **Apps**  $\rightarrow$  **Gmail.**
- **2.** Touch **C**<sub>4</sub> Compose.
- **3.** Touch the **To** field to enter recipients. As you enter names or email addresses, matching contacts display. Touch a contact to add it to the field.
- **4.** Touch the **Subject** field to enter a subject.
- **5.** Touch **Compose email** to enter the text of your email.
- **6.** While composing a message, the following options are displayed:
	- **+ CC/BCC**: Create Cc (copy) and Bcc (blind copy) fields in the message. After creating the fields, touch to enter recipients.
	- **Attach**: Launch Gallery to select a photo to add to the message.
- **7.** Touch **II** Menu for the following options:
	- **Save draft**: Touch **Save draft** to save a draft of this message.
	- **Attach video**: Touch **Attach video** from either the Dropbox or the Gallery.
	- **Discard**: Touch Discard to delete the message.
- **Settings**: Configure settings. [For more information, refer to](#page-58-0)  ["Gmail Account Settings"](#page-58-0) on page 54.
- **Send feedback**: Fill out a Google feedback form.
- **Help**: Learn about using Gmail.
- **8.** Touch **SEND** to send this message

### <span id="page-58-0"></span>*Gmail Account Settings*

- **1.** From a Home screen, touch **Apps**  $\rightarrow$  **Gmail.**
- **2.** Touch  $\blacksquare$  **Menu**  $\rightarrow$  **Settings** for settings: **General settings**
	- **Confirm before deleting**: Have your device prompt you to confirm Delete actions.
	- **Confirm before archiving**: Have your device prompt you to confirm archiving actions.
	- **Confirm before sending**: Have your device prompt you to confirm Send actions.
	- **Swiping conversation list**: Choose to Swipe the conversation list. Choose from **Has no effect**, **Archives or deletes**, or **Always deletes**. Touch **Cancel** to return to the previous screen.
	- **Auto-fit messages**: Set the size of text in message displays.
- **Auto-advance**: Choose a screen to show after you delete or archive a conversation.
- **Clear search history**: Remove previous searches you performed.
- **Hide pictures in messages**: Pictures are not displayed until you all by sender.

#### **(Gmail account settings)**

Each account has independent settings:

- **Priority Inbox**: This setting is only available if you have configured Gmail on the web to show Priority Inbox. If available, you can set Priority Inbox as the conversation list to open when you have new mail, rather than Inbox.
- **Notifications**: When enabled, notifications for new email appear in the Status Bar.
- **Sound & vibrate**: If Email notifications is enabled, touch this field to set the following options:
	- **Sync messages:** Sync options are: None, Last 30 days, or All.
	- **Notifications**: When enabled, notifications for new email appear in the Status Bar.
- Choose **Sound**: to select a ringtone for new email notifications or use the default ringtone and then touch **OK.**. Choose **Vibrate** and the device will vibrate when a notification is received. Choose **Notify once** and a notification appears in the Status Bar for new email, not for every new message.
- **Signature**: Create a text signature to add to outgoing messages.

#### **(DATA USAGE)**

- **Gmail sync is ON/OFF**: Indicates whether you have Gmail synchronization turned on for this account in the **Account and sync** settings. Touch to open those settings.
- **Days of mail to sync**: Set the number days to sync email for this Gmail account.
- **Manage labels**: Choose which labels are synchronized.
- **Download attachments**: Enable or disable auto-download of files attached to recent messages when connected through Wi-Fi.

### **About Gmail**

**•** Displays information about the Gmail (Version, copyright information, Send feedback, Report a problem, Open source licenses).

## <span id="page-60-0"></span>Email

Use Email to view and manage all your email accounts in one application.

### *Configuring Email Accounts*

**1.** From a Home screen, touch **e** Email.  $-$  or  $-$ 

From a Home screen, touch **Apps → <b>i** Email.

- **2.** At the Set up email screen, enter an **Email address** and **Password**, then touch **Next**.
- **3.** Your account's incoming server settings are different depending on the kind of email service for the account. If you are asked **What type of account?**, touch the type of account: **POP3 account**, **IMAP account**, or **Microsoft Exchange ActiveSync**.

The Server settings screen displays. Enter the required settings and touch **Next**. [For more information, refer to](#page-66-0)  ["Incoming Settings"](#page-66-0) on page 62.

**4.** Review the Account options screen. Available options vary, depending on the provider:

- **Peak schedule**: Set how often to check for new email sent to this account during peak times. Options are: Push, Manual, every 15 minutes, or every 1, 4, or 12 hours.
- **Off-peak schedule**: Set how often to check for new email sent to this account during off-peak times. Options are: Push, Manual, every 15 minutes, or every 1, 4, or 12 hours.
- **Period to sync Email**: For Exchange ActiveSync accounts, set whether to store Automatic, All, 1 or 3 days, 1 or 2 weeks, or 1 month of email on the tablet.
- **Emails retrieval size**: Set the maximum email retrieval size. Options are: Headers only, 0.5, 1, 2, 5, 10, 20, 50, or100 KB, or All.
- **Period to sync Calendar**: Set how much of the calendar for this account to sync with your tablet. Options are: 2 weeks, 1, 3, or 6 months, or All calendar.
- **Notify me when email arrives**: When enabled, you receive notifications when you receive new email sent to this account.
- **Sync email**: When enabled, email from your account is synchronized with your device's email.
- **Sync Contacts**: When enabled, contacts from your account are synchronized with your device's Contacts.
- **Sync Calendar**: When enabled, events from your account are synchronized with your device's Calendar.
- **Sync task**: When enabled, tasks from your account are synchronized with your device's Calendar.
- **Automatically download attachments when connected to Wi-Fi**: Enable or disable auto-download of files attached to recent messages when connected through Wi-Fi.
- **5.** Touch **Next** to go to the next screen or touch **Previous** to go to the Apps screen.
- **Note:** For Exchange ActiveSync accounts, the Activate device administrator? screen may appear. Read the information and touch **Activate** to continue.
	- **6.** Enter an account name for the email account just added, which is displayed on the email screen, and enter Your name, if required.

**7.** Touch **Done**.

The device communicates with the appropriate server to set up your account and synchronize your email. When complete, your email appears in the Inbox for the account.

**Note:** To configure email account settings at any time, use **Menu** ➔ **Settings**. Touch the account to display Account settings.

#### *Adding Additional Email Accounts*

To add additional email accounts:

- **1.** From a Home screen, touch **Email.**
- **2.** Touch  $\equiv$  **Menu**  $\rightarrow$  **Settings**  $\rightarrow$  **Add account**.
- **3.** Enter the **Email address**, **Password**, and so on.

#### *Managing Your Email Accounts*

You can view email you receive for all accounts in the **Combined view** screen or you can view email accounts individually.

- **1.** From a Home screen, touch **Email.**
- **2.** Touch the drop-down menu at the top left of the screen to select:
	- **Combined view**: View all email in a combined inbox.
	- **Priority sender inbox**: Use this setting to assign an email account for all outgoing emails.
	- **•** <**Account Name**>: View email for the account.

### *Managing Your Email Conversations*

In addition to managing your Email account, there are options for changing the status of one or more Email conversations in an account.

- **1.** From a Home screen, touch  $\bullet$  **Email**.
- **2.** Touch the box to the left of one or more conversations and then choose one of the following options:
	- **• Mark as Read**  $\blacktriangleright\!\!\!\prec$  **/ <b>Mark as Unread**  $\blacktriangleright\!\!\!\prec$  : Mark the conversations as read or unread. Once a conversation is marked as read, it has a gray background.
- **Move to**  $\blacktriangleright$ **:** Relocate the conversations to another folder in the current email account or in a folder within another email account.
- Delete **in** : Delete the conversations.
- **3.** Touch **II Menu** for these options:
	- **Sort by**: Choose a method for listing your email conversations.
	- **View mode**: Choose how to view your email conversations. Choices are: Standard view and Conversations view.
	- **Create folder**: Create a new main folder or touch an existing folder to create a sub-folder.
	- **Delete all**: Delete all items for this email account.
	- **Font size**: Select the font size for your email. Choose from, Use device font sizes, Tiny, Small, Normal, Large, or Huge.
	- **Settings**: Display the settings for this email account. [For more](#page-64-0)  information, refer to ["Account Settings"](#page-64-0) on page 60.

#### *Composing and Sending Email*

- **1.** From a Home screen, touch **e** Email.
- **2.** Touch an account, if you have more than one account set up, then touch **C** Compose.
- **3.** Enter the recipient's email address in the **To** field.
- **•** If you are sending the email message to several recipients, separate the email addresses with a comma. You can add as many message recipients as you want.
- Touch **to** to add a contact to the field.
- **•** Touch **+Cc/Bcc** to add additional carbon copy recipients.
	- Use the **Cc** field to carbon copy additional recipients.
	- Use the **Bcc** field to blind copy additional recipients.
- **•** Touch **+Me** to add yourself as a recipient.
- **4.** Touch the **Subject** field to enter a subject.
- **5.** Touch the body of the email to enter the text of your email.
- **6.** While composing a message, the following options may be displayed:

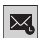

**Scheduling options**: Tap the Schedule sending box and then set the Time and date for which the email will be sent.

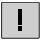

**Priority**: Set the email priority. Options are: High, Normal, or Low.

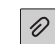

**Attach**: Choose an attachment to add to the message from the listed apps, such as My Files, Images, Take picture, Video, Record video, Audio, S Note, S Planner, Contacts, and Location.

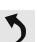

**Undo**: Erase the previous input.

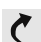

**Redo**: Restore the previously erased input.

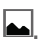

**Insert**: Choose an item to insert into the message from the listed apps, such as Images, S Note, S Planner, Contacts, and Location.

- **Insert quick response**: Insert text that you met. frequently use in emails. [For more information,](#page-64-0)  refer to ["Account Settings"](#page-64-0) on page 60.
- **Font size**: Choose a text font size of 9, 10,12, 14,  $12px$ 17, 21, 24, 28, or 36 points.
- **Bold**: Bold the following text. Touch again to turn B off bold.
- **Italics:** This action italicizes the subsequent  $\overline{I}$ entered text.

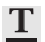

**Font color**: Set the color of the text font. The bar changes to the selected color.

**Background color**: Set the color of the background of the email.

**7.** Touch **Save** to save the email to the Drafts folder, **Send** to send the email, or **X** Discard to delete the email.

### <span id="page-64-0"></span>*Account Settings*

Account settings lets you configure handling of email on your device.

- **Note:** Available settings may depend on the email account and include setting how much email to synchronize, creating signatures for email you send, and other handling options.
	- **1.** From a Home screen, touch **Email.**
	- **2.** Touch **<del>I</del>⊟ Menu → Settings**, then touch General **Preferences**. The following options display:
- **Auto-advance**: Set the screen to show after deleting a message. Choices are: Next message, Previous message, or Message list.
- **Message preview line**: Choose a message preview line amount. Options are: None or 1, 2, or 3 lines.
- **Email title**: Set whether the Subject or Sender of the email is shown as the title
- **Confirm deletions**: Touch the box to enable or disable this option. A check mark  $\heartsuit$  indicates that deletions must be confirmed.
- **Quick responses**: Edit text that you frequently use in emails. Touch an email account to display the following settings:

#### **Common settings**

To access the following options, select your email account.

- **Account name**: Enter a name to identify this account.
- **Signature**: Enter a signature to add to email from this account.
- **Default account**: When enabled, email from your device is automatically sent from this account.
- **Always Cc/Bcc myself**: Lets you manage whether your email address is included in the Cc or Bcc lines.
- **Forward with files**: Touch the check box to include any file attachments when you forward an email.
- **Show images**: Display images in an email. **Data usage**
- **Auto download attachments**: Enable or disable auto-download of files attached to recent messages when connected through Wi-Fi.

#### **Exchange ActiveSync settings**

- **Period to sync Email**: Set to sync Automatic, All, 1 or 3 days, 1 or 2 weeks, or 1 month of email on the tablet.
- **Empty server trash**: If available, indicates whether to delete the contents in the server trash.
- **Sync schedule**: Set up your peak and off-peak schedule controls, which determines when your tablet checks the email service for new email.
- **Folder sync settings**: Touch the box to set sync options. Choices are: Peak schedule, Off-peak schedule, or Period to sync Email. Touch OK to save selection.
- **Out of office settings**: Lets you set how email is handled for a defined period of time, while you are unable to check your email.
- **Size to retrieve emails**: Set the maximum email retrieval size. Options are: Headers only, 0.5, 1, 2, 5,10, 20, 50, or 100 KB, or All.
- **Period to sync Calendar**: Set to sync 2 weeks, or 1 month, 3 months, 6 months or All calendar.
- **Security options**: Set various security options for the account.
- **In case of Sync Conflict**: Set whether to update the server or your tablet if there is a conflict of information between them.
- **Auto resend times**: Set the number of auto send times. Options are: No limit or 1, 3, 5, or 10 times.

#### **Notification settings**

- **Email notifications**: When enabled, the New Email icon appears in the Status Bar when a new email arrives.
- **Select ringtone**: Choose a ringtone for email notifications for this account.
- **Vibrate**: When enabled, email notifications for this accounts are accompanied by vibration.

### **Server settings**

- **Exchange server settings**: Configure incoming server settings.
- **Sync Email**: When enabled, email from your account is synchronized with your device's email.
- **Sync Contacts**: When enabled, contacts from your account are synchronized with your device's Contacts.
- **Sync Calendar**: When enabled, events from your account are synchronized with your device's Calendar.
- **Sync Task**: When enabled, tasks from your account are synchronized with your device's tasks.

#### <span id="page-66-0"></span>Incoming Settings

Your account's exchange or incoming server settings are different, depending on the kind of email service for the account: POP3, IMAP, or Exchange ActiveSync.

• **Domain\ user name**: If your Exchange ActiveSync server requires that you specify a domain, enter it before the backslash. Otherwise, just enter your username (the part before @emailprovider.com in your email address) after the backslash. The backslash is optional when only entering your username. The Email app enters the correct syntax for domains and usernames when communicating with the server.

- **Password**: The password for your email account, which should be filled in.
- **Exchange server / IMAP server**: The fully resolved domain name of your email service provider's server, for example, mail.emailprovider.com.
- **Use secure connection (SSL) / Security type**: Check this option if your server requires you to connect to the server securely, or if you prefer to connect securely.
- **Use client certificate**: Use a client certificate for messaging security.
- **Port**: Set the Security type first to enter the typical server port number in this field automatically. Or enter a different port number if your email service provider requires it.
- **IMAP path prefix**: Enter an IMAP path prefix, if required.

#### **Outgoing Settings**

If you use an IMAP or POP3 account for receiving email, you typically use an SMTP server to send email from that account. Exchange ActiveSync accounts do not have separate outgoing server settings.

• **SMTP server**: The fully resolved domain name of your email service provider's SMTP server, for example, smtp.emprovider.com.

- **Security type**: Select the security type required by your email service provider. Select the **SLL (Accept all certificates)** option for your security type to accept a server certificate from your SMTP server that is self-signed, out of date, or in some other way not accepted by the Email application.
- **Port**: Set the Security type first to enter the typical server port number in this field automatically. Or enter a different port number if your email service provider requires it.
- **Require sign-in**: Check this option to enter a username and password for your SMTP server, if your email service provider requires that you enter them to send email.
- **User name**: Your username on the SMTP server (this may not be the same as your username on the POP3 or IMAP server for incoming mail). Visible only if Require sign-in is checked.
- **Password**: Your password on the SMTP server (this may not be the same as your username on the POP3 or IMAP server for incoming mail). Visible only if Require sign-in is checked.

# Google Talk

Talk is Google's instant messaging and audio and video chat service. You can use it to communicate, in real time, with other people who also use Google Talk on another Android tablet or phone or on a computer.

**Tip:** Talk requires that you have a Google account. To set up your Google account on your device use **Accounts**  settings. [For more information, refer to](#page-158-0) "Accounts" on [page 154.](#page-158-0)

### *Open Talk and Sign In*

- **1.** From a Home screen, touch  $\frac{1}{\sqrt{2\pi}}$  Apps  $\rightarrow$   $\frac{\tan k}{\sqrt{2\pi}}$  Talk. If you are not signed in to a Google account, the Add a Google Account screen displays.
- **2.** Touch **Existing**, if you already have a Google account, or **New** to create a Google account.

[For more information, refer to](#page-55-1) "Setting Up Your Gmail Account" [on page 51.](#page-55-1)

**Note:** If you have already set up your Google account, you are automatically logged in. Just touch the account.

Once sign in is complete, the Talk main screen displays.

### *Invite a Friend to Chat*

You can invite anyone with a Google Account to become your friend in Google Talk, so you can chat with each other and view each other's online status.

- **1.** While viewing your Friends list, touch **Add friend.**
- **2.** Enter your friend's address and touch **DONE**.

Your friend's address in Talk is a Gmail or other email address that is configured to connect to Google Talk.

If your friend accepts your invitation, they are added to your Friends list in Talk and you can share each others status in Talk and other applications.

#### *View and Accept an Invitation to Become a Friend*

When a contact invites you to become a friend in Google Talk. you receive a **tak** notification in the System Bar and the invitation displays in your Friends list.

**1.** Touch the invitation.

**2.** Touch **Accept**, if you want to accept the invitation and chat, **Decline**, if you do not want to chat with and share your Google Talk status with the sender right now, or **Block**, if you do not want to receive any more invitations from that person.

If you touch **Accept**, the friend is added to your Friends list in Talk and you can share your status in Talk and other applications.

### *Options While Chatting*

There are several options that are available while you are chatting.

- **1.** Touch  $\mathbb{Q}_n$  to search your chats for a word,  $\mathbb{Q}_n$  to invite another friend to chat,  $\Box$  to invite this friend to video chat, or  $\begin{array}{|c|c|} \hline \end{array}$  to invite this friend to voice chat.
- **2.** Touch **Menu** to display the following options, which are available while chatting. [For more](#page-69-0)  information, refer to ["Additional Talk Options"](#page-69-0) on [page 65.](#page-69-0)
	- **End chat**: End this chat session.
	- **Go off the record/Stop chatting off the record**: Set whether you want to stop saving your chat to the chat history.
- **Friend info**: Display information about the friend with which you are chatting. The following options are also displayed:
	- **Block**: Keeps this person from sending you messages and removes the person from your Friends list.
	- **Remove**: Remove the friend as if you never accepted their invitation. However, the friend is not blocked.
- **Add to chat**: Choose another friend to invite to this conversation.
- **Clear chat history**: Remove the history of this chat from your device.
- **Settings**: Offers various settings for Google talk. [For more](#page-70-0)  information, refer to ["Google Talk Settings"](#page-70-0) on page 66.
- **Help**: Displays additional help information.
- **Send feedback**: Fill out a Google feedback form.

**Note:** If you touch the **REMOVE** option, touch **A Add friend** ➔ **Send chat invitation to,** to make the Friend visible again.

#### <span id="page-69-0"></span>*Additional Talk Options*

- **1.** While viewing your Friends list, touch  $\mathbb{Q}$  to search your Talk messages. Use the on-screen keyboard to enter a search term. Touch  $\alpha$  on the keyboard to search your Talk messages.
- **2.** Touch **Menu** to display the following options:
	- **Display options**: To set the way your friends list is sorted, touch **Availability**, **Name**, or **Recency**.
	- **End all chats**: End all chats in which you are engaged.
	- **Sign out**: Sign out of Google Talk and display the Talk main screen.
	- **Settings**: Offers various settings for Google talk. [For more](#page-70-0)  information, refer to ["Google Talk Settings"](#page-70-0) on page 66.
	- **Help**: Displays additional help information.
	- **Send feedback**: Fill out a Google feedback form.
- **3.** Touch a Friend's entry to display the Chat entries for that Friend.

### <span id="page-70-0"></span>*Google Talk Settings*

Use Google Talk Settings to configure your Talk account. If you have more than one account, each maintains its own Talk settings.

- **1.** From a Home screen, touch **Apps**  $\rightarrow$  **talk** Talk.
- **2.** Touch **III Menu → Settings**, then touch an account for options:

#### **GENERAL**

- **Mobile indicator**: Check and your friends see an outline of an android next to your name in their Friends list when you are signed into Google Talk on a tablet or phone.
- **Away when screen off**: Check to change your Talk status to Away when your screen turns off. When unchecked, your status is not changed.
- **Invitation notifications**: Show notification when a friend invitation arrives.

#### **CHAT NOTIFICATIONS**

**• IM notifications**: Set whether to open a dialog, display a notification in the System Bar, or neither, when you receive a text chat.

- **Notification ringtone**: Set a ringtone to sound, or silent, when you receive a text chat.
- **Vibrate**: Set how vibrate functions. Choices are: Always, Only when silent, or Never.

#### **VOICE & VIDEO CHAT**

- **Video chat notifications**: Set whether to open a dialog or display a notification in the System Bar when you are invited to a video chat.
- **Video chat ringtone**: Set a ringtone to sound, or silent, when you receive an invitation to a video chat.
- **Vibrate**: Set a the device to vibrate Always, Only when silent, or Never.
- **Default video effect**: Set the video image stabilization. **ACCOUNT**
- **Blocked friends**: Displays a list of friends you have blocked. Touch a blocked friend and then touch OK to unblock the friend.
- **Clear search history**: Erases your search history. No previous searches are shown until you search for new words.
- **Manage account**: Opens the Accounts and sync settings. [For](#page-158-0)  [more information, refer to](#page-158-0) "Accounts" on page 154.

**ABOUT**

**• Terms & privacy**: Displays the Google Talk terms of use and privacy policies.

### Messenger

With Google Messenger, you can bring groups of friends together into a simple group conversation, putting everyone on the same page. When you get a new conversation in Messenger, Google+ sends an update to your device.

To get started, touch the Messenger icon on the home screen of the Google+ app or use the Messenger icon on your Applications screen.

- **1.** From a Home screen, touch **Fig. Apps** 
	- ➔ **Messenger**.

The Messenger screen displays.

**2.** Touch **Learn more** in the center of the screen and then touch a topic to learn more about using Google Messenger.

# <span id="page-71-0"></span>ChatON

A smart-messaging app that gives you a host of innovative ways to stay connected with all your friends and family, regardless of their device or platform. Use ChatON to send and receive instant messages from any device that has a mobile phone number.

**1.** From a Home screen, touch  $\frac{1}{2}$  Apps  $\rightarrow$  ChatON.

If you are launching this application for the first time, follow the on-screen instructions to complete the account setup.

**2.** Enter and send your message.
# Section 5: Internet and Social Networking

This section describes the various Internet and social networking applications available on your device such as Google and Voice Search, Google+, Internet, Local, Maps, Navigation, Google Play Books, Play Magazines, and YouTube.

# Google Search

Search the internet using the Google search engine.

- **Tip:** The Google Search widget displays by default on all Home screens. For information about displaying widgets on the Home screen, see ["Adding Widgets to a Home screen"](#page-36-0) on [page 32.](#page-36-0)
	- **1.** From a Home screen, touch **Google**.  $-$  or  $-$

From a Home screen, touch **Apps** ➔ **Google**.

**2.** Use the keyboard to enter search criteria to display matching searches.

 $-$  or  $-$ 

Touch **u** and speak the search criteria slowly and clearly. Google searches for the information and displays results.

Suggestions display below the text entry area.

**3.** Touch a suggestion to search for that term.  $-$  or  $-$ 

Touch  $\alpha$  on the keyboard to start the search.

A browser window displays the search results.

To use Voice Search directly:

- **1.** From a Home screen, touch **He Apps** ➔ **Voice Search**.
- **2.** Touch **b** and speak the search criteria slowly and clearly. Google searches for the information and displays results or displays **Retry**. Touch the  $\Box$  to retry speaking the search word(s).

# Google+

Share updates and see what is going on around you with Google+ for mobile.

- Share your thoughts and location.
- Instantly upload your photos and videos as you take them.
- Get updates from your circles in the stream.
- Check in to a place.
- Make plans on-the-go with group messaging.
- View posts from people around you.

To get started:

- **1.** From a Home screen, touch **He Apps** 
	- $\rightarrow$   $8+$  Google+.

The Google+ home screen displays.

**2.** Touch  $\blacksquare$  **Menu**  $\rightarrow$  **Help** and then touch a topic to learn more about using Google+.

# Internet

Your device is equipped with a full HTML Browser that allows you to access the Internet.

-From a Home screen, touch **He Apps** 

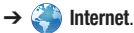

## *Navigating the Internet*

The following options are available for Internet navigation.

#### Command Keys

- -Touch  $\blacktriangleright$  **Back** or  $\blacktriangle$  to return to the previous page.
- -Touch and hold **Back** display browser History.
- -Touch **Forward** to go forward to a recent page.
- -Touch **Refresh** to reload the current page.

### Touching and Dragging

• Touch and drag your finger on the screen to navigate pages and to reposition pages within the screen.

### Entering Text in a Field

• While browsing, touch a text field to display the virtual QWERTY keyboard to enter text.

#### Zoom

- Tap the screen twice to zoom in or out.
- Use two fingers, such as your index finger and thumb, to zoom out by making an inward pinch motion on the screen. To zoom

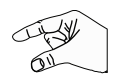

in, make an outward motion by sweeping your fingers out.

**Tip:** For convenient browsing, you can rotate the device to landscape mode.

#### Selecting Items On a Page

While browsing, use gestures and menus to navigate:

- Touch an item to select it.
- Touch a hyperlink to follow the link.
- Touch and hold on a hyperlink or an image for options.

## *Using Browser Windows*

You can have multiple windows open at one time and easily switch between windows.

- **1.** From a Home screen, touch **Apps** 
	- ➔ **Internet**.
- **2.** To open a new window, touch  $\mathbb{F}$  at the top of the screen.
- **3.** To switch to another open window, touch its tab at the top of the screen.
- **4.** To delete an open window, touch the tab at the top of the screen, and then touch  $\times$ .

# *Entering a URL*

Access a website quickly by entering the URL.

- **1.** From a Home screen, touch **Hell Apps** 
	- ➔ **Internet**.
- **2.** Touch the **URL** field at the top of the screen, then enter the URL using the virtual QWERTY keyboard. As you enter characters, potential matches display.
- **Note:** Use the **X** Delete key to clear the URL field, if necessary.
	- **3.** Touch a match to complete the URL.

 $-$  or  $-$ 

Continue entering characters and touch the **Go** key to load the page.

## *Creating Bookmarks*

While browsing, bookmark a site to quickly access it later.

- **1.** From a Home screen, touch **Hell Apps** ➔ **Internet**.
- **2.** Browse to a website, touch **Add bookmark**, enter the required information, and touch **OK**.

A gold star  $\blacktriangle$  displays on the Bookmarked page.

#### *Multiscreen*

Touch  $\Box$  to view the Internet screen as a pop-up and share the screen with other apps. [For more information, refer to](#page-40-0)  ["Apps Screen"](#page-40-0) on page 36.

#### *Internet Menu*

While viewing a webpage:

-Touch **Menu** for options.

To configure web settings:

-Touch **Menu** ➔ **Settings**.

Follow the on-screen instructions.

## *Internet Quick Controls*

Use Quick Controls to maximize your viewing area while browsing the internet.

- **1.** From a Home screen, touch **Hell Apps** 
	- ➔ **Internet**.
- **2.** While viewing a webpage, touch  $\blacksquare$  **Menu**  $\rightarrow$  **Settings** ➔ **Labs**, and then touch **Quick controls** to enable the function.

The Application and URL bars are hidden.

**3.** Swipe inward from the left or right edge of the screen to access quick controls.

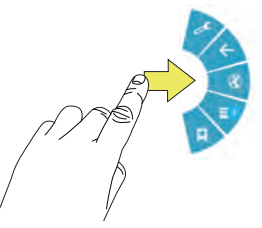

- **4.** Without lifting your finger, move to an option and then lift your finger to initiate the option.
- **5.** To cancel, display the Quick controls and touch **Settings** ➔ **Labs** and touch **Quick controls** to uncheck it.

# Local

Google Local (originally Google Places) is an application that uses Google Maps and your location to help you find destinations, such as restaurants, bars, hotels, attractions, ATMs, and gas stations. You can also add your own locations. **Note:** You must enable location services to use Local. Some features require Standalone or Google location services. [For more information, refer to](#page-147-0) "Location Services" on [page 143.](#page-147-0)

- **1.** From a Home screen, touch  $\frac{1}{2}$  **Apps**  $\rightarrow$  **C** Local.
	-
- **2.** Touch to choose or enter your location.
- **3.** Touch one of the business categories to search for a particular business.
- **4.** Touch a business in the list to see more details about it.
- **5.** Touch your location at the bottom of the Local pop-up to write or view reviews, check in here, and so on.
- **6.** For more information touch  $\boxed{=}$  **Menu**  $\rightarrow$  **Help**.

# Maps

Use Google Maps to find your current location, get directions, and other location-based information.

**Note:** You must enable location services to use Maps. Some features require Standalone or Google location services. [For more information, refer to](#page-147-0) "Location Services" on [page 143.](#page-147-0)

■ From a Home screen, touch **Apps → V Maps**.

#### *Navigating the Map* Zooming

- Double-tap on the screen to zoom in.
- Use two fingers, such as your index finger and thumb, to zoom out by making an inward pinch motion on the screen. To zoom

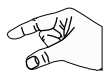

in, make an outward motion by sweeping your fingers out.

**Tip:** For convenient browsing, you can rotate the device to landscape mode.

#### Scrolling

• Touch and drag on the screen to reposition the map in the display.

#### Touch

• Touch an icon on the map to display information about the location. For example, your location is indicated by a flashing icon.

### *Maps Menu*

While viewing a map:

-Touch **Menu** for options. To launch Google Latitude:

-Touch **Menu** ➔ **Latitude**.

[For more information, refer to](#page-77-0) "Latitude" on page 73.

To configure Maps settings:

-Touch **Menu** ➔ **Settings**.

Follow the on-screen instructions.

For more information touch **<del>I</del>mel Menu → Help**.

# <span id="page-77-0"></span>*Latitude*

With Google Latitude, you can see the location of all of your friends on a map or on a list. You can also share or hide your location.

You must first set up your tablet to use wireless networks to help pinpoint your location. Also, Latitude works best when Wi-Fi is enabled. [For more information, refer to](#page-101-0) "Turning Wi-Fi On or Off" [on page 97.](#page-101-0)

Latitude also requires that you log on to your Google account. [For more information, refer to](#page-158-0) "Accounts" on page 154.

To access the Latitude app:

- **1.** From a Home screen, touch **Apps**  $\rightarrow$  **M** Maps.
- **2.** Touch **<del><b>I**</del> Menu → Latitude.

Your location is displayed on the map.

For more information touch  $\blacksquare$  **Menu**  $\rightarrow$  **Help**.

# Navigation

Use Google Navigation to find a destination and to get walking or driving directions.

Navigation works best when Wi-Fi is enabled. [For more](#page-101-0)  information, refer to ["Turning Wi-Fi On or Off"](#page-101-0) on page 97.

**Note:** You must enable location services to use Navigation. Some features require Standalone or Google location services. [For more information, refer to](#page-147-0) "Location" Services" [on page 143.](#page-147-0)

**Example 3 From a Home screen, touch <b>Apps** ➔ **Navigation**.

# *Navigation Menu*

While viewing a map:

-Touch **II Menu** for options.

To configure Navigation settings:

-Touch **Menu** ➔ **Settings**.

Follow the on-screen instructions.

For more information touch **II Menu → Help**.

## Play Books

Use the Play Books app to read eBooks from the Internetbased Google Play Books service. Google eBooks is a new way to discover, buy, and enjoy your favorite books online and offline.

- From a Home screen, touch **Apps** 
	- ➔ **Play Books**.

The Google Play Books main screen displays.

**Note:** You may be asked to create or sign on to your Google account. [For more information, refer to](#page-55-0) "Setting Up Your [Gmail Account"](#page-55-0) on page 51.

### *Play Books Menu*

From the Play Books main screen:

-Touch **Menu** for options.

To configure Play Books settings:

- Touch **Menu** ➔ **Settings**. Follow the on-screen instructions.

For more information touch **End Menu → Help**.

# YouTube

View and upload YouTube videos right from your device.

■ From a Home screen, touch **Apps** ➔ **YouTube**.

To find a YouTube video.

- Touch **Search YouTube** and use the keyboard to enter a keyword or phrase. Touch  $\alpha$  on the keyboard to initiate the search.

#### *YouTube Menu*

From the YouTube main screen:

-Touch **Menu** for options.

To configure YouTube settings:

- Touch **Menu** ➔ **Settings**. Follow the on-screen instructions.

For more information touch  $\blacksquare$  **Menu**  $\rightarrow$  **Help**.

# Section 6: Music

This section explains how to use the music features of your device including the Music app, the Music Player, and the Music Hub.

## Listening to Music

You can listen to music by using your device's built-in speakers, through a wired headset, or through a wireless Bluetooth stereo headset.

[For more information, refer to](#page-103-0) "Bluetooth" on page 99.

**Press the Volume Key CONSERVERTY** on the side of the device to activate on-screen volume control, then touch and drag on the scale to set volume. You can also press the Volume Key to adjust playback volume.

# Play Music App

The Play Music app contains a music player that plays music and other audio files that you copy from your computer or store online.

**Note:** Some options described in this manual may not be available until you sign in to your Google account.

### *Google Play Music*

[Google Play Music is a new service from Google that gives](http://music.google.com)  [you instant access to your personal music collection on the](http://music.google.com)  Internet and your compatible Android devices without the hassle of wires or syncing. For more information, visit music.google.com.

#### *Accessing the Music App*

**1.** From a Home screen, touch **Apps** ➔ **Play Music**.

The Play Music app searches your online library and your device's internal storage for music and playlists. This can take from a few seconds to several minutes, depending on the amount of new music added since you last opened the application.

#### <span id="page-80-0"></span>*Changing Library View*

You can change the way you view the contents of your library.

- **1.** From a Home screen, touch **He Apps** 
	- ➔ **Play Music**.
- **2.** Swipe left or right to move through the options. Availabile options are: **PLAYLISTS**, **RECENT, ARTISTS**, **ALBUMS**, **SONGS**, or **GENRES**.
- **3.** Touch to menu at the top of the screen to select **ALL MUSIC** or **On device only**.

## *Play Music Menu*

While viewing a Play Music main screen:

-Touch **II Menu** for options.

To configure Play Music settings:

-Touch **Menu** ➔ **Settings**.

Follow the on-screen instructions.

For more information touch **E Menu → Help**.

# *Play Music Options*

Options are available for playing songs, albums, or playlists:

- **1.** From a Home screen, touch **Hell Apps** 
	- ➔ **Play Music**.
- **2.** Touch an album or song.
- **3.** Touch the label area under an item to display options.

Options display depending on the item view.

To play a song:

- **1.** From a Home screen, touch **He Apps** ➔ **Play Music**.
- **2.** Touch a song in your library to listen to it.  $-$  or  $-$

While viewing a list of songs, touch next to a song and touch **Play**.

 $-$  or  $-$ 

While viewing a list of albums, artists, playlists, or genres, touch the label area  $\Box$  under an item and touch **Play**.

#### *Shopping for Music at the Play Store*

To visit the Google Play Store where you can find and buy music:

- **1.** From a Home screen, touch **Apps** 
	- ➔ **Play Music**.
- **2.** Touch **Play Store** in the Application Bar. The Google Play Store music section displays.
- **3.** Touch  $\blacksquare$  **Menu**  $\rightarrow$  **Help** to view information about finding and buying music.

# *Making Online Music Available Offline*

In addition to playing the music that you add to your online library, you can play music stored on your device's internal storage. Then you can listen to music when you have no Internet connection. To do this, make some of your online music available offline.

**Tip:** You can also copy music directly from your computer to your device. [For more information, refer to](#page-107-0) "Synchronizing [with Windows Media Player"](#page-107-0) on page 103.

To make your online music available offline on your device:

**1.** From a Home screen, touch **Apps** 

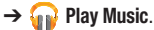

- **2.** Change your library view to Albums, Artists, or Playlists. [For more information, refer to](#page-80-0) "Changing [Library View"](#page-80-0) on page 76.
- **3.** Touch **E** Menu → Choose on-device music and touch the album or playlist you want to make available offline.
- **4.** Touch  $\equiv$  **Menu**  $\rightarrow$  **Help** to view information about listening to music offline.

# Music Player

Music Player plays songs stored on your tablet or an installed memory card.

- **1.** From a Home screen, touch **Apps** 
	- ➔ **Music Player**.

The Music Player application searches your device's internal storage or on an installed memory card for music and playlists. This can take from a few seconds to several minutes, depending on the amount of new music added since you last opened the application. It then displays your music in several ways.

- **2.** Touch a tab, such as **Songs**, **Playlists**, **Albums**, and so on, to change the way you view the contents of your library.
- **3.** Touch the Music application icon  $\Box$  at the top-left of the Application bar to return to the previous Music screen.

## *Searching for Music*

To find music in your library:

- **1.** From a Home screen, touch **Hell Apps** 
	- ➔ **Music Player**.
- **2.** Touch **Q** Search and use the keyboard to type the name of an artist, album, or song.

# <span id="page-82-0"></span>*Music Player Options and Settings*

To use Music Player options and configure settings:

- **1.** From a Home screen, touch **He Apps** 
	- ➔ **Music Player**.
- **2.** Touch **I Menu** to display the following options:
- **Go to Music Hub** This option allows you to enjoy all your music in one place. Choose from All Your Music, Unlimited Streaming, or Personal Radio. Follow onscreen instructions to access or setup your Samsung account.
- **Delete**: Delete a song, an album, or every song or album.
- **Share via**: Share your music. Select the songs you want to share, touch **Share**, touch an option, such as Bluetooth, and follow the on-screen instructions.
- **Set as alarm tone**: Choose a song and touch **Set** to use the song as an alarm tone.
- **Scan for nearby devices**: Discover and connect directly to nearby devices.
- **Settings**: The following settings display:

#### **Advanced**

- **Sound settings**: Choose **SoundAlive** and **Play speed** settings.
- **Lyrics**: Display the lyrics of the song, if available.
- **Music auto off**: Set the option Off or set your music to turn off automatically by touching one of the time values.

**Music menu**

- **Music menu**: Enable or disable the music display options that appear on the main music screen. A check mark  $\blacksquare$  next to an option means that it is enabled.
- **End**: This option returns you to the home screeen.

## *Managing Playlists*

To create, manage, or delete a playlist:

- From a Home screen, touch **Apps** 
	- ➔ **Music Player**.

## Creating a Playlist

■ Touch **Add to playlist → Create playlist** and use the keyboard to enter a name for the playlist.

#### Renaming a Playlist

- **1.** Touch the **Playlists** tab.
- **2.** Touch a playlist, touch  $\equiv$  **Menu**  $\rightarrow$  **Rename playlist** and use the keyboard to enter a new name for the playlist.

## Adding Songs to Playlists

**1.** Touch  $\overline{A}$  **Add to playlist** and touch a playlist.

 $-$  or  $-$ 

Touch **Playlists**, touch a playlist, and then touch **Add music or <b>E** Menu → Add music in portrait mode.

All songs are displayed.

- **2.** Touch  $\bigoplus$  next to each song you want to add or next to **Add all** to add all songs to the playlist.
- **3.** Touch **Done** to save the playlist.

#### Removing Songs from Playlists

- **1.** Touch  $\overline{A}$  **Add to playlist** and touch a playlist.
- **2.** Touch  $\bigodot$  to remove a song from the playlist.
- **3.** Touch **Done** to save the playlist.

### Changing the Order of a Playlist

- **1.** Touch the **Playlists** tab and touch a playlist.
- **2.** Touch  $\frac{d^2}{dx^2}$  Change order or  $\frac{d^2}{dx^2}$  Menu  $\rightarrow$  Change order in portrait mode.
- **3.** Touch the grid **for an entry and drag the entry to a** new position in the list.
- **4.** Touch **Done** to change the order and save the playlist.

## Playing a Playlist

**1.** Touch the **Playlists** tab.

- **2.** Touch **Favorites**, **Most played**, or **Recently added**, or touch a playlist title that you created.
- **3.** Touch a song to start playing the playlist at that song.

#### Deleting a Playlist

- **1.** Touch the **Playlists** tab and touch a playlist.
- **2.** Touch **IT Delete** in the Application bar.
- **3.** Touch the box next to a playlist title, touch **Remove**, and then touch **OK**.

## *Playing Music*

To play a song:

- **1.** From a Home screen, touch **Hell Apps** 
	- ➔ **Music Player**.
- **2.** Touch a song or touch an album or genre and then touch a song in the list of songs on the album. The song you touch starts to play. The tracks in the

current list play in order until you reach the end of the list (unless you choose a repeat option). Otherwise, playback stops only if you stop it, even when you switch applications.

### *Accessing the Music Player*

If you navigate away from the Music Player application and music is playing, the Music notification icon  $\sum$  is displayed in the System Bar.

You can change songs or easily return to the Music Player:

**1.** Touch the Music notification icon  $\triangleright$  in the System Bar.

The Status Details pop-up displays.

**2.** Touch the song title to display the Music Player. You can also pause and resume playback and skip to the next or previous song in the panel. [For more](#page-30-0)  [information, refer to](#page-30-0) "Notifications" on page 26.

## *Music Player Controls*

When a song is playing, the Music Player screen displays and various controls are available.

- **1.** From a Home screen, touch **Apps** ➔ **Music Player**.
- **2.** Touch a song or playlist to begin playback. The music player displays below (portrait mode) or to the right (landscape mode) of the music listing.

**3.** Touch the music player to enlarge it and touch the screen to display the sound and playlist controls.

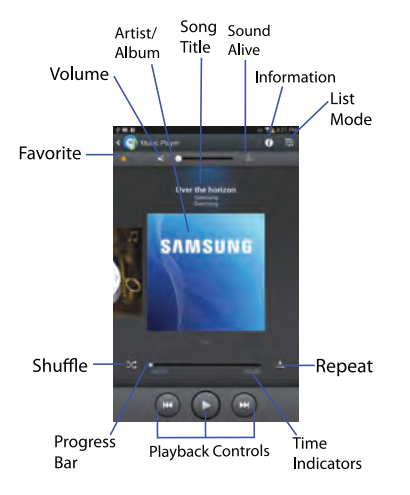

- **4.** During playback, use the sound and playlist controls:
	- **Favorite**: Touch the star to mark the current song as a favorite.
	- **Volume**: Touch to toggle Silent and Sound mode, then touch and drag on the scale to set volume. You can also press the Volume Key on the side of the device to adjust playback volume.
	- **SoundAlive**: Touch to view and set SoundAlive options.
	- **Info**: Touch to view information about the current song.
	- **List Mode**: Touch to switch to the list of songs.
	- **Shuffle**: When enabled, songs play in random order. When disabled, songs play in the order they appear in List view.
	- **Progress Bar**: Touch and drag the end of the progress bar to scan forward or backward through the current song.
	- **Playback Controls**: These buttons control the playback of songs:
		- $-$  Touch  $\Sigma$  to advance to the next song. Touch and hold  $\Sigma$  to scan forward through the current song.
		- $-$  Touch  $\sim$  to go back to the previous song. Touch and hold **to scan backward through the current song.**
		- $-$  Touch  $\prod$  to pause playback. Touch  $\blacktriangleright$  to resume playback.

**• Repeat**: Touch to repeat the current song, repeat all songs, or disable repeat mode.

## *Options While Playing a Song*

There are various options and controls available while a song is playing:

**1.** From a Home screen, touch **Apps** 

**→ ↑ Music Player**, touch a song or an album, and then a song.

- **2.** Touch the music player to enlarge it.
- **3.** Touch **I Menu** to display the following options:
	- **Add to playlist**: Add the song to a new playlist or an existing playlist.
	- **Via Bluetooth**: Play the current song by using a Bluetooth device.
	- **Share via**: Share your music. Touch an option, such as Bluetooth, select the songs you want to share, and touch **Share**.
	- **Set as alarm tone**: Use the current song as an alarm tone.
	- **Scan for nearby devices**: Discover and connect directly to nearby devices.
- **Settings**: Displays Music Player settings. [For more information,](#page-82-0)  refer to ["Music Player Options and Settings"](#page-82-0) on [page 78.](#page-82-0)
- **End:** This option returns you to the home screeen.

# Section 7: Photos and Video

This section explains how to use your device's built-in camera and camcorder, the Video Player app to view and manage videos, and the Gallery app to view, capture, and manage photos and videos. It also contains an overview of the PS Touch app, Media Hub, and Video editor apps.

### Camera

Use your device's built-in camera and camcorder to take photos and record videos.

- **1.** From a Home screen, touch **Apps**  $\rightarrow$  **Camera.** If a memory card is inserted, the Storage location pop-up displays.
- **2.** Touch **OK** to change the storage location to memory card.

 $-$  or  $-$ 

Touch **Cancel** to use the device storage for storing pictures and videos.

**Note:** If memory card storage is used, photos are stored in the /storage/sdcard0/DCIM/Camera folder as jpg files. [For](#page-120-0)  [more information, refer to](#page-120-0) "My Files" on page 116.

#### The Camera screen displays.

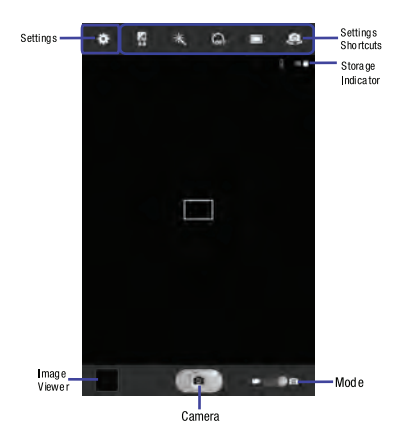

#### *Taking Photos*

To take a photo:

- **1.** From a Home screen, touch  $\frac{1}{\sqrt{2}}$  Apps  $\rightarrow$  **C** Camera.
- **2.** Using the display as a viewfinder, compose your photo by aiming the lens at the subject.

To configure settings, see ["Camera Settings"](#page-88-0) on [page 84.](#page-88-0)

- **3.** To take the photo, touch the **Camera** button.
- **4.** Touch **Back** to leave the Camera and display the previous screen.

**Important!** Do not take photos of people without their

permission.

Do not take photos in places where cameras are not allowed.

Do not take photos in places where you may interfere with another person's privacy.

## <span id="page-88-0"></span>*Camera Settings*

Before you start taking photos, use the camera settings to configure the camera for best results. Camera settings are represented by icons on the left side of the screen.

#### <span id="page-88-1"></span>Editing Camera Settings Shortcuts

The first five icons are actually shortcuts to camera settings. These five shortcuts can be customized to fit your preference.

**Self-portrait, Shooting mode,**  $\sum_{i=1}^{\infty}$  **Timer Effects**, and **Exposure value** are default settings shortcuts.

To customize these shortcuts:

**1.** Touch **Settings** ➔ **Edit shortcuts**.  $-$  or  $-$ 

Touch and hold any of the shortcut icons to edit them.

**2.** Touch and hold a setting, then drag and drop it on one of the five settings shortcuts to the left. The replaced setting shortcut displays in the edit list.

#### Configuring Camera Settings

To configure Camera settings:

- - While in Camera mode, touch a settings shortcut or touch **Settings** to configure the following camera settings:
	- **Edit shortcuts**: Customize your settings shortcuts. [For more](#page-88-1)  information, refer to "Editing Camera Settings" [Shortcuts"](#page-88-1) on page 84.
	- **Use the volume key as**: Press the volume key to zoom in or zoom out, or to capture the picture.
	- **GPS tag**: Touch to switch the GPS tag on or off.
	- **Self-portrait**: Touch to switch to the front-facing camera lens and take a photo of yourself.

**Warning!** If the battery is low, the flash is not available. [For](#page-10-0)  [more information, refer to](#page-10-0) "Charging the Battery" on [page 6.](#page-10-0)

- **Shooting mode**: Choose an automatic shooting mode, from:
	- **Single shot**: Take a single photo.
- **Panorama**: Touch the Camera button to take a photo, then use the on-screen guideline to move the viewfinder and take the next 7 shots automatically.
- **Share shot**: Share photos with other users via Wi-Fi Direct. A Wi-Fi Direct connection is required.
- **Buddy photo share**: Take and share photos with friends via face detection.
- **Smile shot**: Touch the Camera button to automatically focus on the subject's face and take the photo.
- **Cartoon**: Take a photo with cartoon effects.
- **Effects:** Apply an effect to photos.
- **Scene mode**: Choose a mode to match the kind of pictures you want to take.
- **Exposure value**: Use the slider to set the exposure value from  $-2.0$  to  $+2.0$ .
- **Focus mode**: Set the focus mode to Auto focus or Macro.
- **Timer**: Set a delay time to wait between touching the Camera button and taking a photo.
- **Resolution**: Choose a size for the photo.
- **White balance**: Set the light source.
- **ISO:** This value determines how sensitive the light meter is on your digital camera. Use a lower ISO number to make your camera less sensitive to light, a higher ISO number to take photos with less light, or Auto to let the camera automatically adjust the ISO for each of your shots.
- **Metering**: Select a method for measuring light.
- **Outdoor visibility**: When taking outdoor shots in bright settings, enabling Outdoor visibility Illuminates your screen to make it easier to see what you are shooting.

**Note:** What you see on screen will not correspond to the luminance of the actual photograph taken.

- **Guidelines**: Enable or disable an on-screen grid to aid in photo composition.
- **Contextual filenames**: Enable or disable a system generated filename.
- **Taking photos using voice**: Enable or disable an voice command to take a photo.
- **Save as flipped**: Set self-portrait mode and set this option to **On** to take and save a mirror-image photo.
- **Image quality:** Choose a quality setting for photos.
- **Storage**: Set whether to store you photos on your device or on your memory card, if one is installed.
- **Reset**: Set all Camera settings to the defaults.

### *Viewing Photos with the Image Viewer*

After taking a photo, use the Image Viewer to view, share, delete, or edit photos.

- **1.** Touch **Image Viewer** to view the photo.
- **2.** Touch the screen to show or hide Image Viewer options.
- **3.** Touch the screen with two fingers or double-tap on the screen to zoom all the way in or out. [For more](#page-28-0)  [information, refer to](#page-28-0) "Pinch" on page 24.
- **4.** Sweep across the screen to display the next or previous photo. The current photo is outlined in the thumbnails at the bottom of the screen. Touch a thumbnail to view the photo it represents.
- **5.** To set the photo as a favorite, touch **Favorites**.
- **6.** Touch  $\leq$  **Share** to share the photo. Touch an option, such as Bluetooth, and follow the on-screen instructions. After using this option, the most recent Share option is displayed in the Application Bar.
- **7.** To delete the photo being displayed, touch **TT** Delete and then touch **Delete** to delete the photo or **Cancel** to exit.
- **8.** Touch **Slideshow** to display a slide show of the available pictures and videos.
- **9.** Touch **I Menu** to select **Set as** to assign the photo as a Contact photo or a Home screen, Lock screen, or Home and lock screens wallpaper.

[For more information, refer to](#page-97-0) "Viewing Photos and Videos" [on page 93.](#page-97-0)

**Note:** Photos are stored in the /storage/sdcard0/DCIM/Camera folder as jpg files. [For more information, refer to](#page-120-0) "My Files" [on page 116.](#page-120-0)

**10.** Press **Back** to return to the Camera to take more photos.

#### *Camcorder*

Use your device's built-in Camcorder to record highdefinition video in 1080p resolution.

- **1.** From a Home screen, touch **Apps**  $\rightarrow$  **Camera.**
- **2.** Slide the **Mode** button to the **Camcorder** setting.

The Camcorder screen displays.

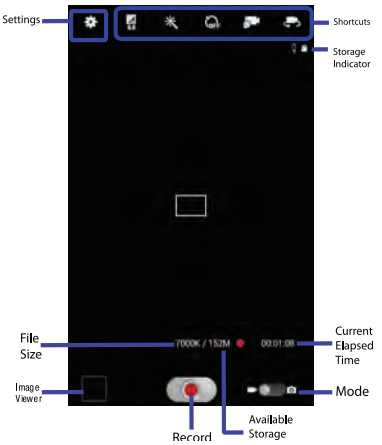

#### *Recording Videos*

- **1.** From a Home screen, touch  $\frac{1}{\sqrt{2}}$  Apps  $\rightarrow$  **Camera.**
- **2.** Slide the **Mode** button to the **Camcorder** setting.
- **3.** Using the display as a viewfinder, compose your shot by aiming the lens at the subject.

To configure settings, see ["Camcorder Settings"](#page-92-0) on [page 88.](#page-92-0)

- **4.** To start recording, touch  $\bigodot$  **Record**. During recording, the **Record** button flashes.
- **5.** To pause recording, touch **Pause.**
- **6.** To stop recording, touch **B** Stop.
- **7.** Touch **Back** to leave the Camcorder and display the previous screen.

**Important!** Do not take videos of people without their permission.

> Do not take videos in places where cameras are not allowed.

Do not take videos in places where you may interfere with another person's privacy.

### <span id="page-92-0"></span>*Camcorder Settings*

Before you start taking videos, use the camcorder settings to configure the camcorder for best results. Camcorder settings are represented by icons on the left side of the screen.

#### Editing Camcorder Settings Shortcuts

As with the camera, the first five icons are actually shortcuts to camcorder settings. These five shortcuts can be customized to fit your preference.

**Self-recording, <b>Recording mode**,  $\sum_{i=1}^{n}$  Timer **Effects**, and **Exposure value** are default settings shortcuts.

To customize these shortcuts, see "Editing Camera Settings" Shortcuts" [on page 84](#page-88-1).

#### Configuring Camcorder Settings

To configure Camcorder settings:

- - While in Camcorder mode, touch a settings shortcut or touch **Settings** to configure the following Camcorder settings:
	- **Edit shortcuts**: Customize your settings shortcuts. [For more](#page-88-1)  information, refer to "Editing Camera Settings" [Shortcuts"](#page-88-1) on page 84.
- **Use the volume key as**: Press the volume key to zoom in or zoom out.
- **GPS tag**: Touch to switch the GPS tag on or off.
- **Self-recording**: Touch to switch to the front-facing camera lens and record a video of yourself.
- **Recording mode**: Set a recording mode. Options are: Normal and Limit for email, which limits the size of the video to 50 megabytes.
- **Effects**: Apply an effect to videos.
- **Exposure value**: Use the slider to set the exposure value from  $-2.0$  to  $+2.0$ .
- **Timer**: Set a delay to wait between touching Record and starting recording.
- **Resolution**: Set a size for the video.
- **White balance**: Set the light source.
- **Outdoor visibility**: When recording outdoors in bright settings, enabling Outdoor visibility Illuminates your screen to make it easier to see what you are recording.

**Note:** What you see on screen will not correspond to the luminance of the actual video taken.

- **Guidelines**: Enable or disable an on-screen grid to aid in video composition.
- **Contextual filename**: Enter the file with an applicable name.
- **Save as flipped**: Set self-recording mode and set this option to **On** to take and save a mirror-image video.
- **Video quality**: Choose a quality setting for videos.
- **Storage**: Set whether to store you videos on your device or on your memory card.
- **Reset**: Set all Camera settings to the defaults.

## *Viewing Videos with the Image Viewer*

After recording a video, use the Image Viewer to play, share, or delete your video.

- **1.** Touch **Image Viewer** to view the video.
- **2.** Touch the screen to show or hide Image Viewer options.
- **3.** Sweep across the screen to display the next or previous video. The current video is outlined in the thumbnails at the bottom of the screen. Touch a thumbnail to view the video it represents.
- **4.** To set the video as a favorite, touch **Favorites**.
- **5.** Touch  $\leq$  **Share** to share the video. Touch an option, such as Bluetooth, and follow the on-screen instructions. After using this option, the most recent Share option is displayed in the Application Bar.
- **6.** Touch **Slideshow** to display a slide show of the available pictures and videos.
- **7.** To delete the video being displayed, touch **TT** Delete.
- **Note:** Videos are stored in the /storage/sdcard0/DCIM/Camera folder as mp4 files. [For more information, refer to](#page-120-0) "My Files" [on page 116.](#page-120-0)
	- **8.** To play a video, touch **Play**. Touch **I** Pause to pause the video and touch **Resume** to resume playing the video.
	- **9.** Touch **E.** SoundAlive to set the sound quality.
	- **10.** Touch and drag the **white dot on the progress** bar to fast forward or rewind the video. Touch the left end of the progress bar to restart the video. Touch the right end of the progress bar to end the video playback.  $-$  or  $-$

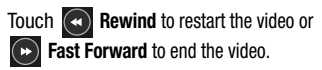

- **11.** Touch **F-** Pop up play to play a video as a small pop-up while viewing another screen. Touch and drag the pop-up video to the desired location on the screen. Double-tap the pop-up to return to full screen mode.
- **12.** Touch the **B** Bookmark to mark this video.
- **13.** Press **Back** to return to the Camcorder.

# <span id="page-94-0"></span>Video Player

Your device's 8.0-inch 1280x800 WXGA TFT (PLS) LCD screen provides playback of videos. Use Video Player to view and manage videos stored on your tablet.

- **1.** From a Home screen, touch **Hell Apps** 
	- ➔ **Video Player**.
- **2.** Touch the **Thumbnails**, **List**, or **Folders** tab.
- **3.** Touch **Q Search** and use the keyboard to enter a search term. The current folder is searched and results are displayed. Touch **X** to remove the search field.
- **4.** While viewing the list, touch **Menu** for options:
	- **List by**: Display videos by Name (default), Date, Size, or Type.
- **Share via**: Share the video. Touch an option, such as Bluetooth, and follow the on-screen instructions.
- **Delete**: Touch videos to select them for deletion or touch **Select all** to delete all videos.
- **Auto play next**: Touch to enable or disable automatic playing of videos in the order they appear.
- **Scan for nearby devices**: Discover and connect directly to nearby devices.
- **5.** Touch a video to play it. While playing a video, touch the screen to display or hide on-screen playback controls.
- **6.** Touch the icon in the bottom of the display screen while the video is playing to change the Display Mode from original size to full screen in ratio or full screen.
- **7.** Touch **SoundAlive** to set the sound quality.
- **8.** Touch **F**, **Pop up play** to play a video as a small pop-up while viewing another screen. Touch and drag the pop-up video to the desired location on the screen. Double-tap the pop-up to return to full screen mode.
- **9.** While the video is playing, touch **Bookmark** to mark your favorite areas of the video. A yellow mark displays on the progress bar.
- **10.** During playback, press **I Menu** for options:
	- **Share via**: Share the video. Touch an option, such as Bluetooth, and follow the on-screen instructions.
	- **Chapter preview**: If chapter information is recorded in the video file, display the chapters. Touch a chapter to begin playing the video at that point.
	- **Edit**: Touch Trim or Video editor (download from Samsung Apps).
	- **Tag buddy:** Assign a name to a person in a photo.
	- **Add weather tag**: Choose from Sunny day, Cloudy day, Rainy day, Snowy day, or Clear night.
	- **Via Bluetooth**: Turn Bluetooth on to use Bluetooth services.
	- **Video auto off**: Set the automated stop for the playing video. Choose from **Off**, **After playing**, **After 15 mins**, **After 30 mins**, **After 1 hour**, **After 1 hour 30 mins**, and **After 2 hours**.
	- **Scan for nearby devices**: Discover and connect directly to nearby devices.
- **Settings**: Touch this option to view the following:
	- **Play speed**: Touch and drag the slider to decrease or increase play speed.
	- **Subtitles**: View subtitles for the video, if available.
	- **Capture**: Turn On or Off the Capture mode.
	- **Color tone**: Set the color tone to Normal, Warm, or Cold.
	- **Outdoor visibility**: Turn outdoor visibility On or Off.
- **Details**: Provides details about the video, such as Name, Size, Resolution, and so on.

[For more information, refer to](#page-99-0) "Playing Videos" on page 95. **Gallery** 

Use Gallery to view, capture, and manage photos and videos.

**Note:** Photos and videos are stored in the /storage/sdcard0/ DCIM/Camera folder, photos as jpg files and videos as mp4 files. [For more information, refer to](#page-120-0) "My Files" on [page 116.](#page-120-0)

### *Selecting Photos and Videos to View*

**1.** From a Home screen, touch  $\frac{1}{2}$  **Apps**  $\rightarrow$  **Set Gallery.** All albums display.

- **2.** Choose items to display by making selections from the menus in the Application bar: **Albums**, **Time**, **Locations**, **Person**, **Group**, or **Favorites**.
- **3.** To launch the Camera app, touch **C** Camera.
- **4.** Touch the icon next to Camera to change the way your albums are displayed (**Grid**, **Timeline**, or **Spiral**).
- **5.** Touch **H** Menu to display the following options:
	- **Slideshow**: View a slideshow of the available pictures and videos.
	- **Tag buddy:** Assign a name to a person in a photo.
	- **New album**: Create a new album. Use the keyboard to enter a name for the album.
	- **Hidden Items:** Touch this icon to show items that have been hidden.
	- **View by**: View content from all sources or set a single source, such as in your device.
	- **Select album:** Touch one or more albums or groups that you want to share, share, or delete.
	- **Scan for nearby devices**: Discover and connect directly to nearby devices.

#### *Viewing Groups of Photos and Videos*

- **1.** From a Home screen, touch  $\frac{1}{2}$  **Apps**  $\rightarrow$  **Gallery**.
- **2.** Touch a category and then a group to view it. Thumbnails for each photo and video in the group display.
- **3.** Touch **Slideshow** to view a slideshow of the available pictures and videos.
- **4.** Touch **Menu** for these options:
	- **Select item:** Touch one or more items that you want to share, delete, or use for a slideshow.

## <span id="page-97-0"></span>*Viewing Photos and Videos*

- **1.** From a Home screen, touch **Apps → Gallery.**
- **2.** Touch a category and then a group to view it, and then touch a photo or video thumbnail.
- **3.** Touch the screen to show or hide Gallery options.
- **4.** Touch the screen with two fingers or double-tap on the screen to zoom all the way in or out. [For more](#page-28-0)  [information, refer to](#page-28-0) "Pinch" on page 24.
- **5.** Sweep across the screen to display the next or previous photo or video. (Videos are indicated by the **Play** button.) The current photo or video is outlined in the thumbnails at the bottom of the screen. Touch a thumbnail to view the photo or video it represents.
- **6.** Touch **to** assign this photo of video as a Favorite.
- **7.** Touch  $\leq$  **Share** to share the photo or video. Touch an option, such as Bluetooth, and follow the on-screen instructions.
- **8.** Touch the **b** to choose from Start slideshow and Slideshow settings..
- **9.** To delete the photo or video being displayed, touch **TH** Delete.
- **10.** Touch **III** Menu to display the following options for photos:
	- **Face tag**: Set whether to look for a face in this picture.
	- **Tag buddy:** Assign a name to a person in a photo.
	- **Add weather tag**: Choose from Sunny day, Cloudy day, Rainy day, Snowy day, or Clear night.
- **Photo frame**: Add a frame to the selected photo. Press **Save** when completed or **Cancel**.
- **Photo note**: Add a note to a photo.
- **Copy to clipboard**: Copy the current photo to the clipboard.
- **Rotate left**: Allows you to rotate the photo counterclockwise 90 degrees.
- **Rotate right**: Allows you to rotate the photo clockwise 90 degrees.
- **Crop**: Allows you to crop the image. Touch and drag the crop box or the sides or corners of the crop box to create the crop area, then touch **Done**. Touch **X** to stop without cropping the photo.
- **Edit**: Use Photo Editor or Paper Artist to edit your photo.
- **Set as**: Assign the photo as a Contact photo or a Home screen, Lock screen, or Home and lock screens wallpaper.
- **Buddy photo share**: Detect the face in this picture and email that person.
- **Print**: Print the current photo to a Samsung printer.
- **Rename**: Enter an new file name.
- **Scan for nearby devices**: Discover and connect directly to nearby devices.

**• Details**: Provides details about the photo, such as title, time taken, size, and so on.

There is only four options for videos that are not playing:

- **• Slideshow**: View a slideshow of photos and video thumbnails in the group. Touch the screen to stop the slideshow and view the photo or video being displayed.
- **Rename**: Enter an new file name.
- **Scan for nearby devices**: Discover and connect directly to nearby devices.
- **Tag buddy:** Assign a name to a person in a photo.
- **Details**: Provides details about the video such as Title, Time, Duration, and so on.

For menu options while a video is playing and other video options, see ["Video Player"](#page-94-0) on page 90.

**11.** Touch **Back** to return to the category screen.

### *Setting a Picture As*

You can use the photos you take as a contact's photo or as wallpaper for the Home or Lock screen:

**1.** From a Home screen, touch  $\frac{1}{2}$  Apps  $\rightarrow$  **Gallery.** 

- **2.** Touch a category and then a group to view it, and then touch a photo to select it.
- **3.** Touch  $\equiv$  **Menu**  $\rightarrow$  **Set as.**
- **4.** Touch **Contact photo** and then touch a contact entry.  $-$  or  $-$

Touch **Home screen**, **Lock screen,** or **Home and lock screen**.

A crop photo screen displays.

**5.** Touch and drag the crop box or the sides or corners of the crop box to create the crop area, then touch **Done** to save the cropped photo as the contact's icon or wallpaper. Touch **Cancel** to stop without cropping the photo.

**Tip:** To remove a contact photo, see ["Updating Contacts"](#page-48-0) on [page 44.](#page-48-0)

**Tip:** To change wallpaper, see ["Wallpapers"](#page-38-0) on page 34.

#### <span id="page-99-0"></span>*Playing Videos*

**1.** From a Home screen, touch **APPS Apps → Gallery.** 

**2.** Touch a category and then a group to view it, and then touch a video thumbnail to play the video.

**Note:** Videos are marked with a **Play** button.

- **3.** Touch **Pause** to pause the video.
- **4.** Touch  $\odot$  **Resume** to resume playing the video.
- **5.** Touch and drag the **white dot on the progress** bar to fast forward or rewind the video. Touch the left end of the progress bar to restart the video. Touch the right end of the progress bar to end the video playback.  $-$  or  $-$

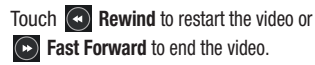

### *Sharing Photos and Videos*

Share photos and videos with your friends.

- **1.** From a Home screen, touch **Apps → Gallery**.
- **2.** Touch a category and then a group to display thumbnails.
- **3.** Touch  $\blacksquare$  **Menu**  $\rightarrow$  **Select item.**
- **4.** Touch one or more photos and videos to highlight them for sharing.
- **5.** Touch  $\leq$  **Share**.
- **6.** Touch an option, such as Bluetooth, and follow the on-screen instructions.

# Section 8: Connections

Your device includes features to connect to the internet and to other devices by using Wi-Fi, Bluetooth, or a USB cable.

# Wi-Fi

Wi-Fi is a wireless networking technology that provides access to local area networks. Use your device's Wi-Fi feature to:

- Access the internet for browsing or to send and receive email.
- Access your corporate network.
- Use hotspots provided by hotels or airports while traveling.

Wi-Fi communication requires access to an existing Wireless Access Point (WAP). WAPs can be Open (unsecured, as with most hotspots) or Secured (requiring you to provide login credentials). Your device supports the 802.11 a/b/g/n Wi-Fi protocol.

## *Configuring Wi-Fi Settings*

For more information about configuring your device's Wi-Fi settings, see "Wi-Fi" [on page 129](#page-133-0).

### *Finding Wi-Fi Networks*

You can have your device automatically notify you of available networks. [For more information, refer to](#page-134-0) "Advanced Settings" [on page 130.](#page-134-0)

## <span id="page-101-0"></span>*Turning Wi-Fi On or Off*

Turn your device's Wi-Fi service on or off. When you turn Wi-Fi service on, your device automatically searches for available, in-range WAPs (Wireless Access Points).

#### Turning Wi-Fi On

- **1.** From any screen, touch the Time in the Status Bar. The Status Details displays.
- **2.** Touch **Wi-Fi** to turn Wi-Fi On.

#### Turning Wi-Fi Off

- **1.** From any screen, touch the Time in the Status Bar. The Status Details displays.
- **2.** Touch **Wi-Fi** to turn Wi-Fi Off.

#### *Scanning and Connecting to a Wi-Fi Network*

When you turn on Wi-Fi, your device searches for available Wi-Fi connections, then displays them on screen.

- **1.** From any screen, touch the Time in the Status Bar. The Status Details displays.
- **2.** Touch **Wi-Fi** to turn Wi-Fi On. Your device automatically scans for available Wireless Access Points.
- **3.** When the scan is complete, touch a Wi-Fi network to connect. If the Wi-Fi network is open, your device automatically connects. If the Wi-Fi network is secured, enter the password at the prompt to connect.

## *Adding a Wi-Fi Network Manually*

- **1.** From a Home screen, touch **Hell Apps** 
	- ➔ **Settings.**
- **2.** Under **Wireless and network**, on the Wi-Fi tab, touch the **OFF / ON** icon **the Unit of turn Wi-Fi on.**
- **3.** Touch **Add Wi-Fi network**, then enter network information:
	- **Network SSID**: Enter the name of the Wi-Fi Wireless Access Point (WAP).
	- **Security**: Select the type of security used by the WAP.

**Note:** Depending on the Security protocol used by the WAP, additional network information may be required, such as a Password.

- **Password**: If the WAP is secured, enter the password or hex key.
- **4.** Touch **Save** to save the settings.

# Wi-Fi Direct

Wi-Fi Direct allows device-to-device connections so you can transfer large amounts of data over a Wi-Fi connection.

- **1.** From a Home screen, touch **Apps → Solutions** ➔ **Wi-Fi** ➔ **Wi-Fi Direct**.
- **2.** Touch the **OFF / ON** icon **The Light** to turn Wi-Fi Direct on.

Your device will begin to search for other devices enabled with Wi-Fi direct connections.

- **3.** Touch the Wi-Fi Direct tab to display Available devices.
- **4.** Enable Wi-Fi Direct (similar to Steps 1 and 2) on the device to which you want to connect.

**5.** Once the device you want to connect to is displayed, touch on it.

An Invitation to connect displays on the device to which you want to connect.

**6.** On that device, touch **Accept**.

You have 30 seconds to touch **Accept** on the device to which you want to connect for the connection to be made.

Once connected, the other device will show as **Connected** in your list of Wi-Fi Direct devices and the **icon will display at the bottom of your screen.** 

#### Sharing Information with Connected Device

To share videos, photos, or other information with the connected device, follow these steps:

- **1.** View the information that you want to share. For example, if you want to share a photo, find the photo in your camera viewer or **My Files** folder, then touch the **Share, Share via,** or **Send via** option.
- **2.** Touch the **Wi-Fi Direct** option.

The Wi-Fi Direct settings screen displays, Wi-Fi Direct is turned on, and your device scans for other devices.

- **3.** Touch a connected device name. For example, Android\_XXXX.
- **4.** The other device displays a pop-up that indicates it is receiving the file.

The file is transferred and can be found in **My Files** in the ShareViaWifi folder.

**Note:** Depending on the other device model, the prompts and shared folder information may differ.

### <span id="page-103-0"></span>**Bluetooth**

Bluetooth is a short-range wireless communications technology for exchanging information over a distance of about 30 feet.

You do not need to line up the devices to send information with Bluetooth. If the devices are in range, you can exchange information between them, even if they are in different rooms.

#### *Configuring Bluetooth Settings*

Configure your device's Bluetooth settings. [For more](#page-135-0)  [information, refer to](#page-135-0) "Bluetooth" on page 131.

#### <span id="page-104-1"></span>*Turning Bluetooth On or Off*

To turn Bluetooth on or off:

- **1.** From a Home screen, touch **He Apps** 
	- ➔ **Settings**.
- **2.** Under **Wireless and network**, on the Bluetooth tab, touch the **OFF / ON** icon **the state of the Bluetooth** on or off.

**Note:** When Bluetooth is on, the **Bluetooth** icon  $\mathbb{R}$  displays in the Status Bar.

# <span id="page-104-0"></span>*Pairing with a Bluetooth Device*

Search for a Bluetooth device and pair with it, to exchange information between your device and the target device.

**Tip:** After pairing, your device and the target device recognize each other and exchange information without having to enter a passcode or PIN.

**1.** From a Home screen, touch **Apps** 

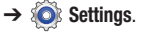

- **2.** On the Bluetooth tab, touch the **OFF / ON** icon to turn Bluetooth on.
- **3.** Enable the target device's discoverable or visible mode.
- **4.** Touch the **Bluetooth** tab and then touch **Scan**. Touch **Stop** at any time to stop scanning.
- **5.** From the list of found devices, touch the target device, then follow the prompts to complete the pairing:
	- If the target device requires a PIN, enter a PIN for the target device and touch **OK**. When prompted, enter the PIN on the target device.
	- **•** If the device allows automatic or smart pairing, your device attempts to pair with the device automatically. Follow the prompts on your device and the target device to complete the pairing.

#### *Sharing Data with a Bluetooth Device*

To send data to a Bluetooth device:

- **1.** Select a file or item from an appropriate application.
- **2.** Select an option for sharing data with the Bluetooth feature.

**Note:** The method for selecting an option may vary by data type.

**3.** Search for and pair with a Bluetooth device. [For more](#page-104-0)  information, refer to ["Pairing with a Bluetooth Device"](#page-104-0) [on page 100.](#page-104-0)

## *Receiving Data from a Bluetooth Device*

To receive data from a Bluetooth device:

**1.** Turn Bluetooth on. [For more information, refer to](#page-104-1)  ["Turning Bluetooth On or Off"](#page-104-1) on page 100.

**Note:** To select the length of time that your device will be visible, select **Menu** ➔ **Visiblity timeout**.

- **2.** Pair with the Bluetooth device from which you want to receive data. [For more information, refer to](#page-104-0) "Pairing [with a Bluetooth Device"](#page-104-0) on page 100. A Bluetooth authorization request pop-up displays when a Bluetooth device sends data to your device.
- **3.** Select **Accept** to confirm that you are willing to receive data.

A File received message displays.

Received data is saved to the Bluetooth folder. If you receive a contact, it is saved to your contacts automatically.

# Managing Downloads

Files, apps, and other items you download in Internet, Gmail, Email, or in other ways, are stored on your tablet's internal storage. You can use the Downloads app to view, reopen, or delete what you have downloaded.

To manage the demands on their networks or to help you avoid unexpected charges, some mobile networks place restrictions on the size of the files you can download. When you are connected to such networks, and you try to download an oversized-file, you are asked or required to delay downloading the file until the next time you are

connected to a Wi-Fi network. At that time, the download resumes automatically. The Downloads app can also be used to view and manage these queued files.

Downloaded files are stored in the Download directory in your tablet's internal storage. You can view and copy files from this directory when connected to a computer with a USB cable.

#### *Uninstalling an App*

Apps come pre-installed on your device and you can download additional apps from Google Play. If you decide to, you can uninstall apps you downloaded from Google Play and other sources.

There are several ways to uninstall an app:

- **1.** From a Home screen, touch  $\frac{1}{2}$  Apps  $\rightarrow$  **Settings** ➔ **Application manager**.
- **2.** Touch the **Downloaded** tab.
- **3.** Touch the app you want to uninstall.
- **4.** Touch the **Uninstall** button.

A pop-up displays the message **Application will be uninstalled.**

**5.** Touch **OK** to confirm you want to uninstall the app.

You can also use Google Play to uninstall apps you downloaded from there (see "Play Store" [on page 118\)](#page-122-0).

# Kies Via Wi-Fi

Samsung Kies is a software that enables you to update your device firmware, synchronize files, and transfer data to and from your device directly by connecting to the PC.

**Note:** Some features will be supported through the System Updates feature in the future. [For more information,](#page-167-0)  refer to ["Software Update"](#page-167-0) on page 163.

To learn more about Samsung Kies and Samsung applications, browse featured applications and download Kies at:<http://www.samsung.com/us/support/downloads>.

**Note:** Samsung Kies works on both PC and Macintosh computers.

#### *Connecting With Samsung Kies*

**1.** Install Samsung Kies software on your PC.

**Warning!** Close any running applications before connecting your device to a PC.

- **2.** Run Samsung Kies.
- **3.** From a Home screen, touch **Hell** Apps ➔ **Settings**.
- **4.** Touch **More settings** ➔ **Kies via Wi-Fi**. Select the source of the Wi-Fi connection for Kies air.
- **5.** Follow the prompts from Kies to update your device firmware.
- **6.** Refer to Samsung Kies Help for more information.

# Memory Card

Your device supports removable microSD or microSDHC memory cards for storing music, photos, videos, and files.

# *Installing and Removing a Memory Card*

For more information about installing and removing a memory card, see ["Memory Card"](#page-16-0) on page 12.

**Important!** To prevent damage to information stored on the memory card, always unmount the card before removing it from the device.

### *Formatting a Memory Card*

Formatting erases all content from the memory card and prepares it for use with your device.

### Formatting a Memory Card Using Your Device

- **1.** From a Home screen, touch **Apps**  $\rightarrow$  **Settings** ➔ **Storage**.
- **2.** After mounting the SD card, touch **Format SD card**.
- **3.** Follow the prompts to confirm the formatting of the card.

### Formatting a Memory Card Using Your Computer

Consult your computer and/or memory card reader documentation for information about formatting memory cards.

# <span id="page-107-0"></span>Synchronizing with Windows Media Player

Ensure that Windows Media Player is installed on your PC.

- **1.** Attach your device to the computer with the USB cable. Your computer recognizes the connection and displays the AutoPlay screen.
- **2.** Click the option to **Sync digital media files to this device**  to synchronize music files.
- **3.** Select and drag the music files you want to the sync list and begin synchronizing.
- **4.** When finished, exit Windows Media Player and disconnect the USB cable.

### Connecting as a Mass Storage Device

You can connect your device to a PC as a removable disk and access the file directory. If you insert a memory card in the device, you can also access the files directory from the memory card by using the device as a memory card reader.

**Note:** The file directory of the memory card displays as folder **Card**, separate from the internal memory, which is folder **Tablet**.

- **1.** Insert a memory card into the device to transfer files from or to the memory card.
- **2.** Attach your device to the computer with the USB cable. Your computer recognizes the connection and displays the AutoPlay screen.
- **3.** Click the option to **Open device to view files**. You should see a Card and a Tablet folder.
- **4.** Copy files from the PC to the memory card (Card folder).
- **5.** When finished, close the PC folder and disconnect the USB cable.

# Section 9: Applications and Widgets

This section contains a description of each application that is available on the Apps screen, its function, and how to navigate through that particular application. If the application is already described in another section of this user manual, then a cross reference to that particular section is provided. Various widgets are also described.

**Tip:** To open applications quickly, add the icons of frequentlyused applications to one of the Home screens, if it is not there by default. For details, see ["App Shortcuts"](#page-36-0) on [page 32.](#page-36-0)

# Updating Applications

Once you have registered your device (see ["Software](#page-167-0)  Update" [on page 163](#page-167-0)) and signed into your Google account (see ["Setting Up Your Gmail Account"](#page-55-0) on page 51), you may see the **C** Updates Available notification in the Status Bar if there is a new version of one or more apps available or, when you open an application that is preloaded on your device, an **Update Available** message may be displayed.

To update the applications:

**1.** Touch the Time / Status Icons area to display the Status Details panel.

The Status Details display.

**2.** Touch **Updates available**.

[For more information, refer to](#page-122-0) "Updates to Downloaded Apps" [on page 118.](#page-122-0)

# GPS Applications

GPS applications allow you to achieve real-time, GPSenabled, turn-by-turn navigation and to access local searches based on a variety of category parameters.

To receive better GPS signals, avoid using your device in the following conditions:

- inside a building or between buildings
- in a tunnel or underground passage
- in poor weather
- around high-voltage or electromagnetic fields
- in a vehicle with tinted windows

Global GPS turn-by-turn navigation, mapping, and Point of Interest content is available for three continents, including North America (U.S., Canada, and Mexico), Western Europe, and China, where wireless coverage is available.

**Important!** If you touch or cover the internal GPS antenna while using GPS services, it may impede the GPS signal resulting in the GPS services not working in an optimal manner. Refer to the following diagram to locate the approximate location of the internal GPS antenna.

## Alarm

Set alarms for reminders or for wake-up times.

### <span id="page-110-0"></span>*Adding and Configuring Alarms*

- **1.** From a Home screen, touch **Apps** ➔ **Alarm**.
- **2.** Touch  $\leftarrow$  **Create alarm** to display the Create alarm screen.

 $-$  or  $-$ 

Touch an existing alarm to display the Edit alarm screen.

**3.** Touch fields on the screen to configure the alarm.

- **•** Some fields have preset values. Touch the field and touch the desired value.
- **•** Other fields have to be input. Touch the field and use the on-screen keyboard to input information.
- **•** Touching the check box next to some fields may make additional fields available.
- **4.** Touch **Save** to save the alarm.

The main Alarm screen displays showing the new or updated alarm.

#### *Activating Alarms*

- **1.** From a Home screen, touch **Apps**  $\rightarrow \heartsuit$  **Alarm**.
- **2.** Touch  $\bigcirc$  **Turn alarm on** to activate the alarm. A gray alarm means the alarm is deactivated.
- **3.** Touch an alarm to change any of its settings and then touch **Save** to save the updates.

#### *Editing and Deleting Alarms*

- **1.** From a Home screen, touch **Apps**  $\rightarrow$  $\diamondsuit$  **Alarm**.
- **2.** Touch and hold an alarm and then touch one of the following options:
	- **Edit**: Edit the alarm. [For more information, refer to](#page-110-0) "Adding [and Configuring Alarms"](#page-110-0) on page 106.

**• Delete**: Delete the alarm.

 $-$  or  $-$ 

Touch **Delete,** touch the existing alarms you want to delete or touch **Select all**, and then touch **Delete**.

#### *Turning Off an Alarm*

When the alarm sounds, to turn off the alarm:

-Touch and drag  $\left( \infty \right)$  to the right.

### *Setting the Snooze Feature*

To activate the Snooze feature after an alarm sounds:

-Touch and slide  $\binom{n}{k}$  to the left. Snooze must first be set in the alarm settings.

# AllShare Play

AllShare Play allows your tablet to stream photos, music, and videos from its memory to other DLNA certified (Digital Living Network Alliance) devices. Your tablet can also play digital content streamed from other DLNA certified devices.

**Note:** To view more information about DLNA certified products visit<http://www.dlna.org/home>.

### *Configuring AllShare Play*

You must first connect both of your communicating devices to the same Wi-Fi and be using an active and registered Samsung account prior to using this application. [For more](#page-101-0)  information, refer to ["Turning Wi-Fi On or Off"](#page-101-0) on page 97. Connect to Wi-Fi, configure AllShare Play settings to identify your device as a server, and set treatment of copied files.

- **Important!** The Samsung account manages the access information (username and password) to several applications, such as AllShare Play.
	- **1.** Connect to a Wi-Fi network. [For more information, refer](#page-102-0)  to ["Scanning and Connecting to a Wi-Fi Network"](#page-102-0) on [page 98.](#page-102-0)
	- **2.** From a Home screen, touch **Apps** 
		- ➔ **AllShare Play**.

The AllShare Play Sign In screen displays.

**3.** Touch **Sign in**.

The Samsung account screen displays.

-or-

Touch **Create new account**, if you have not set up a Samsung account, or touch **Sign in**, if you have already set up a Samsung account.

[For more information, refer to](#page-159-0) "Signing In to your [Samsung Account"](#page-159-0) on page 155.

The AllShare Play main screen displays.

**4.** For more information, touch  $\equiv$  **Menu**  $\rightarrow$  **FAQ**. aNote HD

Use ANote HD, to easily and effectively managing your life on the go. Use the tabs to choose the categories for notes, such as creating a shopping list and check things off on-the-go.

- **1.** From a Home screen, touch **Apps → aNote HD.**
- **2.** Use the tabs on the left of the screen to touch the category you wish to use. Choose from the following optons.
	- **•** Quick Memo
	- **•** Calendar
	- **•** My Idea
- **•** My Diary
- **•** Travel Journal
- Shopping
- **•** To-Do list
- **•** Anniversary
- **•** My Calendar
- **•** Work
- **•** Study
- **•** Scrap
- **•** Email/Print
- **•** Recipe
- **•** Thoughts

## *Settings*

- Touch the  $\frac{1}{2}$  to access Settings:
	- **• Help & Support**: This help option provides Screen Tips, User Guide, BRID Website, and Copyright information. Follow on-screen instructions for more information.
	- **• General:** This option allows you to adjust the Image Quality.
- **Image Quality**: Choose from Low Quality, Normal Quality and High Quality. Tap the  $\blacktriangledown$  to make your selection.
- **Save Images to Gallery when taking a picture**: Use the **OFF / ON** icon **the SN** to automatically save your images to your the Gallery.
- **Background**: Choose from background options shown on the screen. Tap the background image to make your selection.
- **<b>c Passcode Lock**: Use this option to set a passcode for this application.
	- $-$  **Passcode Lock**: Use the **OFF / ON** icon  $\Box$  ON to turn the Passcode Lock option on or off.
	- **Change Passcode**: Use the Change Passcode option to reset your passcode. Enter a passcode at the pop-up screen.
	- **Startup**: This passcode is used in locking individual folders, the entire application and when using this application. Use the **OFF / ON** icon **the SN** to enable this option.

**Tip:** Use the **OFF / ON** icon **TREAD ON** to enable these options.

**• To-do Settings**: Use this option to set the following options:

**Badge Count**: Available options are: Overdue+Today, Overdue+Today+Tomorrow, or Overdue. Tap the to make your selection.

Set Alarm for Due-date: Tap the **OFF / ON** icon ON to activate this option.

**To-do**: Available options are: Standard Alarm 1,

Standard Alarm 2, Bird, Alarm Clock, and Trumpet.

Tap the  $\mathbf \heartsuit$  to make your selection.

**Anniversary**: Available options are: Bell, Piano, Happy Birthday. Tap the  $\blacktriangledown$  to make your selection.

**• Backup/Restore via USB:** Use this option to Backup and Restore files.

Tap the Create a New Backup option to create a current backup of your Note.

Tap the Restore option to select the backup to restore.

**• Web Sharing over Wi-Fi**: Use this option to Start the Backup or Restore options using Wi-Fi.

### **Calculator**

The calculator provides the basic arithmetic functions to solve simple arithmetic problems and advanced operators to solve more complex problems.

- **1.** From a Home screen, touch **Hell Apps** 
	- ➔ **Calculator**.
- **2.** Enter the first number using the numeric keys.
- **3.** Enter the operation for your calculation by touching the **+** (add), **-** (subtract), **×** (multiply), or **÷** (divide) key.
- **4.** Enter the next number.
- **5.** To view the result, touch the **=** (equals) key.
- **6.** Repeat Steps 3 through 5 as many times as required.
- **7.** Touch **c** to clear the result.
- **8.** For more advanced problems, rotate your device to landscape mode and use the advanced operators **sin**, **ln**, **cos**, **log**, **tan**, and so on, just as you would on a pocket calculator.
- **9.** Touch and hold entries in the Calculator's display field to copy or cut the contents of the display.

The  $\Box$  and  $\Box$  displays. Use the icons to select the content to Cut or Copy. Select the  $\equiv$  to review the Clipboard.

## Camera

Take photos and record video with your device's built in Camera.

[For more information, refer to](#page-87-0) "Camera" on page 83.

■ From a Home screen, touch **Apps → CCamera**.

### ChatON

Use ChatON to send and receive instant messages from any device that has a mobile phone number.

[For more information, refer to](#page-71-0) "ChatON" on page 67.

■ From a Home screen, touch **Apps → ChatON**.

### Chrome

Use Chrome to browse the internet and bring your open tabs, bookmarks and omnibox data from your computer to your phone or tablet.

■ From a Home screen, touch **Apps → C** Chrome. Follow on-screen instructions.

## **Contacts**

Store contact information for your friends, family and colleagues, to quickly access information or to send a message.

[For more information, refer to](#page-48-0) "Contacts" on page 44.

- -**From a Home screen, touch <b>Hell** Apps
	- ➔ **Contacts**.

# **Downloads**

Files, apps, and other items you download in Internet, Gmail, Email, or in other ways, are stored on your tablet's internal storage. Use the Downloads app to view, reopen, or delete what you have downloaded.

- **1.** From a Home screen, touch **Hell Apps** 
	- ➔ **Downloads**.
- **2.** Touch an item to open it.
- **3.** Touch headings for earlier downloads to view them.
- **4.** Touch items you want to send, to check them, and then touch **Share**. Touch an option to share the item. Options are: Bluetooth, ChatON, Dropbox, Email, Flipboard, Gmail, Google+, Group Play, Instagram, Paper Artist, Picasa, S Note, Wi-Fi Direct, or YouTube (videos only).
- **5.** Touch items you want to delete, to check them, and then touch **IT** Delete. The items are deleted from your tablet.
- **6.** Touch **Sort by size** or **Sort by date**, at the bottom of the Downloads pop-up, to switch back and forth. Touch **Clear list** to cancel the download and clear the download history.

# **Dropbox**

Dropbox provides access to your personal computer files directly from your device. It allows you to take your files with you when you are on the go, edit files in your Dropbox from your device, upload photos and videos to Dropbox, and share your selected files freely with family and friends.

The in-device application works together with a partner program placed on a target computer using an active Internet connection.

Dropbox creates a folder that automatically synchronizes its contents across all of your connected devices on your account. Update a file to your dropbox on your computer, and it is automatically updated to the same folder on your other devices.

### *Download the Desktop Application*

- **1.** Use your computer's browser to navigate to: http://www.dropbox.com/.
- **2.** Follow the on-screen instructions to install this application on your target computer containing the desired files.

**Important!** The computer application must be installed on the computer containing the desired files and that computer must have an active Internet connection.

**Note:** It might be necessary to configure your router's firewall settings to allow this application to gain access to the Internet.

### *Accessing Dropbox On Your Device*

- **1.** From a Home screen, touch **Hell** Apps
	- ➔ **Dropbox**.
- **2.** Follow the on-screen instructions.

## Email

Send and receive email using popular email services. [For](#page-60-0)  [more information, refer to](#page-60-0) "Email" on page 56.

■ From a Home screen, touch **Apps → © Email.** 

# Flipboard

This application creates a personalized digital magazine out of everything being shared with you. Access news stories, personal feeds and other related material. Flip through your Facebook newsfeed, tweets from your Twitter account, photos from friends and much more.

- **1.** From the Home screen, tap  $\overline{\mathbf{H}}$   $\rightarrow$  **Flipboard**  $\overline{\mathbf{L}}$ .
- **2.** Tap **Get started**, select some on-screen categories and tap **Build Your Flipboard** to create a new profile.  $-$  or  $-$

Tap **Sign In** to log into your previously created profile.

**3.** Follow the on-screen instructions.

# **Gallery**

Use Gallery to view, capture, and manage photos and videos. [For more information, refer to](#page-96-0) "Gallery" on page 92.

■ From a Home screen, touch **Apps → Statistic Gallery**.

# Game Hub

Access social and premium games. Join Game Hub to enjoy free games with your friends.

- **1.** From a Home screen, touch **He Apps** 
	- ➔ **Game Hub**.

A Disclaimer screen displays.

- **2.** Read the Disclaimer and touch **Confirm**.
- **3.** Touch  $\boxed{=}$  Menu to display the following options:
	- **Uninstall**: Touch this option to uninstall a previously installed game.
	- **• Legal notices**: Displays Game Hub legal information.
- **4.** Touch a game and follow the on-screen instructions.

# Gmail

Send and receive email with Gmail, Google's web-based email. [For more information, refer to](#page-55-1) "Gmail" on page 51.

■ From a Home screen, touch **Apps → <b>Gmail**.

# Google

Search the internet using the Google search engine. [For more](#page-72-0)  [information, refer to](#page-72-0) "Google Search" on page 68.

**Tip:** Google Search appears by default on all Home screens.

-From a Home screen, touch Google.

 $-$  or  $-$ 

From a Home screen, touch **Apps** ➔ **Google**.

## Google+

Share updates and see what is going on around you with Google+ for mobile.

[For more information, refer to](#page-73-0) "Google+" on page 69.

■ From a Home screen, touch **Apps → <mark>Ste</mark> Google+**.

# Group Play

Group Play is an easy way to share files in real time with others who are on the same Wi-Fi network. Group Play can be used when you want to share documents, images, music, and so on.

You can use Group Play for meetings, sales presentations, conferences, and classes. All you need is a Wi-Fi network that works with Group Play, and most do.

### <span id="page-118-0"></span>*Using Group Play from an Application*

While using various applications, such as **Gallery**, when you touch  $\leq$  **Share** to share a file, you see Group Play as an option.

To share a file using Group Play:

- **1.** From a Home screen, touch  $\frac{1}{2}$  **Apps**  $\rightarrow$  **Gallery.**
- **2.** Navigate to the file you want to share and touch

### **Share via** ➔ **Group Play**.

[For more information, refer to](#page-96-0) "Gallery" on page 92.

**Note:** After the initial Group Play request, touch **Group Play** instead of  $\leq$  Share.

**3.** Use the keyboard to enter a PIN code and touch **Done**. This process makes sure only desired recipients can view your shared image.

The Group Play screen displays and the device waits for other connected recipients to accept the connection and enter the PIN on their screens.

You can now interact and draw with the on-screen image, and users will instantaneously see the same gestures and also be able to interact.

**Note:** The newly altered image (with markups and comments) cannot be saved, but you can take a screen shot of the current image and save it to your Clipboard. [For more](#page-30-0)  information, refer to ["S Pen Screen Capture"](#page-30-0) on [page 26.](#page-30-0)

## *Using Group Play Directly*

You can also access Group Play from the Applications screen.

- **1.** From a Home screen, touch **Hill Apps** 
	- ➔ **Group Play**.

The Group Play screen displays.

**2.** If **Not connected** is displayed on the left side of the screen, touch **Wi-Fi settings** to connect to a Wi-Fi network.

Once your device is connected to a Wi-Fi network, the network name is displayed.

- **3.** Touch **Start** to share a picture, document, or music. [For](#page-118-0)  more information, refer to ["Using Group Play from an](#page-118-0)  Application" [on page 114.](#page-118-0)
- **4.** Touch **Join** to join a Group Play session in progress. Use the keyboard to enter the required PIN code and touch **Done**.

# **Help**

Use this app to learn more about your camera, change important settings, use key applications, and link to product videos.

- **1.** From a Home screen, touch **Apps**  $\rightarrow$  **a Help**.
- **2.** Touch a topic on the left side of the screen to view information on the right side of the screen.

# Internet

Your device includes a full HTML Browser, to access the internet.

[For more information, refer to](#page-73-1) "Internet" on page 69.

-From a Home screen, touch **He Apps** ➔ **Internet**.

# Local

Google Local is an application that uses Google Maps and your location to help you find Restaurants, Cafes, Bars, Attractions, and other businesses. You can also add your own locations.

[For more information, refer to](#page-75-0) "Local" on page 71.

■ From a Home screen, touch **Apps → <mark>↓</mark> Local**.

# Maps

Use Google Maps to find your current location, get directions, and other location-based information. [For more information,](#page-76-0)  refer to "Maps" [on page 72.](#page-76-0)

■ From a Home screen, touch **Apps → V Maps**.

**Note:** You must enable location services to use Maps. Some features require Stand-alone or Google location services. [For more information, refer to](#page-147-0) "Location" Services" [on page 143.](#page-147-0)

## Messenger

With Google Messenger, you can bring groups of friends together into a simple group conversation.

[For more information, refer to](#page-71-1) "Messenger" on page 67.

■ From a Home screen, touch **Apps** 

➔ **Messenger**.

# Music Hub

The Music Hub lets you purchase and download songs and albums.

■ From a Home screen, touch **Apps** 

➔ **Music Hub**.

# Music Player

Play music and other audio files that you copy from your computer. [For more information, refer to](#page-81-0) "Music Player" on page 77.

- From a Home screen, touch **Apps** 
	- ➔ **Music Player**.

# My Files

Find, view, and manage folders and files, such as music files, photo files, video files, and so on, stored on your tablet. If the file is associated with an application on your device, you can launch the file in the application.

- **1.** From a Home screen, touch **Apps** 
	- ➔ **My Files**.
- **2.** Touch a folder and scroll down or up until you locate a file.

**Note:** You may have to touch one or more subfolders before you encounter files.

- **3.** Touch a file to launch it in the associated application, if the file is associated with an application.
- **4.** While browsing files, use these controls:

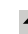

- **Up**: Display a higher directory.
- - **Search**: Use the keyboard to enter a search term. The current folder is searched and results are displayed. Touch **X** to remove the search field.
- 

這

- **Display mode**: Enable thumbnails for each file.  $-$  or  $-$
- Enable list mode.

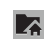

**Home**: Display the root directory.

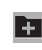

**Create folder:** Create a new folder in the current folder.

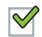

**Mark files**: Touch the box to the left of each file or next to the folder to select all files in the folder. Then touch copy, cut, delete, or send via in the Application bar.

- **5.** To view a photo file:
	- **•** Touch the file.

The Complete action using pop-up displays.

- **•** Touch **Gallery** to use that app to open the photo.
- **6.** To view a video file:
	- **•** Touch the file.

The Video Player is launched and plays the video. [For more information, refer to](#page-94-0) "Video Player" on page 90.

# **Navigation**

Use Google Navigation to find a destination and get walking or driving directions.

[For more information, refer to](#page-77-0) "Navigation" on page 73.

- -From a Home screen, touch **Apps** 
	- ➔ **Navigation**.

# Paper Artist

Add cartoon and many other effects to existing photos or photos you take within Paper Artist.

- **1.** From a Home screen, touch **He Apps** 
	- ➔ **Paper Artist**.
- **2.** Touch  $\equiv$  **Menu**  $\rightarrow$  **Help** to get started.

# Play Books

Google eBooks is a new way to discover, buy, and enjoy your favorite books online and offline.

[For more information, refer to](#page-78-0) "Play Books" on page 74.

■ From a Home screen, touch **Apps** ➔ **Play Books**.

# Play Magazines

Google Play Magazines helps you subscribe to your favorite magazines so you can have them available to read on your tablet at your leisure.

- From a Home screen, touch **Apps** 
	- ➔ **Play Magazines**.

# Play Movies & TV

The Play Movies & TV app is a new application for select Android devices. Any movie you rent from the Google Play Store can be downloaded for offline viewing through this application. In addition, the Play Movies & TV app can be used to stream your Google Play movie rentals as well as play any of your personal videos stored on your tablet.

- **1.** From a Home screen, touch **Apps** 
	- ➔ **Play Movies & TV**.
- **2.** For more information touch  $\blacksquare$  **Menu**  $\rightarrow$  **Help**.

# Play Music

Play music and other audio files that you copy from your computer. [For more information, refer to](#page-79-0) "Play Music App" on page 75.

- From a Home screen, touch **Apps** 
	- ➔ **Play Music**.

# Play Store

Google Play Store provides access to downloadable applications and games to install on your device. It also allows you to provide feedback and comments about an application, or flag an application that might be incompatible with your device.

**1.** From a Home screen, touch **Apps** 

## ➔ **Play Store**.

If you are not already logged in with your Google account, the Add a Google Account screen displays.

**•** Touch **Existing**, if you already have a Google account, or **New** to create a Google account.

For more information, refer to "Setting Up Your Gmail Account" [on page 51.](#page-55-0)

- **2.** The first time you open Play Store, read the Google Play Terms of Service, the Google Music Terms of Service, the Google Books Terms of Service, and the YouTube Rentals Terms of Service, then touch **Accept** to continue.
- **3.** To get help for using Google Play, touch  $\blacksquare$  **Menu**  $\rightarrow$ **Help**.

### <span id="page-122-0"></span>*Updates to Downloaded Apps*

You can check for new versions of applications by visiting the Google Play Store. Items that have a new version available will say **Update**.

You can also select apps that you would like to be updated automatically. To do this:

- **1.** From a Home screen, touch **Hell** Apps
	- ➔ **Play Store**.
- **2.** Touch **Installed Apps**.
- **3.** Touch the **Installed** tab to list the Play Store apps installed on your device.

Update is displayed if there is an update available for the app.

- **4.** Touch an app and then touch **Allow automatic updating** to enable automatic updating.
- **5.** Touch **Open** to open the app on your device.
- **6.** Touch **Update** to immediately update the app on your device.

# Polaris Office

Polaris Office Mobile for Android is a Microsoft Office compatible office suite. This application provides a central place for managing your documents online or offline.

The application can also open Adobe PDF (Portable Document Format) files.

**1.** From a Home screen, touch **Hill Apps** 

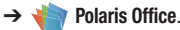

**2.** Enter your Email information, if desired, and touch **Register** to complete the process.

 $-$  or  $-$ 

Touch **Skip** to ignore this registration.

The main Polaris Office screen displays.

**3.** To get help for using Polaris Office, touch **Menu** ➔ **Help** ➔ **User Guide**.

# S Note

Use S Note to create notes with productivity tools that turn handwriting into typed text and correct drawn shapes, lines, and formulas to make them perfect.

- **1.** From a Home screen, touch **Apps**  $\rightarrow$  **S** S Note.
- **2.** Touch **Cancel/OK** to remove the Learn about application pop-up.

# S Planner

Your device includes a powerful planner to help you organize your schedules more conveniently and effectively. Learn to create and manage events and tasks, and set alarms to remind yourself of important events and tasks.

**1.** From a Home screen, touch **He Apps**  $\rightarrow$   $\frac{1}{31}$  S Planner.

- **2.** Touch a tab to choose a calendar view:
	- **Year**: Display all twelve months of this year. Sweep across the years at the bottom of the screen to display another year.
	- **Month**: Display the current month. Touch a month and year at the bottom of the screen to display another month.
	- **Week**: Display the current week. Touch a week at the bottom of the screen to display another week.
	- **Day**: Display today's schedule by hour. Touch day at the bottom of the screen to display another day.
	- **List**: Display only event and task names and dates for a selected year. Touch a year at the bottom of the screen to display another year. Touch a date to hide or show the event or task name.
	- **Task**: Display your list of tasks. Touch the sort field to change how your tasks are sorted. Tasks can be sorted by due date, priority, date, week, month, or group.
- **3.** Swipe left or right across the screen to view other days or other weeks. Swipe up or down the screen to view other events.
- **4.** To find an event or task, touch **Q** Search.

Use the on-screen keyboard to enter a search term. Possible events display as you type.

Touch  $\alpha$  to display the keyboard.

Touch an event to send, edit, or delete the event.

- **5.** Touch **Add event, Add task, Add memo** and then touch **Save** to add a new event to your calendar. For more information, refer to "Creating an Event or Task" on page 121.
- **6.** Touch **Menu** for these options:
	- **Forward**: Launches email for you to forward the event.
	- **Edit**: Lets you edit the task.
	- **Copy**: Lets you copy the event or task.
	- **Delete**: Delete events for the year, month, week, day, week, month, before today, or all events, depending on the S Planner view.
	- **Share via**: Allows you to share the event or task via Bluetooth, ChatON, Dropbox, Email, Gmail, or Wi-Fi Direct.
- **7.** Touch **I Menu** to select from the following options:
	- **Zoom in**: Use this to zoom in on the calendar event.
	- **Zoom out**: Use this to zoom out on the calendar event.
- **Go to**: Use this option to go directly to a different date using the calendar function.
- **Delete**: Use this option to delete an event.
- **Sync**: Use this option to synchronize the calendar with other devices.
- **Settings**: Use this setting to View settings and their options, Event notification and their options, Sync settings, and the associated email accounts attached to this calendar.
- **8.** Customize the calendar. [For more information, refer to](#page-126-0) "S [Planner Settings"](#page-126-0) on page 122.
- **9.** Touch **Today** to return to the current date.
- **10.** Touch **Calendars** to configure which events to display. Touch **Add account** to add additional accounts from which calendar events can be synced.

## *Creating an Event or Task*

To create an event or task:

- **1.** From a Home screen, touch **Apps**  $\rightarrow$   $\frac{1}{31}$  S Planner.
- **2.** Double-tap the date for which you want to enter an all day event or task.

 $-$  or  $-$ 

Touch the date for which you want to enter an event or task and touch  $\left| \cdot \right|$ .

- **3.** Touch the **Add event** or **Add task** tab.
- **4.** Enter the event or task information.
- **5.** Touch **Save**.

## *Managing Events*

You can delete, send, and edit events on your mobile device:

- **1.** From a Home screen, touch **He Apps**  $\rightarrow$   $\frac{1}{31}$  S Planner.
- **2.** Touch an event.

A pop-up displays event information.

- **3.** Touch **Menu** for these options:
	- **Forward**: Launches email for you to forward the event.
	- **Edit**: Lets you edit the task.
	- **Copy**: Lets you copy the event or task.
	- **Delete**: Delete events for the year, month, week, day, week, month, before today, or all events, depending on the S Planner view.
	- **Share via**: Allows you to share the event or task via Bluetooth, ChatON, Dropbox, Email, Gmail, or Wi-Fi Direct.

### *Add Additional S Planner Accounts*

To add additional accounts:

- **1.** From a Home screen, touch **Apps** 
	- ➔ **S Planner** ➔ **Calendars** ➔ **Add account**.  $-$  or  $-$

From a Home screen, touch **Apps** ➔ **Settings**  ➔ **Add account**.

The Add account screen displays.

**2.** Touch an account type and enter your account information.

# <span id="page-126-0"></span>*S Planner Settings*

To set up Calendar preferences:

- **1.** From a Home screen, touch **He Apps** ➔ **S Planner**.
- **2.** Touch  $\equiv$  **Menu**  $\rightarrow$  **Settings**.
- **3.** On the left side of the screen touch **View settings**, **Event notification**, **Sync settings**, or one of your accounts. Options display on the right side of the screen.
- **4.** Touch fields on the screen to configure the Calendar.
- **•** Some fields have preset values. Touch the field and touch the desired value.
- **•** Other fields have to be input. Touch the field and use the on-screen keyboard to input information.
- **•** Touching the check box next to some fields may make additional fields available.

# S Voice

The S Voice app enables you to perform various tasks simply by speaking.

- **1.** From a Home screen, touch **Apps**  $\rightarrow$  **C S** Voice. The Samsung Disclaimer for S Voice displays.
- **2.** Touch **Confirm**.

The Terms of Service displays.

- **3.** Touch **Terms of service** and **Privacy policy** to read those documents and then touch **Agree**. The About S Voice pop-up displays.
- **4.** Touch **Next** to view a tutorial or touch **Skip** to display the S Voice main screen.
- **5.** Touch **2** in the lower, right corner of the S Voice screen to display phrases you can use to open various apps.
- **6.** Touch **EI** Menu → **Settings** to view and manage your S Voice settings. Touch fields on the screen to configure the settings.
	- **•** Some fields have preset values. Touch the field and touch the desired value.
	- **•** Other fields have to be input. Touch the field and use the on-screen keyboard to input information.
	- **•** Touching the check box next to some fields may make additional fields available.
	- **•** Touch **Help** for more information.

# Samsung Apps

Connect to Samsung Apps and make your smart device even smarter. Simply and easily download an abundance of applications to your tablet such as games, news, reference, social networking, navigation, and more.

- From a Home screen, touch **Apps** 
	- ➔ **Samsung Apps**.

## Samsung Cares Video

This application provides FAQ;s, How To Guides, Videos, and easy to follow Troubleshooting Guides.

From a Home screen, touch **Apps** ➔ **Samsung Cares Video**. Follow on-screen instructions.

### Screensaver

When your tablet screen automatically times out, instead of a blank screen, enable the Galaxy Note Screensaver, which is actually an action-packed video tour of all the fantastic features that you will find on your Galaxy Tab.

**1.** From a Home screen, touch **Apps** 

➔ **Screensaver**.

The Galaxy Note 8.0 Screensaver Settings screen displays.

- **2.** Follow the on-screen instructions to set up Screensaver.
- **Tip:** Touch **Back** to stop the Screensaver video even if Enable Touch To Stop is enabled.

# **Settings**

Configure your device to your preferences.

[For more information, refer to](#page-133-0) "Settings" on page 129.

- From a Home screen, touch **Apps** 
	- ➔ **Settings**.

# Smart Remote

Allows you to locate and watch programming on your tv and then control your entertainment system with gestures from the device.

For more information, go to: [http://www.peel.com.](http://www.peel.com)

Discover and control TV programming right from your device. Lose your remotes, once and for all. Quit scrolling those tiresome grid guides. See what you want, right at your own fingertips: your shows, your controls, your friends.

Peel suggests Top Pick TV shows for you based on what you watch and like. Instead of a long, boring channel grid, Peel presents an easy-to-use mosaic of your favorite shows, filtered by type and genre in the order you like.

- **1.** From a Home screen, touch **HAPPS** 
	- ➔ **Smart Remote**.

The Samsung Disclaimer displays.

- **2.** Touch **Agree**.
- **3.** Touch Set Up Smart Remote Now: **US & Canada**.

Follow the on-screen instructions.

## Talk

Use Google Talk to chat with other Google Talk users. [For more information, refer to](#page-67-0) "Google Talk" on page 63.

■ From a Home screen, touch **Apps → talk**. Talk.

# Video Player

View and manage videos stored on your tablet. [For more information, refer to](#page-94-0) "Video Player" on page 90.

- From a Home screen, touch **Apps** 
	- ➔ **Video Player**.

# Voice Search

To use Voice Search:

- **1.** From a Home screen, touch **Hell Apps** 
	- ➔ **Voice Search**.

Touch **J** and speak the search criteria slowly and clearly. Google searches for the information and displays results or displays **Retry**.

# WatchOn

Enjoy all of your favorite movies and TV shows with WatchON.

# Using WatchON

**Important!** Before initiating use, verify you have an active Internet connection available (either mobile network or Wi-Fi connection).

**Note:** Before beginning your initial WatchON application setup, confirm your TV is turned off.

## *Initial Configuration*

- **1.** Sign into your Samsung account.
- **2.** From the Home screen, tap  $\overrightarrow{H}$  (Apps)  $\rightarrow$ (**WatchON**) ➔ **Set up**.  $\boldsymbol{\Xi}$
- **3.** Select your desired country for your TV Guide's source listing and tap **Next**.
- **4.** Enter your current zip code and tap **Done**. This zip code must correspond to the location of your desired TV and set top box.
- **5.** From the **Find your TV service** screen, select a service provider from the available channel listing.
- **6.** From the **Choose your TV Brand** screen, tap your TV's manufacturer name.
	- **•** If you have a brand of TV not listed or you are using a projector, make the appropriate on-screen selection of the corresponding button.
	- **•** Options include **Other TV Brands** or **I Have a Projector**.
- **7.** Aim your device at the TV and tap (**Power**) to confirm the set up process completed successfully and the correct TV IR codes were selected.

**Note:** The process of the initial TV activation can take up to 10 seconds. Please do not press the button again.

**8.** If the TV turned on, tap **Yes**.  $-$  or  $-$ 

> If the TV did not turn on after tapping (**Power**) and waiting 10 seconds, tap **No** or **Retry**.

**9.** From the **Choose Your TV Tuner** screen, select the entry that corresponds to your current channel control method:

- **Cable/Satellite/STB/PVR/DVR**: selected when changing channels is done via a receiver box. Channels are not changed via the TV remote but rather through the receiver/box.
- **My xxx TV**: selected when a signal is fed directly into the TV and no box is used. Channels are changed directly on the TV by using the TV remote and not a box's remote.

**Note:** Try matching your current channel selection method.

- **10.** Select the Satellite Box Brand from the available list. For example, DirectTV®.
	- **•** If your brand does not appear in the list, tap **Other Satellite Box Brands** and follow the on-screen instructions.
- **Important!** You must configure your set top box for IR communication with your device. If you do not select **More Info..** below and follow the on-screen instructions you may not be able to properly use the application.
	- **11.** When prompted to Enable IR, tap **More Info..** to learn how to configure your set top box to receive and respond to IR controls.
- **12.** Only after completing the IR setup process and programming your box, press **Back**.
- **Note:** This IR programming of your set top box is a one-time process and once successful should not need to be repeated.
	- **13.** If prompted to either personalize your experience or configure Netflix®, follow the on-screen instructions.

#### *Using WatchON*

#### **To change channels:**

- **1.** Sign into your Samsung account.
- **2.** From the Home screen, tap (**Apps**) →  $\boldsymbol{\Xi}$ (**WatchON**).
- **3.** From the top of the main screen,  $\tan \left( \frac{\pi}{2} \right)$  (**Remote Control**). This launches an on-screen set of remote control tabs. Choose from one of the following:
	- **Easy remote**: provides the most common used control features. Scroll down to view additional functions.
	- **[Set top box]**: displays customized control specific to your configured set top box. Ex: satellite dish remote control functions.
- **TV**: provides access to control functions specific to your TV.
- **4.** From the top of the main screen tap (**Select Room**) to choose from different receivers/boxes in different rooms. Ex: Living Room box, Bedroom box, etc..
- **5.** Press **Back** to return to the main menu.

### **Locating your favorite programming:**

- **1.** Sign into your Samsung account.
- **2.** From the Home screen, tap  $\lim_{n \to \infty}$  (Apps)  $\rightarrow$  $\boldsymbol{\Xi}$ (**WatchON**).
- **3.** From the main screen Tap  $\begin{bmatrix} 1 & \cdots & \cdots & \cdots \\ \vdots & \ddots & \vdots & \vdots \\ \vdots & \ddots & \vdots & \vdots \\ \vdots & \ddots & \vdots & \vdots \\ \vdots & \ddots & \vdots & \vdots \\ \vdots & \ddots & \vdots & \vdots \\ \vdots & \ddots & \vdots & \vdots \\ \vdots & \ddots & \vdots & \vdots \\ \vdots & \ddots & \vdots & \vdots \\ \vdots & \ddots & \vdots & \vdots \\ \vdots & \ddots & \vdots & \vdots \\ \vdots & \ddots & \vd$ reveal available media categories.
- **4.** Select an available category.

 $-$  or  $-$ 

Tap **Guide** to display on your TV an on-screen listing of available set top box shows.

For additional information on the WatchON application, press **a** and then select **Help**.

## *WatchOn Settings*

**1.** From the Home screen, tap  $\frac{1}{\sqrt{2}}$  (Apps)  $\rightarrow$ (**WatchON**).  $\boldsymbol{\Xi}$ 

- **2.** Press **in** and then select an available on-screen option:
	- **Change Room**: allows you to select a previously configured room.
	- **Settings**: provides access to the Samsung WatchOn settings menu.
	- **Help**: displays on-screen help information.
- **3. About**: displays on-screen information about the application.

# World Clock

View the date and time in any time zone.

- **1.** From a Home screen, touch **He Apps** 
	- ➔ **World Clock**.

A map of the world displays with the locations you have added flagged.

- **2.** Touch **Add** to add a city to display. A list of world cities displays in landscape mode.
- **3.** Scroll through the list and touch the city you want to add.

**Tip:** Touch the first letter of the city's name, to the right of the list, to find the city more quickly.

 $-$  or  $-$ 

In portrait or landscape mode, touch and turn the globe to locate a city and touch the city you want to add.

A pop-up displays the city name, the current time and date there, and the GMT offset.

- **4.** To add the city, touch **Add** on the pop-up.
- **5.** To change the order of the cities, touch **Redrigener**. Touch the grid  $\frac{1}{2}$  on an entry and drag the entry to a new position in the list. Touch **Done** to change the order.
- **6.** Touch **IT Remove** to delete entries. Touch the box next to the cities you want to delete so that a check mark displays, then touch **Delete**.
- **7.** Touch and hold an entry to remove it or to set the **DST settings**, which enable or disable Daylight Savings Time adjustments.

# YouTube

View and upload YouTube videos, right from your device. [For more information, refer to](#page-78-1) "YouTube" on page 74.

-From a Home screen, touch **Apps → <sub>Intern</sub>et YouTube.** 

# <span id="page-133-0"></span>Section 10: Settings

This section explains Settings for customizing your device.

# Accessing Settings

■ From a Home screen, touch **Apps** ➔ **Settings**.  $-$  or  $-$ 

From any screen, touch the Time in the System Bar, then touch **Settings**. [For more information, refer to](#page-31-0)  ["Quick Settings"](#page-31-0) on page 27.

The Settings screen displays.

## *The Settings Screen*

The Settings screen has tabs on the left side of the screen. Information related to the tabs displays on the right side of the screen. There are four major groups of settings: Wireless and network, Device, Personal, and System.

## Wireless and Network

Control your device's wireless connections.

### *Wi-Fi*

Your device supports Wi-Fi a/b/g/n. Use Wi-Fi settings to manage your device's Wi-Fi connections.

For more information about using your device's Wi-Fi features, see "Wi-Fi" [on page 97](#page-101-1).

#### Turning Wi-Fi On or Off

When you turn Wi-Fi service on, your device automatically searches for available, in-range Wireless Access Points (WAPs).

- From any Home screen, touch the time, then touch **Wi-Fi** from the Quick Settings menu.

[For more information, refer to](#page-31-0) "Quick Settings" on [page 27.](#page-31-0)

#### $-$  or  $-$

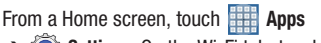

➔ **Settings**. On the Wi-Fi tab, touch the **OFF / ON**  $\overline{\phantom{a}}$  to turn Wi-Fi on or off.

#### Scan for Wi-Fi Networks

To make sure you have an accurate list of Wi-Fi networks.

■ From a Home screen, touch **Hill Apps → io Settings** ➔ **Wi-Fi**, and then touch **Scan**.

#### Add Wi-Fi Network

To open a dialog where you can add a Wi-Fi network by entering its Network SSID (the name it broadcasts), security type, and other properties:

- **1.** From a Home screen, touch **Apps**  $\rightarrow$  **Settings** 
	- ➔ **Wi-Fi**, and then touch **Add Wi-Fi network**.
- **2.** Use the keyboard to enter **Network SSID**.
- **3.** Touch the **Security** field and then touch a security type.

**Note:** Depending on the Security protocol used by the WAP, additional network information may be required, such as a Password.

- **4.** If necessary, touch **Password** and enter the password or hex key.
- **5.** Touch **Save**.

### Advanced Settings

Set up and manage wireless access points.

- **1.** From a Home screen, touch  $\frac{1}{2}$  Apps  $\rightarrow \odot$  Settings ➔ **Wi-Fi**.
- **2.** Touch  $\blacksquare$  **Menu**  $\rightarrow$  **Advanced**. The following options display:
	- **Network notification**: Have your device alert you to new Wireless Access Points (WAPs). Touch **Network notification** to turn notifications On or Off. When enabled, a check mark  $\blacktriangledown$ appears in the check box.
	- **Keep Wi-Fi on during sleep**: Specify when to disconnect from Wi-Fi. Option are: Always, Only when plugged in, or Never.
	- **Wi-Fi timer**: Specify the **Starting time** and the **Ending time** for Wi-Fi to be connected.
	- **MAC address**: View your device's MAC address, required when connecting to some secured networks (not configurable).
	- **IP address**: View your device's IP address.

#### Wi-Fi Direct Settings

You can configure your device to connect directly with other Wi-Fi capable devices. This is an easy way to transfer data between devices. These devices must be enabled for Wi-Fi Direct communication. This connection is direct and not via a hot spot or WAP.

**Note:** Activating this feature will disconnect your current Wi-Fi network connection.

- **1.** From a Home screen, touch **HAPPS** Apps → Settings ➔ **Wi-Fi**.
- **2.** Touch the **OFF / ON** icon **the Tell to turn Wi-Fi on.**
- **3.** Touch **Wi-Fi Direct** to display Available devices. Your device begins to search for other devices enabled with Wi-Fi direct connections.
- **4.** When scanning is complete, touch a device name to begin the connection process to another Wi-Fi Direct compatible device.

**Note:** The target device must also have Wi-Fi Direct service active and running before it is detected by your device. The direct connection establishes, the status field displays "Connected", and your connected device is displayed in the Wi-Fi Direct devices listing.

**5.** Touch **End connection → OK** to end the Wi-Fi Direct connection.

[For more information, refer to](#page-102-1) "Wi-Fi Direct" on page 98.

### *Bluetooth*

Use Bluetooth settings to manage Bluetooth connections, set your device's name, and control your device's visibility.

#### Turning Bluetooth On or Off

To turn your device's Bluetooth service On or Off:

- From any Home screen, touch the time, then touch **Bluetooth** from the Quick Settings menu. [For more information, refer to](#page-31-0) "Quick Settings" on [page 27.](#page-31-0)

 $-$  or  $-$ 

From a Home screen, touch **Apps** 

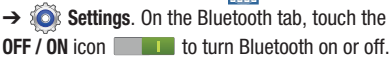

For more information about using Bluetooth to exchange information with other Bluetooth devices, see ["Bluetooth"](#page-103-0) on [page 99.](#page-103-0)

### Additional Bluetooth Settings

When Bluetooth is on, additional settings are available.

- **1.** From a Home screen, touch **HH** Apps → **i**s Settings ➔ **Bluetooth**.
- **2.** Touch **Scan** to scan for nearby discoverable devices. After searching, touch a device to pair with it. [For more](#page-104-0)  information, refer to ["Pairing with a Bluetooth Device"](#page-104-0) [on page 100.](#page-104-0)
- **3.** Touch **Menu** and select a Bluetooth setting to configure:
	- **Rename device**: Your device's default name displays on screen. Touch to change the device name. Available when Bluetooth is turned On.
	- **Visibility timeout**: Use this setting to control when to automatically turn off the Discoverable option: 2 minutes, 5 minutes, 1 hour, or Never timeout.
	- **Received files**: Show the list of files received by using **Bluetooth**

## *Data Usage*

From this screen you can view the Wi-Fi or Ethernet data usage.

- **1.** From a Home screen, touch **HIII** Apps → **iO** Settings ➔ **Data usage**.
- **2.** Touch the **Data usage cycle** drop-down menu and select a date.

The data usage displays as a visual (chart) and also displays a list of each application with a breakdown of data usage by application.

**Note:** Data is measured by your device. Your service provider may account for data usage differently.

Touch the **Menu** and the following options display:

- **C**, **Auto sync data**: Enable or Disable this option to automatically sync data. Disable auto sync will reduce data usage and conserve battery power, but notifications and updates will need to be manually synchronized.
- $\Box$ ) Mobile hotspots: Use this setting to display all Mobile hotspots near you.

### *More Settings*

This tab displays additional wireless and network information.

- From a Home screen, touch **Apps** ➔ **Settings** ➔ **More settings**.

Options display for Airplane mode, VPN, Nearby devices, AllShare Cast, and Kies via Wi-Fi.

#### Airplane Mode

Airplane mode allows you to use many of your tablet's features, such as Camera, Games, and more, when you are in an airplane or in any other area where accessing data is prohibited.

**Important!** When your tablet is in Airplane Mode, it cannot access online information or applications.

- Press and hold the **Power** button then touch **Airplane mode**.

 $-$  or  $-$ 

From a Home screen, touch **HHE** Apps → **iO** Settings ➔ **More settings** ➔ **Airplane mode**, touch the check box, and then touch **OK** to turn on Airplane mode.

A check mark  $\leq$  appears in the check box when Airplane mode is On.

#### VPN

The VPN settings menu allows you to set up and manage Virtual Private Networks (VPNs).

**Important!** Before you can use a VPN you must establish and configure one.

#### **Adding a VPN**

Before you add a VPN you must determine which VPN protocol to use: PPTP (Point-to-Point Tunneling Protocol), L2TP/IPSec PSK (Pre-shared key based L2TP/IPSec), or L2TP/IPSec RSA, IPsec Xauth PSK, IPSec Xauth RSA, IPSec Hybrid RSA CRT (Certificate based L2TP/IPSec).

- **Note:** You must also set a screen unlock PIN or password before you can use credential storage. [For more](#page-147-1)  [information, refer to](#page-147-1) "Screen Lock" on page 143.
	- **1.** From a Home screen, touch **Apps → Settings** ➔ **More settings** ➔ **VPN**.
	- **2.** Touch **Add VPN network**.
- **3.** In the form that appears, fill in the information provided by your network administrator.
- **4.** Touch **Save** to save your VPN settings.

#### **Connecting To a VPN**

- **1.** From a Home screen, touch **Apps → Settings** ➔ **More settings** ➔ **VPN**.
- **2.** Touch the VPN to which you want to connect.
- **3.** In the pop-up that opens, enter any requested credentials.
- **4.** Touch **Connect**.

### **Edit a VPN**

- **1.** From a Home screen, touch **Apps → Settings** ➔ **More settings** ➔ **VPN**.
- **2.** Touch and hold the VPN that you want to edit.
- **3.** In the pop-up that opens, touch **Edit network**.
- **4.** Make the desired VPN setting changes.
- **5.** Touch **Save**.

### **Delete a VPN**

- **1.** From a Home screen, touch **Apps → Settings** ➔ **More settings** ➔ **VPN**.
- **2.** Touch and hold the VPN that you want to delete.

**3.** In the pop-up that opens, touch **Delete network**.

#### Nearby Devices

This option allows you to share your media files with nearby DLNA (Digital Living Network Alliance) enabled devices.

**Warning!** If file sharing is enabled, other devices can access your data. Use the Wi-Fi network and this option with care.

To configure this option:

- **1.** From a Home screen, touch **HAPPS** → Settings ➔ **More settings** ➔ **Nearby devices**.
- **2.** Touch **File sharing** to turn File sharing on. A check mark  $\sqrt{\ }$  appears in the check box when File sharing is On.
- **3.** In the Advanced section, set the following options:
	- **Shared contents**: Select the content to share. Choices are: Videos, Photos, and Music.
	- **Device name**: Enter the name for your device. The default is the model number: GT-N5110.
	- **Allowed devices list**: Indicate the devices accessible to your device.
- **Not-allowed devices list**: Indicate the devices not accessible to your device.
- **Download to**: Set whether to download data to Device or SD card.
- **Upload from other devices**: If a nearby device attempts to upload data, this setting indicates the response. Options are: Always accept, Always ask, and Always reject.

#### AllShare Cast

To share your device's screen with another device, enable AllShare Cast.

- **1.** From a Home screen, touch **HAPPS** → Settings ➔ **More settings** ➔ **AllShare Cast**.
- **2.** Touch the **OFF / ON** icon **the Life of turn AllShare Cast** on.

#### Kies via Wi-Fi

Wi-Fi configuration and usage by Kies Air.

- **1.** From a Home screen, touch **HAPPE → C** Settings ➔ **More settings** ➔ **Kies via Wi-Fi**.
- **2.** Select the source of the Wi-Fi connection for Kies air.

### **Device**

This section of the Settings screen contains settings for your device.

### Home screen mode

Home screen mode allows you to set your display to the conventional layout of **Basic mode** or provide an easier user experience for the first-time smartphone users using **Easy mode**.

- **1.** From the Home screen, tap  $\frac{1}{\sqrt{2\pi}} \rightarrow$  **Settings**  $\rightarrow$  **Home screen mode**.
- **2.** Tap the pull-down dropbox and select one of the following options:
	- **Basic mode**: provides conventional layout for the apps and widgets on your home screens.
	- **Easy mode**: provides easier user experience for first-time smartphone users on the home screens.
- **3.** Tap **Apply**.

### *Blocking Mode*

When enabled, notifications for selected features are disabled.

- **1.** From a Home screen, touch **Apps**  $\rightarrow$  **Settings** ➔ **Blocking mode**.
- **2.** Touch the **OFF** / **ON** icon **the state of the state of the Society of the Society of the Society of the Society of the Society of the Society of the Society of the Society of the Society of the Society of the Society** mode **ON**.
- **3.** Touch **Disable notifications** to enable this feature. A check mark  $\leq$  appears in the check box when Disable notifications is On.
- **4.** Touch **Disable alarm** to enable this feature. A check mark  $\mathbb{R}$  appears in the check box when Disable alarm is On.
- **5.** The **Set time** option allows you to set **Blocking mode** for a specific time range or **Always**.
- **6.** Touch the **Always** field to disable it or configure the **From** and **To** time fields. A check mark  $\leq$  appears in the check box when Disable alarm and timer is On.

### *Sound*

#### Volume

Set the volume level for all types of sounds.

**Note:** You can only set volume when Silent Mode is disabled.

- **1.** From a Home screen, touch **Apps → Settings** ➔ **Sound** ➔ **Volume**.
- **2.** Touch and drag the sliders to set the volume for:
	- **Music**, **video**, **games**, **and other media**: Sounds made by music apps, video apps, and more.
	- **Notifications**: Sounds for alerts to other events.
	- **System**: Application sounds and other sounds made by your device.

**Tip:** You can also set System volume from the Home screen by pressing the Volume Key.

**3.** Touch **OK** to save your settings.

#### Vibration intensity

**1.** From a Home screen, touch  $\frac{1}{2}$  Apps  $\rightarrow \odot$  Settings ➔ **Sound** ➔ **Vibration intensity**.

- **1.** Touch and drag the sliders to set the Vibration intensity:
	- **Notifications**: Vibration intensity for alerts to other events.
	- **Haptic feedback**: Vibration intensity for the Haptic feedback.

### **Notifications**

Select a default ringtone for message, alarm, and other notifications.

- **1.** From a Home screen, touch  $\frac{1}{2}$  Apps  $\rightarrow$  **Settings** ➔ **Sound** ➔ **Default notifications**.
- **2.** Touch a ringtone to hear a sample and select it.
- **3.** Touch **OK** to save the setting.

### **System**

You can activate or deactivate both touch and screen lock sounds.

- **1.** From a Home screen, touch **Apps → Settings** ➔ **Sound**.
- **2.** Touch **Touch sounds** or **Screen lock sound** (both default to On).

When enabled, a check mark  $\mathbb{R}$  appears in the check box.

**3.** Touch **Haptic feedback** to enable a vibration when softkeys are pressed.

When enabled, a check mark  $\heartsuit$  appears in the check box.

# *Display*

### **Wallpaper**

You can choose a picture to display on the Home Screen, Lock screen, or to both the Home and lock screens. Choose from preloaded wallpaper images or select a photo you have downloaded or taken with the Camera.

- **1.** From a Home screen, touch **Apps**  $\rightarrow$  **Settings** ➔ **Display** ➔ **Wallpaper**.
- **2.** Touch **Home screen**, **Lock screen**, or **Home and lock screens**.

The Select wallpaper from screen displays the following options: **Gallery**, **Live wallpapers**, and **Wallpapers**.

[For more information, refer to](#page-38-0) "Wallpapers" on page 34. **Multi window**

Tap this option to enable/disable the automatic Multi window feature.

#### **Page buddy**

 Allows context related pages to be created on the Home screen. You can select S Pen page, Earphones page, Docking page, and Roaming page. Tap Page buddy help for more information. Touch and slide the Page buddy slider to the right to turn it on

#### Screen Mode

- **1.** From a Home screen, touch **HIII** Apps → **i**s Settings ➔ **Display**.
- **2.** Touch **Screen mode**.
- **3.** Touch **Dynamic**, **Standard**, or **Movie**, and then touch **OK**.

#### **Brightness**

Set the default screen brightness.

- **1.** From a Home screen, touch **HAPPS** → is Settings ➔ **Display** ➔ **Brightness**.
- **2.** Touch and drag the slider to set the brightness or touch **Automatic brightness**.
- **3.** Touch **OK** to save the setting.

#### Reading mode

- **1.** From a Home screen, touch **HAPPS** → Settings ➔ **Reading mode**.
- **2.** Touch **Reading mode**.

**3.** Touch **Reading mode to enable screen** reading.

#### Screen Timeout

Set the length of delay between the last key press or screen touch and the automatic screen timeout (dim and lock).

- **1.** From a Home screen, touch **Apps**  $\rightarrow$  **S** Settings ➔ **Display**.
- **2.** Touch **Screen timeout** and select the screen delay time. The screen delays shutting off after inactivity for the selected period of time.

### Smart Stay

Set the screen to stay on as long as you look at it.

- **1.** From a Home screen, touch **HAPPS** → Settings ➔ **Display**.
- **2.** Touch **Smart stay**.

A check mark  $\leq$  appears in the check box and the Smart stay pop-up displays more information.

**3.** Touch **OK** to close the pop-up.

Note: When this option is enabled, 88 displays in the Status Bar.

#### Font Style and Size

Set the font for screen displays and the size you want it to display.

- **1.** From a Home screen, touch **HAPPS** Apps → Settings ➔ **Display**.
- **2.** Touch **Font style** then touch a font or touch **Get fonts online** to browse and download a new font.
- **3.** Touch **Font size** and select a font size.
- **4.** Touch **Increase legibility** to enhance clarity of the text. A check mark  $\heartsuit$  appears in the check box.
- **5.** Under **More settings**, touch **Touch key ligh duration** to set the duration time. Choose from 1.5 seconds, 6 seconds, Always off, or Always on.

**Touch Display battery percentage** to display the device battery status next to the battery icon. A check mark  $\blacktriangleright$  appears in the check box.

### *Storage*

From this menu you can view the device memory or mount, unmount, or format an SD card.

#### Device Memory

- From a Home screen, touch **Apps** ➔ **Settings** ➔ **Storage**.

The Device memory displays as Total space, Applications, Pictures, videos, Audio, Downloads, Miscellaneous files, and Available space.

#### SD Card

Once a memory card has been installed in your device, the SD card memory displays as Total space and Available space.

### **Mounting an SD Card**

- **1.** Install an SD card. [For more information, refer to](#page-17-0)  ["Installing a Memory Card"](#page-17-0) on page 13.
- **2.** From a Home screen, touch **Apps → Solutions** ➔ **Storage**.
- **3.** Touch **Mount SD card**.

#### **Unmounting an SD Card**

- **1.** From a Home screen, touch **Apps → Settings** ➔ **Storage**.
- **2.** Touch **Unmount SD card**.
- **3.** At the prompt, select **OK** to safely unmount the memory card.
- **4.** Remove the SD card from the slot. [For more](#page-17-0)  information, refer to ["Removing a Memory Card"](#page-17-0) on [page 13.](#page-17-0)
- **Note:** Unmounting an SD card will stop some applications from functioning. Applications may not be available until you mount the SD card again.

#### **Formatting an SD Card**

When formatting an SD card you will want to backup your music and photo files that are stored on the card because formatting the SD card deletes all the stored data.

- **1.** From a Home screen, touch **Apps → Settings** ➔ **Storage**.
- **2.** Touch **Format SD card** and then touch **Format SD card** again on the warning screen.
- **3.** Touch **Delete all**.

### *Power Saving Mode*

When enabled, your device automatically analyzes the screen and adjusts the brightness to conserve battery power.

- **1.** From a Home screen, touch **HAPPS** → in Settings ➔ **Power saving mode**.
- **2.** On the Power saving tab, touch the **OFF / ON** icon **the U.S. Edge of the U.S. Edge** to turn Power saving on or off.
- **3.** Turn Power saving on and touch the Power saving mode settings (**CPU power saving**, **Screen power saving**, **Turn off haptic feedback**) to enable or disable them.
- **4.** Touch **Learn about Power saving mode** to display more information about saving power mode.

#### *Battery*

See how much battery power is used for device activities.

**1.** From a Home screen, touch  $\frac{1}{2}$  Apps  $\rightarrow \odot$  Settings ➔ **Battery**.

The battery level displays in percentage. The amount of time the battery was used also displays. Battery usage displays in percentages per application.

**2.** Touch **Screen**, **Android OS,** or **Android System** to view how the display and the Android system are affecting battery use.

**Note:** Other applications may be running that affect battery use.

## *Application Manager*

You can download and install applications from Google Play or create applications using the Android SDK and install them on your device. Use Application manager settings to manage applications.

**Warning!** Because this device can be configured with system software not provided by or supported by Google or any other company, end-users operate these devices at their own risk.

### Memory Usage

See how memory is being used by Downloaded or Running applications.

- **1.** From a Home screen, touch **HAPPS** → Settings ➔ **Application manager**.
- **2.** Touch **Downloaded** or **Running** to display memory usage for that category of applications.

The graph at the bottom of the Downloaded tab shows used and free device memory. The graph at the bottom of the Running tab shows used and free RAM.

#### **Downloaded**

Displays apps you have downloaded onto your device.

- **1.** From a Home screen, touch  $\lim_{n \to \infty}$  Apps  $\rightarrow \bigcirc$  Settings ➔ **Application manager**.
- **2.** Touch **Downloaded** to view a list of all the downloaded applications on your device.
- **3.** To switch the order of the lists displayed in the Downloaded tabs, touch Touch **III Menu → Sort by size** or **Sort by name**.
- **4.** Touch an application to view and update information about the application, including memory usage, default settings, and permissions.

The following options are displayed:

- **Force stop**: Stops an app that is misbehaving. Restart your device if stopping an app, process, or service causes your device to stop working correctly.
- **Uninstall**: Deletes the application from the tablet.

[For more information, refer to](#page-106-0) "Uninstalling an App" on [page 102.](#page-106-0)

- **Clear data**: Clears application data from memory.
- **Clear cache**: If the app stores data in a temporary area of the device's memory, and the amount of information stored is displayed, touch this button to clearing the temporary storage.
- **Clear defaults**: If you have configured an app to launch certain file types by default, clear that setting.
- **Permissions**: Lists the kinds of information about your device and data to which the app has access.
- **5.** Touch  $\blacksquare$  **Menu**  $\rightarrow \bigcirc$  **Reset app preferences** to reset prefernences set for disabled apps, disabled app notifications, default apps and background data restrictions for apps.

#### Running Services

View and control services running on your device.

- **1.** From a Home screen, touch  $\frac{1}{2}$  Apps  $\rightarrow$  **Settings** ➔ **Application manager**.
- **2.** Touch the **Running** tab.

All the applications that are currently running on the device display.

- **3.** Touch **Show cached processes** to display all the cached processes that are running. Touch **Show services in use** to switch back.
- **4.** Touch one of the applications to view application information.

The following options display:

• **Stop**: Stops the application from running on the device. This is usually done prior to uninstalling the application.

**Warning!** Not all services can be stopped. Stopping services may have undesirable consequences on the application or Android System.

**• Report**: Report failure and other application information.

**Note:** Options vary by application.

## Personal

This section of the Settings screen lets you manage the personal settings for your device.

### *Location Services*

You value your privacy. So, by default, your device only acquires your location when you allow it. To use Location-Based Services, you must first enable location services on your device.

#### Use Wireless Networks

Before you use applications such as Google Maps and find your location or search for places of interest, you must enable the Use wireless networks option or enable the GPS satellites.

- **1.** From a Home screen, touch **HApps → Settings** ➔ **Location services**.
- **2.** Touch **Use wireless networks** to enable location information using the wireless network. When enabled, a check mark  $\heartsuit$  appears in the check box.

### Use GPS Satellites

- **1.** From a Home screen, touch **Apps → Solutions → Location services**. When enabled, a check mark appears in the check box.
- **2.** Touch **Use GPS satellites** to enable the GPS satellite.

#### Location and Google Search

- **1.** From a Home screen, touch **HAPPS** → Settings ➔ **Location services**.
- **2.** Touch **Location and Google search** to use your location data for improved Google Search results and other Google services. When enabled, a check mark  $\blacksquare$ appears in the check box.

## *Lock Screen*

#### <span id="page-147-0"></span>Screen Lock

Choose settings for unlocking your screen. For more information about using the lock and unlock features, [see](#page-18-0)  ["Securing Your Device"](#page-18-0) on page 14.

- **1.** From a Home screen, touch **Apps**  $\rightarrow$  **Settings** ➔ **Lock screen**.
- **2.** Touch **Screen lock** for these settings:
	- **Swipe**: Swipe the screen to unlock it.
	- **Face unlock**: Look at your tablet to unlock it. Follow the on-screen instructions to set up Face unlock.
	- **Face and voice**: Look at your tablet and speak a phrase to unlock it. Follow the on-screen instructions to set up Face and voice unlock.
- **Pattern**: A screen unlock pattern is a touch gesture you create and use to unlock your device. Follow the prompts to create or change your screen unlock pattern.
- **PIN**: Select a PIN to use for unlocking the screen.
- **Password**: Create a password for unlocking the screen.
- **None**: No pattern, PIN, or password is required.

**Note:** Additional options are available only if you set **Screen lock** to display the lock screen (any setting other than **Swipe** or **None**).

#### Lock Screen Options

You can customize the Lock screen with the lock screen options.

- **1.** From a Home screen, touch **Apps**  $\rightarrow$  **Settings** ➔ **Lock screen**.
- **2.** Touch **Lock screen options** and set the following options:
	- **Shortcuts:** Touch the **OFF / ON** icon **the two turn this** option on or off. Touch **Shortcuts** to add up to four application shortcuts to the lock screen.
- **Information ticker:** Touch the **OFF / ON** icon **the state of turn** this option on or off. Set news or stock information ticker on the lock screen. This option requires a Wi-Fi connection.
- **Clock**: Activate or deactivate the Lock screen clock. When enabled, a check mark  $\heartsuit$  appears in the check box.
- Weather: Touch the OFF / ON icon to turn this option on or off, which causes weather information to be displayed on the lock screen. This option requires a Wi-Fi connection.
- **Ripple effect**: Shows a ripple effect on the lock screen. When enabled, a check mark  $\heartsuit$  appears in the check box.
- **Ink effect**: Shows the ink effect on the lock screen.
- **Help text**: Display help text on the lock screen. When enabled, a check mark  $\heartsuit$  appears in the check box.
- **Wake up in lock screen**: Unlock the screen using wake-up command when swipe or motion lock is enabled.
- **Set wake-up command**: Set the wake-up command if **Wake up in lock screen** is enabled.

#### Popup Note on Lock Screen

Use this option to display Popup Note on the lock screen.

**1.** From a Home screen, touch  $\frac{1}{2}$  Apps  $\rightarrow \infty$  Settings ➔ **Lock screen**.

**2.** Touch **Popup Note on lock screen**. When enabled, a check mark  $\sqrt{\ }$  appears in the check box.

#### Lock Automatically

Use this option to set how quickly to lock the screen after the screen automatically turns off.

- **1.** From a Home screen, touch **HIII** Apps → **i** Settings ➔ **Lock screen**.
- **2.** Touch **Lock automatically** and touch an option. Options are: Immediately; 5, 15, or 30 seconds; 1, 2, 5, 10, or 30 minutes.

### Lock Instantly With Power Key

Use this option to enable the lock screen when the power key is pressed. If this option is not enabled, the screen dims or brightens when the power key is pressed.

- **1.** From a Home screen, touch **Apps → Settings** ➔ **Lock screen**.
- **2.** Touch **Lock instantly with power key**.

When enabled, a check mark  $\blacktriangledown$  appears in the check box.

#### Vibrate On Screen Tap

- **1.** From a Home screen, touch **Apps**  $\rightarrow$  **Settings** ➔ **Lock screen**.
- **2.** Touch **Vibrate on screen tap**. When enabled, a check mark  $\blacktriangledown$  appears in the check box.

#### Owner Information

Use this option to enable or disable whether to show owner information on the lock screen.

- **1.** From a Home screen, touch **HAPP** Apps → Settings ➔ **Lock screen**.
- **2.** Touch **Owner information** and then touch **Show owner info on lock screen** to enable or disable the option.
- **3.** Touch the text field and use the keyboard to enter the text to display on the lock screen.

## *Security*

#### Encryption

To require a numeric PIN or password to decrypt your tablet each time you power it on or encrypt the data on your SD card each time it is connected:

- **1.** From a Home screen, touch **HAPPE Apps → Settings** ➔ **Security**.
- **2.** Touch **Encrypt device**. For more information, read the displayed help screen.
- **3.** Touch **Encrypt external SD card** to enable the encryption on SD card data that requires a password be entered each time the microSD card is connected.

**Tip:** Make sure your battery is charged more than 80 percent. Encryption takes an hour or more.

#### Find My Mobile

Use this option to allow your device to be locked and tracked, and for your data to be deleted remotely. You must sign up for both a Samsung account and a Google account to use Remote controls.

#### **Sign In To Your Samsung Account**

- **1.** From a Home screen, touch **HHE Apps → Soliciations** ➔ **Security**.
- **2.** Touch **Remote controls**. Read the information and touch **OK** to acknowledge the information.
- **3.** Touch **Add account** to create a Samsung account first, then a Google account.
- **4.** Touch **Create new account** to create a Samsung account.

 $-$  or  $-$ 

Touch **Sign in**, if you already have a Samsung account, enter your Email address and your Samsung account password, and touch **Sign in**.

For more information about Samsung accounts, [see](#page-159-0)  ["Signing In to your Samsung Account"](#page-159-0) on page 155.

#### **Enable or Disable Remote Controls**

Once you have signed in to your Samsung Account, you can enable or disable Remote controls.

- **1.** From a Home screen, touch **HAPPS** → Settings ➔ **Security** ➔ **Remote controls**.
- **2.** Enter your Samsung account password in the pop-up **Enter password** field and touch **Done**.

The Introduction to remote controls screen displays.

Touch **Do not show for 90 days** to temporarily disable this screen.

**3.** Touch **OK**.

The Remote controls screen displays.

- **4.** Touch the **OFF** / **ON** icon in the upper right corner of the screen to turn Remote controls on or off.
- **5.** Touch **Use wireless networks** to enable location information using the wireless network.

## **SamsungDive Web Page**

To launch the SamsungDive web page:

- **1.** From a Home screen, touch **Apps → Settings** ➔ **Security** ➔ **Find my mobile web page**.
- **2.** Select which application to launch the application. Touch the **Internet** or **Chrome** and select **Always** or **Just once** to Find my mobile and follow on-screen instructions.

### Passwords

When enabled, password characters display briefly as you touch them while entering passwords.

- **1.** From a Home screen, touch **Apps → Settings** ➔ **Security**.
- **2.** Touch **Make passwords visible** to enable or disable brief displays of password characters.

When enabled, a check mark  $\sqrt{\ }$  appears in the check box.

## Device Administration

To add or remove device administrators:

- **1.** From a Home screen, touch **HH** Apps → **Settings** ➔ **Security**.
- **2.** Touch **Device administrators**.

Enable or disable installation of non-Google Play applications.

- **1.** From a Home screen, touch **Apps → Settings** ➔ **Security**.
- **2.** Touch **Unknown sources.**

box.

An informational pop-up displays.

**3.** Read the message and touch **OK** to allow installation of non-Google Play applications. When enabled, a check mark  $\sqrt{\ }$  appears in the check

**Warning!** Enabling this option causes your tablet and personal data to be more vulnerable to attack by applications from unknown sources.

#### Credential Storage

#### **Trusted Credentials**

If a certificate authority (CA) certificate gets compromised or for some other reason you do not trust it, you can disable or remove it.

- **1.** From a Home screen, touch **Apps**  $\rightarrow$  **Settings** ➔ **Security**.
- **2.** Touch **Trusted credentials**.

The trusted credentials screen has two tabs:

- **System**: Displays CA certificates that are permanently installed in the ROM of your device.
- **User**: Displays any CA certificates that you installed, for example, in the process of installing a client certificate.
- **3.** Touch a CA certificate to examine its details. A scrolling screen displays the details.
- **4.** Scroll to the bottom of the details screen and touch **Disable** to disable a System certificate or **Remove** to remove a User certificate.
- **Caution!** When you disable a system CA certificate, the **Disable**  button changes to **Enable**, so you can enable the certificate again, if necessary. When you remove a user-installed CA certificate, it is permanently deleted and must be re-installed, if needed.
	- **5.** Touch **OK** to return to the certificate list. When enabled, a check mark  $\heartsuit$  appears in the check box.

#### **Install from Device Storage**

Install encrypted certificates from an installed memory card.

**Note:** You must have installed a memory card containing encrypted certificates to use this feature.

- **1.** From a Home screen, touch  $\frac{1}{2}$  Apps  $\rightarrow \odot$  Settings ➔ **Security**.
- **2.** Touch **Install from device storage**, then choose a certificate and follow the prompts to install.

#### **Clear Credentials**

Clear stored credentials.

**Note:** This setting only appears if you have installed encrypted certificates.

- **1.** From a Home screen, touch **Apps → Settings** ➔ **Security**.
- **2.** Touch **Clear credentials** to remove all certificates.

# *Language and Input*

## Language

Set the language used by your device.

- **1.** From a Home screen, touch **Apps → Settings** 
	- ➔ **Language and input** ➔ **Language**.
- **2.** Touch a language / locale from the list.

## Keyboards and Input Methods

Set the keyboard used by your device.

- **1.** From a Home screen, touch **Apps → Solutions** ➔ **Language and input**.
- **2.** Touch **Default** and select a keyboard. Samsung keyboard is the only selection available for this device.
- **3.** Touch **Set up input methods**.
- **4.** Touch **Google voice typing** to automatically use Google voice typing.
- **5.** Touch  $\frac{1}{2}$  next to Google voice typing. The following options are available:
	- **Choose input languages**: Touch **Automatic** to use the local language or select a language from the list.
	- **Block offensive words**: Enable or disable blocking of recognized offensive words from the results of your voice-input Google searches.

When enabled, a check mark  $\blacktriangleright$  appears in the check box.

**• Download offline speech recognition**: Enable voice input while offline. Touch the **All** tab to download speech recognition for other languages.

## Configuring the Samsung Keyboard

To configure the Samsung keyboard:

- -Touch **The Team** next to Samsung keyboard to display the following options:
	- **Input language**: Used to set a default text entry language. Touch this field, scroll through the options, and touch the desired input language. When activated, a check appears in the box.
- **Predictive text**: Enable or disable XT9 predictive text. When enabled the system suggests words matching your text entries. and, optionally, completes common words automatically. When XT9 is enabled, touch the **Predictive text** field to set the following options:
	- **Personalized data**: Enter personalized data to improve prediction results.
	- **Learn from Gmail**: Log in to let your device learn your Gmail Style.
	- **Learn from Facebook**: Log in to let your device learn your Facebook Style.
	- **Learn from Twitter**: Log in to let your device learn your Twitter Style.
	- **Clear remote data**: Delete your anonymous data stored on the personalization server.
	- **Clear personalized data**: Remove all personalized data entered.
- **Continuous input**: Enable or disable the Continuous input feature. When enabled, you can enter text by sliding your finger across the keyboard.
- **Cursor control:** Move cursor by sliding finger across keyboard.
- **Pen detection** displays the handwriting pad whenever the pen is detected.
- **Handwriting**: Touch to display the following options:
	- **Regognition type:** sets the istroke recognition for the content.
	- **Recognition time**: Set the recognition time to 100, 300, 500, 1000, or 2000 milliseconds.
	- **Pen thickness**: Set the pen thickness to 1, 3, 5, 7, or 9 pixels.
	- **Pen color**: Choose a pen color.
	- **Gesture guide**: Displays examples of the various gestures that can be used to edit handwriting.
	- **Tutorial**: Help for using Handwriting recognition.
	- **About**: Displays information about the handwriting software.
- **Advanced** displays the following advanced options:
	- **Auto capitalization** automatically capitalizes the first letter of the first word in each sentence (standard English style).
	- **Auto spacing:** automatically inserts spaces between words.
- **Auto-punctuate** automatically inserts a full stop in a sentence by tapping the space bar twice when using the on-screen QWERTY keyboard.
- **Character preview** provides an automatic preview of the current character selection within the text string. This is helpful when multiple characters are available within one key.
- **Key-tap vibration** enables vibration feedback when you tap an on-screen key.
- **Key-tap sound** enables auditory feedback when you tap an on-screen key.
- **Tutorial**: Displays help for using the Samsung keyboard and XT9 predictive text.
- **Reset settings**: Reset keyboard settings except XT9 my words and auto-substitution.

#### <span id="page-155-0"></span>**Speech**

Set the speech settings for Voice recognizer.

- **1.** From a Home screen, touch **Apps → Settings** 
	- ➔ **Language and input**.
- **2.** Touch **Voice recognizer** to choose between the following options:
- **Samsung powered by Vlingo**: Select this option to utilize the application for Voice recognition.
- **Google:** Select this option to utilize this application for Voice recognizer.

Set the speech settings for Voice search.

- **1.** From a Home screen, touch **Apps → Solutions** ➔ **Language and input**.
- **2.** Touch **Voice search** to configure:
	- **Language**: Choose a language for your voice input.
	- **Speech output**: Always provides audible readout of text, or only when using Hands-free functions.
	- **Block offensive words**: Enable or disable blocking of recognized offensive words from the results of your voice-input Google searches.
	- **Hotword detection**: When enabled, saying the word Google launches voice search.
	- **Download offline speech recognition**: Enable voice input while offline. Touch the **All** tab to download speech recognition for other languages.

Voice output provides audible readout of text, for example, the contents of email messages.

- **1.** From a Home screen, touch **HAPPS** → Settings ➔**Language and input**.
- **2.** Touch **Text-to-speech output** and select the preferred TTS engine.
- **3.** Touch  $\frac{1}{\sqrt{2}}$  next to the preferred TTS engine and configure.
- **4.** Configure the following:
	- **Speech rate**: Set the speed at which the text is spoken.
	- **Listen to an example**: Play a sample of speech synthesis (available if voice data is installed).
	- **Driving mode**: New notifications are read aloud when enabled. Touch the **OFF / ON** icon **The Latitude of the touch Driving mode** to display the Driving mode settings: New emails, Alarm, Schedule, and Unlock screen.

## Mouse/trackpad

This option sets your Pointer speed.

- **1.** From a Home screen, touch **Apps → Settings** ➔ **Language and input**.
- **2.** Touch **Pointer speed** then drag the slider to the right to go faster or to the left to go slower.
- **3.** Touch **OK** to save your setting.

## *Cloud*

Back up your personal data using your Samsung Account or use Dropbox to sync your device content.

**1.** From a Home screen, touch **HAPPS** → Settings ➔ **Cloud**.

## **2.** Under **Personal data management**:

If you have not signed in to your Samsung Account, touch **Add account**. For more information about Samsung accounts, see ["Signing In to your Samsung](#page-159-0)  Account" [on page 155.](#page-159-0)

If you have signed in to your Samsung Account:

- **•** Touch your Samsung Account to manage your sync settings or remove your Samsung Account.
- **•** Touch **Sync settings** to sync your calendar, contacts, Internet, and S Note settings with your Samsung Account.
- **•** Touch **Device backup** to manage your back up and restore options.
- **3.** Under **Content sync (with Dropbox)**:

If you have not signed in to you Dropbox account, touch **Set account.** [For more information, refer to](#page-115-0) "Dropbox" [on page 111.](#page-115-0)

If you have signed in to Dropbox:

- **•** View the data information listed in this field to understand the current storage amount and the remaining storage available.
- **•** Touch your Dropbox account to manage your account settings or remove your Dropbox account.
- **•** Touch **Storage usage** to show the storage used and the remaining storage available.
- **•** Touch **Pictures** to sync your pictures in Dropbox with your device Gallery so you can view them.
- **•** Touch **Videos** to sync your videos in Dropbox with your device Gallery so you can view them.

## *Back Up and Reset*

You can also back up your data to the Google server and reset your device to its factory defaults.

### Backup and Restore

### **Back Up My Data**

Enable or disable backup of your information to the Google server.

**1.** From a Home screen, touch **Apps → Settings** ➔ **Backup and reset**.

**2.** Touch **Back up my data** to enable or disable back up of application data, Wi-Fi passwords, and other settings to the Google server.

### **Backup Account**

If you have enabled the **Back up my data** option, then the **Backup account** option is available.

- **1.** From a Home screen, touch  $\lim_{n \to \infty}$  Apps  $\rightarrow \bigcirc$  Settings ➔ **Back up and reset**.
- **2.** Touch **Backup account** and touch your Google Gmail account or touch **Add account** to set your Google Gmail account to be backed up to the Google server.

### **Automatic Restore**

When enabled, backed-up settings are restored when you reinstall an application.

- **1.** From a Home screen, touch **Apps → Settings** ➔ **Back up and reset**.
- **2.** Touch **Automatic restore** to enable or disable automatic restoration of settings from the Google server.

#### Personal Data

#### **Factory Data Reset**

Use Factory data reset to return your device to its factory defaults. This setting erases all data from the device, including Google or other email account settings, system and application data and settings, and downloaded applications, as well as your music, photos, videos, and other files. If you reset the tablet in this way, the next time you turn on your tablet you are prompted to reenter the same kind of information as when you first started Android.

- **1.** From a Home screen, touch **Apps → Settings** ➔ **Backup and reset**.
- **2.** Touch **Factory data reset**.

The Factory data reset screen displays reset information.

**3.** Touch **Reset device**, then follow the prompts to perform the reset.

**Note:** If you have set up your Samsung account, it has to be deleted before performing this function. For more information, refer to "Managing Accounts" on page 154.

## **Accounts**

Set up and manage accounts, including your Google accounts, Samsung accounts, and email accounts.

Your device provides the ability to synchronize information from a variety of accounts, including Email, Facebook, Google, and your Samsung account. Depending on the account, you can choose to synchronize your calendar, contacts, and other types of content.

With synchronization, you can ensure that the information on your device is updated with any information that changes in your accounts.

#### Managing Accounts

To view the accounts you have added:

**1.** From a Home screen, touch  $\frac{1}{2}$  Apps  $\rightarrow \odot$  Settings  $\rightarrow$  (account).

The (account is either Google, Sam account, or some other account you have added, such as Email.

Each of your accounts (Google, Samsung, and so on) are listed under Accounts.

**2.** Touch **Sync all** to synchronize all accounts listed. Touch **Cancel sync** to stop the synchronization.

- **3.** Touch an account to view the sync settings for that account.
	- **•** Touch **Sync now** to synchronize all data for the selected account.
	- $-$  or  $-$

Touch the account data to synchronize, such as, Calendar, Contacts, and so on.

- **•** To remove the account, touch **Remove account** and then touch **Remove account** at the prompt to remove the account and delete all its messages, contacts, and other data.
- **4.** For Google accounts, touch one of the items listed under Privacy to view various settings for that item.  $-$  or  $-$

For Samsung accounts, touch **Account settings** to manage Samsung account settings or **Device backup** to set Samsung account back up and restore options.

 $-$  or  $-$ 

For Email accounts, touch **Settings** to manage various settings for that account.

### Adding an Account

To add a new account:

- **1.** From a Home screen, touch **Apps → Settings** ➔ **Add account**.
- **2.** Touch one of the account types.
- **3.** Use the keyboard and follow the prompts to enter your credentials and set up the account.

**Tip:** For more information about the types of accounts that you can add, see "Accounts" [on page 43](#page-47-0).

### <span id="page-159-0"></span>Signing In to your Samsung Account

Several applications and options require that you create and sign in to a Samsung Account.

To sign in to your Samsung account:

- **1.** From a Home screen, touch **HAPPS** Apps → Settings ➔ **Add account**.
- **2.** Touch **S** Samsung account.

The Samsung account sign in screen displays.

**3.** Touch **variety of services** to display information about Samsung services that are available.

- **4.** If you have no Samsung account:
	- **•** Touch **Create new account**.

The Country or region list displays.

**•** Touch a country or region in the list (for example, United States).

The Samsung account Terms and conditions screen displays.

- **•** Touch **Privacy policy** to display the Samsung Privacy Policy.
- **•** Touch **I accept all the terms above** and then touch **Agree** to continue or touch **Back** to return to the Samsung account screen.

 $-$  or  $-$ 

If you do have a Samsung account, touch **Sign in**.

The Samsung account screen displays.

**5.** Use the keyboard to enter the required information and touch **Sign up** or **Sign in**.

**Tip:** The password is for your Samsung account, not the password you use for the email address you are entering. Plus, you can use only letters, numbers,  $\mathbb{I}, \mathcal{Q}, \mathbb{S}, \mathcal{V}_0, \mathbb{S}, \wedge, \mathbb{S}$ and \* for your Samsung account password.

The Settings screen displays with Samsung account listed under Accounts.

# System

## *Motion*

It is possible to control certain aspects of your tablet by simply tilting it. You can tilt your tablet to reduce or enlarge the screen. You can move an icon from one Home page to another by panning your device to the left or right while holding the icon.

- **1.** From a Home screen, touch  $\frac{1}{2}$  Apps  $\rightarrow \frac{1}{2}$  Settings ➔ **Motion**.
- **2.** The following options are available:
	- Touch the **OFF / ON** icon **the COUP of the activate each option.**
	- **Palm swipe to capture**: Once enabled, you can capture any on-screen information swiping across the screen. In a single motion, press the side of your hand on the screen and swipe form left to right. The image is then copied to the clipboard.
- **Palm touch to mute/pause**: Once enabled, you can pause any on-screen video or mute any current sound by simply covering the screen with your hand. Once you remove your hand from the screen, the device goes back to normal by either continuing to play the current video or unmuting the current sound.
- **Learn about hand motions**: Choose this option to display on-screen instructions for the **Palm swipe to capture** and **Palm touch to mute/pause**.

### *S Pen*

#### Pen Attach/Detach Sound

To set the sound that is made when the pen is attached or detached from your tablet:

- **1.** From a Home screen, touch **HAPPS** Apps → Settings ➔ **S Pen**.
- **2.** Touch **Pen attach/detach sound**.
- **3.** Touch **Off**, **Sound1**, **Sound2**, or **Sound3**.

If a sound is chosen, a sound example plays.

#### Open Popup Note

When the S Pen is detached, a Popup note displays. When enabled, a check mark  $\triangledown$  appears in the check box.

#### Battery Saving

To extend battery life when the pen is attached:

- **1.** From a Home screen, touch **Apps**  $\rightarrow$  **Settings** ➔ **S Pen**.
- **2.** Touch **Battery saving**.

When enabled, a check mark  $\blacktriangleright$  appears in the check box and, when the pen is attached, your tablet does not try to detect it.

#### Air View

To enable the air view pointer when using the S Pen:

- **1.** From a Home screen, touch  $\frac{1}{2}$  Apps  $\rightarrow \frac{1}{2}$  Settings ➔ **S Pen**.
- **2.** Touch the **OFF** / **ON** icon **next to Air view** to activate the option.
- **3.** When enabled, touch **Air view** to enable the Pointer, Information preview, Icon labels (by pen nib), and List scrolling options. When enabled, a check mark  $\triangledown$ appears in the check box next to the option.

#### Sound and Haptic Feedback

To enable or disable sound and vibration when using the S Pen:

- **1.** From a Home screen, touch **Apps → Settings** ➔ **S Pen**.
- **2.** Touch **Sound and haptic feedback**. When enabled, a check mark  $\Box$  appears in the check box.

### Quick Command Settings

To create pen gestures to open selected applications or perform tasks:

- **1.** From a Home screen, touch **Apps → Settings** ➔ **S Pen**.
- **2.** Touch **Quick Command settings**.

The Quick Command settings screens displays existing gestures.

**3.** Touch  $\textbf{+}$  **Add a command** to set up a new gesture.

## S Pen Help

To view S Pen help information:

- **1.** From a Home screen, touch **HAPPS** → is Settings ➔ **S Pen**.
- **2.** Touch **S Pen help**.
- **3.** Touch **Air view**, **Gesture**, or **Quick Command** to view the help information.

## *Accessory*

#### Dock

- **1.** From a Home screen, touch **HApps → Solutions** ➔ **Accessory**.
- **2. Dock sound**: The tablet will not play sounds when inserting and removing the device from the dock when enabled.

When enabled, a check mark  $\sqrt{\ }$  appears in the check box.

**3. Audio output mode**: Select Stereo or Surround to choose the audio output mode while the device is docked. When enabled, a check mark  $\sqrt{\ }$  appears in the check box.

### HDMI

To set the HDMI (High-Definition Multimedia Interface) audio setting:

- **1.** From a Home screen, touch **Apps → Settings** ➔ **Accessory**.
- **2.** Touch **Audio output**.

**3.** Touch **Stereo** or **Surround** to set the audio output setting.

## *Date and Time*

By default, your device receives date and time information from the wireless network. When you are outside network coverage, you may want to set date and time information manually using the Date & time settings.

- **1.** From a Home screen, touch **HH** Apps → **S** Settings ➔ **Date and time**.
- **2.** Configure the following settings:
	- **Set date**: Enter the current date (only available when the Automatic setting is disabled).
	- **Set time**: Enter the current time (only available when the Automatic setting is disabled).
	- **Select time zone**: Choose your local time zone (only available when the Automatic setting is disabled).
	- **Use 24-hour format**: Set the format for time displays.
	- **Select date format**: Set the format for date displays.

## *Accessibility*

Accessibility services are special features to make using the device easier for those with certain physical disabilities. Use the Accessibility settings to activate these services.

**Note:** You can download accessibility applications from Google Play and manage their use here.

#### System

- **1.** From a Home screen, touch **Apps → Solutions** ➔ **Accessibility**.
- **2.** Configure the following settings:
	- **Auto-rotate screen**: When this option is checked, the screen orientation changes when you rotate the device. When this option is not checked, the screen orientation locks in the current orientation (landscape or portrait) and the orientation does not change when you rotate the device.
- **Tip:** Touch the Time in the System Bar to display the Quick Settings pop-up. Touch **Screen rotation** to enable or disable the auto-rotate feature. [For more information,](#page-31-0)  refer to ["Quick Settings"](#page-31-0) on page 27.

**• Screen timeout**: Select the screen delay time the screen delays shutting off after inactivity for the selected period of time.

**Note:** The Lock automatically option only appears depending on the Screen lock setting. [For more information, refer to](#page-147-0) "Screen" Lock" [on page 143.](#page-147-0)

- **Speak passwords**: Speaks passwords to enter them.
- **Accessibility shortcut**: Add a shortcut to Accessibility settings that displays when you press and hold the Power key.

#### Services

Enable or disable accessibility services.

**Note:** You must activate **Accessibility** before enabling services.

- **1.** From a Home screen, touch **Apps → Solution** Settings ➔ **Accessibility**.
- **2.** Touch **TalkBack** to activate TalkBack.

**Note:** TalkBack, when installed and enabled, speaks feedback to help blind and low-vision users.

- **3.** Touch the **OFF / ON** icon **TalkBack on**
- **4.** Touch **Settings** to configure TalkBack.

**Important!** TalkBack can collect all of the text you enter, except passwords, including personal data and credit card numbers. It may also log your user interface interactions with the device.

#### Vision

To set the font size:

- **1.** From a Home screen, touch **Apps → Settings** ➔ **Accessibility**.
- **2.** Touch **Font size**.
- **3.** Touch a font size. Options are: Tiny, Small, Normal, Large, and Huge.

To set negative screen colors:

- **1.** From a Home screen, touch  $\frac{1}{2}$  Apps  $\rightarrow \infty$  Settings ➔ **Accessibility**.
- **2.** Touch **Negative colors**.

When enabled, a check mark  $\sqrt{\ }$  appears in the check box.

To set voice output settings:

**1.** From a Home screen, touch **HEE** Apps → Settings ➔ **Accessibility**.

**2.** Touch **Text-to-speech output** and select the preferred TTS engine. [For more information, refer to](#page-155-0) "Speech" on [page 151.](#page-155-0)

To install accessibility scripts:

- **1.** From a Home screen, touch **HIII** Apps → **i** Settings ➔ **Accessibility**.
- **2.** Touch **Enhance web accessibility**.
- **3.** Touch **Allow** to allow applications to install scripts from Google that make their Web content more accessible.

#### **Hearing**

When Mono audio is enabled, you can listen through one earphone to mono audio sound.

- **1.** From a Home screen, touch **All Apps**  $\rightarrow$  **Settings** ➔ **Accessibility**.
- **2.** Touch **Mono audio**.

When enabled, a check mark  $\mathbb{R}$  appears in the check box.

**3.** Tap the **Sound balance** field and use the slider to set the Left and Right balance when using a stereo device. Touch **OK** to save or **Cancel** to discard.

To turn off all sounds including receiver voice:

- **1.** From a Home screen, touch **Apps → Settings** ➔ **Accessibility**.
- **2.** Touch **Turn off all sounds**. When enabled, a check mark  $\heartsuit$  appears in the check box.

### **Mobility**

This option allows you to set the Tap and hold delay time.

- **1.** From a Home screen, touch  $\frac{1}{2}$  Apps  $\rightarrow \bigcirc$  Settings ➔ **Accessibility**.
- **2.** Touch **Tap and hold delay**, and then touch a delay time. Options are: Short, Medium, and Long.

## *Developer Options*

Set options for application development.

- **1.** From a Home screen, touch **HIII** Apps → **Settings** ➔ **Developer options**.
- **2.** Touch the **OFF** / **ON** icon **and the top of the** screen to activate developer options.

**Caution!** These settings are intended for development use only. They can cause errors to occur on your device and with the applications on your device.

The following options are available:

- **Desktop backup password**: Protect the desktop with a backup password ID.
- **Stay awake**: The display screen does not go into sleep mode while charging.
- **Protect SD card**: Requires apps to ask your permission before accessing data on your SD card.
- **USB debugging**: When enabled, allows debugging when the device is attached to a PC by a USB cable.
- **Allow Mock Locations**: Used by developers when developing location-based applications.
- **Select app to be debugged**: Allows developers to select a specific application to debug.
- **Wait for debugger**: Specified apps must have debugger attached before executing.
- **Show touches**: Displays touch interactions on the screen.
- **Show pointer location**: Highlights the data that was touched on the screen.
- **Show layout boundaries**: Displays clip bounds, margins, and so on.
- **Show GPU view updates:** Flashes views inside windows when drawn with GPU.
- **Show screen updates**: Areas of the screen flash when they update.
- **Window animation scale**: Configure the scale for animation (ranges from off to 10x).
- **Transition animation scale**: Configure the scale for transitioning when using animation (ranges from off to 10x).
- **Animator duration scale**: Configure the scale for duration when using animation (ranges from off to 10x).
- **Disable hardware overlays**: Assigns the work of rendering to the GPU.
- **Force GPU rendering**: Allows the use of 2D hardware accelerations in applications.
- **Strict mode**: Makes the screen flash when applications perform long operations on the main thread.
- **Show CPU usage**: Screen highlights the current CPU usage.
- **GPU rendering profile**: Uses a 2D acceleration in applications.
- **Enable traces**: Enables/disables on-screen tracing based on an available parameter.
- **Do not keep activities**: Destroys every activity as soon as the application is closed.
- **Limit background processes**: Sets the number of processes that can run in the background.
- **Show all ANRs: Displays a prompt when applications running** in the background are not responding.

# About Device

View information about your device, including status, legal information, hardware and software versions, and battery use.

- **1.** From a Home screen, touch **HAPPS** Apps → Settings ➔ **About device**.
- **2.** Touch items to view details:
	- **Software update**: Connect to the network and download new software. [For more information, refer to](#page-167-0) "Software Update" [on page 163.](#page-167-0)
	- **Status**: View Battery status, Battery level, IP address, Wi-Fi MAC address, Bluetooth address, Serial number, Up time, and Device status.
	- **Legal information**: Display **Open source licenses**, **Google legal**, **Privacy Alert** and **License settings** information.
- **Tip:** To find your device's DivX® registration code and information about registering your device to play DivX protected video, touch **License settings** ➔ **DivX**® **VOD**.
	- **Model number**: Display your device's model number.
	- **Android version**: Display the firmware version of your device.
	- **Kernel version**: Display the kernel version of your device.
	- **Build number**: Display your device's build number.

## <span id="page-167-0"></span>*Software Update*

The Software Update feature enables you to use your device to connect to the network and download any new software directly to your device. The device automatically updates with the latest available software when you access this option.

#### Software Update Options

To register your device and check for a software update:

- **1.** From a Home screen, touch **HAPPS** → is Settings ➔ **About device** ➔ **Software update**.
- **2.** Touch **Update**.
- **3.** Touch your country, if the correct country is not selected, and touch **OK**.

**4.** Touch **Terms and conditions** and **Privacy policy**, read the information, touch **I accept all the term above**, and touch **Confirm**.

Your device is connected to the server and a search is performed for a software update.

**5.** Touch **Auto update** to check for updates automatically. When enabled, a check mark  $\mathbb N$  appears in the check box.

# Section 11: Health and Safety Information

This device is capable of operating in Wi-Fi mode in the 2.4 and 5 GHz bands. The FCC requires that devices operating within 5.15-5.25 GHz may only be used indoors, not outside, in order to avoid interference with Mobile Satellite Services (MSS). Therefore, do not use this device outside as a Wi-Fi hotspot or in Wi-Fi Direct mode outside when using the 5.15-5.25 GHz band.

This section outlines the safety precautions associated with using your Galaxy Tab. The terms "GALAXY" or "mobile device" are used in this section to refer to your Galaxy Tab. **Read this information before using your mobile device.**

## Exposure to Radio Frequency (RF) **Signals**

Although GALAXY is not a cell phone, it can operate on the same network as cell phones and can use the same Radio Frequency (RF) signals to communicate with the network as a cell phone. Therefore, although the following information refers specifically to RF exposure from wireless phones, it may apply similarly to GALAXY when it is being used on a cell phone network.

The U.S. Food and Drug Administration (FDA) has published information for consumers relating to Radio Frequency (RF) exposure from wireless phones. The FDA publication includes the following information:

## *Do cell phones pose a health hazard?*

Many people are concerned that cell phone radiation will cause cancer or other serious health hazards. The weight of scientific evidence has not linked cell phones with any health problems.

Cell phones emit low levels of Radio Frequency (RF) energy. Over the past 15 years, scientists have conducted hundreds of studies looking at the biological effects of the radio frequency energy emitted by cell phones. While some researchers have reported biological changes associated with RF energy, these studies have failed to be replicated. The majority of studies published have failed to show an association between exposure to radio frequency from a cell phone and health problems.

The low levels of RF cell phones emit while in use are in the microwave frequency range. They also emit RF at substantially reduced time intervals when in the stand-by

mode. Whereas high levels of RF can produce health effects (by heating tissue), exposure to low level RF that does not produce heating effects causes no known adverse health effects.

The biological effects of radio frequency energy should not be confused with the effects from other types of electromagnetic energy.

Very high levels of electromagnetic energy, such as is found in X-rays and gamma rays, can ionize biological tissues. Ionization is a process where electrons are stripped away from their normal locations in atoms and molecules. It can permanently damage biological tissues including DNA, the genetic material.

The energy levels associated with radio frequency energy, including both radio waves and microwaves, are not great enough to cause ionization of atoms and molecules. Therefore, RF energy is a type of non-ionizing radiation. Other types of non-ionizing radiation include visible light, infrared radiation (heat), and other forms of electromagnetic radiation with relatively low frequencies.

While RF energy does not ionize particles, large amounts can increase body temperatures and cause tissue damage. Two areas of the body, the eyes and the testes, are particularly vulnerable to RF heating because there is relatively little blood flow in them to carry away excess heat.

#### Research Results to Date: Is there a connection between RF and certain health problems?

The results of most studies conducted to date say no. In addition, attempts to replicate and confirm the few studies that have shown a connection have failed.

The scientific community at large therefore believes that the weight of scientific evidence does not show an association between exposure to Radio Frequency (RF) from cell phones and adverse health outcomes. Still the scientific community has supported additional research to address gaps in knowledge. Some of these studies are described below.

#### Interphone Study

Interphone is a large international study designed to determine whether cell phones increase the risk of head and neck cancer. A report published in the International Journal of Epidemiology (June, 2010) compared cell phone usage for more than 5,000 people with brain tumors (glioma and meningioma) and a similar number of healthy controls.

Results of this study did NOT show that cell phones caused brain cancer. In this study, most people had no increased risk of brain cancer from using cell phones. For people with the heaviest use of cell phones (an average of more than ½ hour per day, every day, for over 10 years) the study suggested a slight increase in brain cancer. However, the authors determined that biases and errors prevented any conclusions being drawn from this data. Additional information about Interphone can be found at

#### [http://www.iarc.fr/en/media-centre/pr/2010/pdfs/pr200\\_E.pdf.](http://www.iarc.fr/en/media-centre/pr/2010/pdfs/pr200_E.pdf)

Interphone is the largest cell phone study to date, but it did not answer all questions about cell phone safety. Additional research is being conducted around the world, and the FDA continues to monitor developments in this field.

#### International Cohort Study on Mobile Phone Users (COSMOS)

The COSMOS study aims to conduct long-term health monitoring of a large group of people to determine if there are any health issues linked to long-term exposure to radio frequency energy from cell phone use. The COSMOS study will follow approximately 300,000 adult cell phone users in Europe for 20 to 30 years. Additional information about the COSMOS study can be found at

 [http://www.ukcosmos.org/index.html.](http://www.ukcosmos.org/index.html)

#### Risk of Brain Cancer from Exposure to Radio Frequency Fields in Childhood and Adolescence (MOBI-KIDS)

MOBI-KIDS is an international study investigating the relationship between exposure to radio frequency energy from communication technologies including cell phones and brain cancer in young people. This is an international multi-center study involving 14 European and non-European countries. Additional information about MOBI-KIDS can be found at

[http://www.creal.cat/programes-recerca/en\\_projectes-creal/](http://www.creal.cat/programes-recerca/en_projectes-creal/view.php?ID=39) [view.php?ID=39.](http://www.creal.cat/programes-recerca/en_projectes-creal/view.php?ID=39)

#### Surveillance, Epidemiology, and End Results (SEER) Program of the National Cancer Institute

The National Cancer Institute (NCI) actively follows cancer statistics in the United States to detect any change in rates of new cases for brain cancer. If cell phones play a role in risk for brain cancer, rates should go up, because heavy cell phone use has been common for quite some time in the U.S. Between 1987 and 2005, the overall age-adjusted incidence of brain cancer did not increase. Additional information about SEER can be found at <http://seer.cancer.gov/>.

167

#### Cell Phone Industry Actions

Although the existing scientific data do not justify FDA regulatory actions, the FDA has urged the cell phone industry to take a number of steps, including the following:

- **•** Support-needed research on possible biological effects of RF for the type of signal emitted by cell phones:
- **•** Design cell phones in a way that minimizes any RF exposure to the user; and
- **•** Cooperate in providing users of cell phones with the current information on cell phone use and human health concerns.

The FDA also is working with voluntary standard-setting bodies such as the Institute of Electrical and Electronics Engineers (IEEE), the International Commission on Non-Ionizing Radiation Protection (ICNIRP), and others to assure that safety standards continue to adequately protect the public.

### *Reducing Exposure: Hands-Free Kits and Other Accessories*

#### Steps to Reduce Exposure to Radio Frequency Energy

If there is a risk from being exposed to radio frequency energy (RF) from cell phones - and at this point we do not know that there is - it is probably very small. But, if you are concerned about avoiding even potential risks, you can take a few simple steps to minimize your RF exposure.

- Reduce the amount of time spent using your cell phone:
- Use speaker mode or a headset to place more distance between your head and the cell phone.

#### Hands-Free Kits

Hands-free kits may include audio or Bluetooth® headsets and various types of body-worn accessories such as belt-clips and holsters. Combinations of these can be used to reduce RF energy absorption from cell phones. Headsets can substantially reduce exposure because the phone is held away from the head in the user's hand or in approved body-worn accessories. Cell phones marketed in

the U.S. are required to meet RF exposure compliance requirements when used against the head and against the body.

Because there are no known risks from exposure to RF emissions from cell phones, there is no reason to believe that hands-free kits reduce risks. Hands-free kits can be used for convenience and comfort. They are also required by law in many states if you want to use your phone while driving.

#### Cell Phone Accessories that Claim to Shield the Head from RF Radiation

Because there are no known risks from exposure to RF emissions from cell phones, there is no reason to believe that accessories which claim to shield the head from those emissions reduce risks. Some products that claim to shield the user from RF absorption use special phone cases, while others involve nothing more than a metallic accessory attached to the phone. Studies have shown that these products generally do not work as advertised. Unlike "hands-free" kits, these so-called "shields" may interfere with proper operation of the phone. The phone may be forced to boost its power to compensate, leading to an increase in RF absorption.

### *Children and Cell Phones*

The scientific evidence does not show a danger to any users of cell phones from RF exposure, including children and teenagers. The steps adults can take to reduce RF exposure apply to children and teenagers as well.

- Reduce the amount of time spent on the cell phone:
- Use speaker mode or a headset to place more distance between the head and the cell phone.

Some groups sponsored by other national governments have advised that children be discouraged from using cell phones at all. For example, The Stewart Report from the United Kingdom made such a recommendation in December 2000. In this report, a group of independent experts noted that no evidence exists that using a cell phone causes brain tumors or other ill effects. Their recommendation to limit cell phone use by children was strictly precautionary; it was not based on scientific evidence that any health hazard exists.

Additional information on the safety of RF exposures from various sources can be obtained from the following organizations (updated 10/1/2010):

• FCC RF Safety Program:

<http://www.fcc.gov/oet/rfsafety/>.

- Environmental Protection Agency (EPA): <http://www.epa.gov/radtown/wireless-tech.html>.
- Occupational Safety and Health Administration (OSHA): [http://www.osha.gov/SLTC/radiofrequencyradiation/.](http://www.osha.gov/SLTC/radiofrequencyradiation/) (Note: This web address is case sensitive.)
- National Institute for Occupational Safety and Health (NIOSH): [http://www.cdc.gov/niosh/.](http://www.cdc.gov/niosh/)
- World Health Organization (WHO): [http://www.who.int/peh-emf/en/.](http://www.who.int/peh-emf/en/)
- International Commission on Non-Ionizing Radiation Protection: [http://www.icnirp.de.](http://www.icnirp.de)
- Health Protection Agency: <http://www.hpa.org.uk/Topics/Radiation/>.
- US Food and Drug Administration: [http://www.fda.gov/Radiation-EmittingProducts/](http://www.fda.gov/Radiation-EmittingProducts/RadiationEmittingProductsandProcedures/HomeBusinessandEntertainment/CellPhones/default.htm) RadiationEmittingProductsandProcedures/ [HomeBusinessandEntertainment/CellPhones/default.htm.](http://www.fda.gov/Radiation-EmittingProducts/RadiationEmittingProductsandProcedures/HomeBusinessandEntertainment/CellPhones/default.htm)

## Specific Absorption Rate (SAR) Certification Information

Your wireless mobile device is a radio transmitter and receiver. It is designed and manufactured not to exceed the exposure limits for Radio Frequency (RF) energy set by the Federal Communications Commission (FCC) of the U.S. Government.

These FCC RF exposure limits are derived from the recommendations of two expert organizations: the National Council on Radiation Protection and Measurement (NCRP) and the Institute of Electrical and Electronics Engineers (IEEE). In both cases, the recommendations were developed by scientific and engineering experts drawn from industry, government, and academia after extensive reviews of the scientific literature related to the biological effects of RF energy.

The RF exposure limit set by the FCC for wireless mobile devices employs a unit of measurement known as the Specific Absorption Rate (SAR). The SAR is a measure of the rate of absorption of RF energy by the human body expressed in units of watts per kilogram (W/kg). The FCC requires wireless devices to comply with a safety limit of 1.6 watts per kilogram (1.6 W/kg).

The FCC SAR limit incorporates a substantial margin of safety to give additional protection to the public and to account for any variations in measurements.

SAR tests are conducted using standard operating positions accepted by the FCC with the mobile device transmitting at its highest certified power level in all tested frequency bands. Although the SAR is determined at the highest certified power level, the actual SAR level of the mobile device while operating can be well below the maximum reported value. This is because the mobile device is designed to operate at multiple power levels so as to use only the power required to reach the network. In general, the closer you are to a wireless base station antenna, the lower the power output of the mobile device.

Before a new model mobile device is available for sale to the public, it must be tested and certified to the FCC that it does not exceed the SAR limit established by the FCC. Tests for each model mobile device are performed in positions and locations (e.g. near the body) as required by the FCC.

For typical operations, this mobile device has been tested and meets FCC SAR guidelines.

[Use of other accessories may not ensure compliance with](http://www.fcc.gov/oet/ea/)  FCC RF exposure guidelines. The FCC has granted an Equipment Authorization for this mobile device with all [reported SAR levels evaluated as in compliance with the FCC](http://www.fcc.gov/oet/ea/)  RF exposure guidelines. This tablethas a FCC ID number: A3LGTN5110 [Model Number: GT-N5110] and the specific SAR levels for this tablet can be found at the following FCC website:

#### http://www.fcc.gov/oet/ea/.

The SAR information for this device can also be found on Samsung's website:

#### [http://www.samsung.com/sar.](http://www.samsung.com/sar)

SAR information on this and other model mobile devices can be accessed online on the FCC's website through [http://](http://transition.fcc.gov/oet/rfsafety/sar.html) [transition.fcc.gov/oet/rfsafety/sar.html](http://transition.fcc.gov/oet/rfsafety/sar.html). To find information that pertains to a particular model mobile device, this site uses the mobile device FCC ID number, which is usually printed somewhere on the case of the mobile device.

Once you have the FCC ID number for a particular mobile device, follow the instructions on the website and it should provide values for typical or maximum SAR for a particular mobile device. Additional SAR information can also be

#### obtained at

[http://www.fcc.gov/encyclopedia/specific-absorption-rate-sar](http://www.fcc.gov/encyclopedia/specific-absorption-rate-sar-cellular-telephones.)cellular-telephones.

## FCC Part 15 Information to User

Pursuant to part 15.21 of the FCC Rules, you are cautioned that changes or modifications not expressly approved by Samsung could void your authority to operate the device.

This device complies with part 15 of the FCC Rules. Operation is subject to the following two conditions: (1) This device may not cause harmful interference, and (2) this device must accept any interference received, including interference that may cause undesired operation.

Note: This equipment has been tested and found to comply with the limits for a Class B digital device, pursuant to part 15 of the FCC Rules. These limits are designed to provide reasonable protection against harmful interference in a residential installation. This equipment generates, uses and can radiate radio frequency energy and, if not installed and used in accordance with the instructions, may cause harmful interference to radio communications. However, there is no guarantee that interference will not occur in a particular installation. If this equipment does cause harmful interference to radio or television reception, which can be

determined by turning the equipment off and on, the user is encouraged to try to correct the interference by one or more of the following measures:

- Reorient or relocate the receiving antenna.
- Increase the separation between the equipment and receiver.
- Connect the equipment into an outlet on a circuit different from that to which the receiver is connected.
- Consult the dealer or an experienced radio/TV technician for help.

## Smart Practices While Driving On the Road - Off the Tablet

The primary responsibility of every driver is the safe operation of his or her vehicle.

Responsible drivers understand that no secondary task should be performed while driving whether it be eating, drinking, talking to passengers, or using a mobile device unless the driver has assessed the driving conditions and is confident that the secondary task will not interfere with their primary responsibility. **Do not engage in any activity while driving a moving vehicle which may cause you to take your eyes off the road or become so absorbed in the activity that your ability to concentrate on the act of driving becomes** 

**impaired**. Samsung is committed to promoting responsible driving and giving drivers the tools they need to understand and address distractions.

**Check the laws and regulations on the use of mobile devices and their accessories in the areas where you drive. Always obey them. The use of these devices may be prohibited or restricted in certain areas. For example, only hands-free use may be permitted in certain areas.**

Before using your device to chat with friends, consider your circumstances. Let the chat wait when driving conditions require. Remember, driving comes first, nothing else!

If you consider a chat necessary and appropriate, follow these tips:

- Use a hands-free device:
- Secure your mobile device within easy reach:
- Chat when you are not moving:
- Plan chats when your car will be stationary:
- Do not engage in stressful or emotional conversations;
- Let the person with whom you are speaking know that you are driving and will suspend the chat if necessary;
- Do not take notes or look up information while driving:

Notice regarding legal restrictions on mounting this device in an automobile:

Laws in some states may prohibit mounting this device on or near the windshield of an automobile. In other states, the law may permit mounting this device only in specific locations in the automobile. Be sure to consult the state and local laws or ordinances where you drive before mounting this device in an automobile. Failure to comply with these restrictions could result in fines, penalties, or other damages.

Never mount this device in a manner that will obstruct the driver's clear view of the street and traffic.

**Never use wireless data services such as Web browsing or e-mail while operating a vehicle.**

**Never watch videos, such as a movie or clip, or play video games while operating a vehicle.**

For more information, go to <http://www.ctia.org>.

# Battery Use and Safety

The battery in GALAXY is not intended to be replaced by the consumer. If you believe the battery is damaged or needs to be replaced, take the GALAXY to a service center for inspection and replacement.

- **Do not let the GALAXY or battery come in contact with liquids**. Liquids can get into the GALAXY's circuits, leading to corrosion. Even when the GALAXY appears to be dry and appears to operate normally, the circuitry could slowly corrode and pose a safety hazard. If the GALAXY and/or battery get wet, have them checked by your service provider or contact Samsung, even if they appear to be working properly.
- **Do not place your battery in or near a heat source**. Excessive heating can damage the GALAXY or the battery and could cause the GALAXY or the battery to explode. Do not dry a wet or damp battery with an appliance or heat source such as a microwave oven, hair dryer, iron, or radiator. Avoid leaving your GALAXY in your car in high temperatures.
- **Do not dispose of the GALAXY or the battery in a fire**. The GALAXY or the battery may explode when overheated.
- **Avoid dropping the GALAXY**. Dropping the GALAXY, especially on a hard surface, can potentially cause damage to the GALAXY. If you suspect damage to the GALAXY or battery, take it to a service center for inspection.
- **Never use any charger or battery that is damaged in any way**.

**Important!** Use only Samsung-approved batteries, and recharge your battery only with Samsung-approved chargers which are specifically designed for your GALAXY.

#### **WARNING!**

**Use of a non-Samsung-approved battery or charger may present a risk of fire, explosion, leakage, or other hazard**. Samsung's warranty does not cover damage to the GALAXY caused by non-Samsung-approved batteries and/or chargers.

- **Do not use incompatible batteries and chargers**. Some websites and second-hand dealers not associated with reputable manufacturers and carriers, might be selling incompatible or even counterfeit batteries and chargers. Consumers should purchase manufacturer or carrier-recommended products and accessories. If unsure about whether a replacement battery or charger is compatible, contact the manufacturer of the battery or charger.
- **Misuse or use of incompatible batteries and charging devices could result in damage to the equipment and a possible risk of fire, explosion, or leakage, leading to serious injuries, damages to your phone, or other serious hazard**.

## Samsung Mobile Products and **Recycling**

Samsung cares for the environment and encourages its customers to recycle Samsung mobile devices and genuine Samsung accessories.

Proper disposal of your mobile device and its battery is not only important for safety, it benefits the environment. Batteries must be recycled or disposed of properly.

For more information about recycling your GALAXY, go to: <http://mobile.samsungusa.com/recycling/index.jsp>or call 1-800-822-8837 for more information.

To find the nearest recycling location, go to: [www.samsung.com/recyclingdirect](http://www.samsung.com/recyclingdirect) or call 1-877-278-0799.

**Warning!** Never dispose of batteries in a fire because they may explode.

## UL Certified Travel Charger

The Travel Charger for this mobile device has met applicable UL safety requirements. Please adhere to the following safety instructions per UL guidelines:

**FAILURE TO FOLLOW THE INSTRUCTIONS OUTLINED MAY LEAD TO SERIOUS PERSONAL INJURY AND POSSIBLE PROPERTY DAMAGE.**

**IMPORTANT SAFETY INSTRUCTIONS - SAVE THESE INSTRUCTIONS.**

#### **DANGER - TO REDUCE THE RISK OF FIRE OR ELECTRIC SHOCK, CAREFULLY FOLLOW THESE INSTRUCTIONS.**

FOR CONNECTION TO A SUPPLY NOT IN NORTH AMERICA, USE AN ATTACHMENT PLUG ADAPTOR OF THE PROPER CONFIGURATION FOR THE POWER OUTLET.

THIS POWER UNIT IS INTENDED TO BE CORRECTLY ORIENTED IN A VERTICAL OR HORIZONTAL OR FLOOR MOUNT POSITION.
# <span id="page-180-0"></span>Display / Touch-Screen

Please note the following information when using your mobile device:

### **WARNING REGARDING DISPLAY**

The display on your mobile device is made of glass or acrylic and could break if your mobile device is dropped or if it receives significant impact. Do not use if screen is broken or cracked as this could cause injury to you.

# **WARRANTY DISCLAIMER: PROPER USE OF A TOUCH-SCREEN MOBILE DEVICE**

If your mobile device has a touch-screen display, please note that a touch-screen responds best to a light touch from the pad of your finger or a non-metallic stylus. Using excessive force or a metallic object when pressing on the touch-screen may damage the tempered glass surface and void the warranty. For more information, please refer to the "Standard Limited Warranty".

# <span id="page-180-1"></span>GPS

GALAXY can use a Global Positioning System (GPS) signal for location-based applications. A GPS uses satellites controlled by the U.S. Government that are subject to changes implemented in accordance with the Department of Defense policy and the 2008 Federal Radio navigation Plan (FRP). Changes may affect the performance of location-based technology on your mobile device.

#### Your Location

Location-based information includes information that can be used to determine the approximate location of a mobile device. Mobile devices which are connected to a wireless network transmit location-based information. Additionally, if you use applications that require location-based information (e.g. driving directions), such applications transmit location-based information. The location-based information may be shared with third-parties, including your wireless service provider, applications providers, Samsung, and other third-parties providing services.

#### **Navigation**

Maps, directions, and other navigation-data, including data relating to your current location, may contain inaccurate or incomplete data, and circumstances can and do change over

time. In some areas, complete information may not be available. **Therefore**, **you should always visually confirm that the navigational instructions are consistent with what you see before following them. All users should pay attention to road conditions, closures, traffic, and all other factors that may impact safe driving or walking. Always obey posted road signs**. Emergency Communication

# GALAXY should not be relied upon for essential communications (medical emergencies, calls to 911, or communications to emergency services). GALAXY is not designed or intended to be used for such communications. Voice Over Internet Protocol (VOIP) services which may be used on GALAXY to make phone calls do not support 911 calls and are only intended for talking with friends.

# <span id="page-181-0"></span>Care and Maintenance

Your mobile device is a product of superior design and craftsmanship and should be treated with care. The suggestions below will help you fulfill any warranty obligations and allow you to enjoy this product for many years:

#### **Keep your Samsung Mobile Device away from:**

# **Liquids of any kind**

Keep the mobile device dry. Precipitation, humidity, and liquids contain minerals that will corrode electronic circuits.

If the mobile device does get wet, do not accelerate drying with the use of an oven, microwave, or dryer, because this may damage the mobile device and could cause a fire or explosion. Do not use the mobile device with a wet hand. Doing so may cause an electric shock to you or damage to the mobile device.

# **Extreme heat or cold**

Avoid temperatures below 0°C / 32°F or above 45°C / 113°F.

# **Microwaves**

Do not try to dry your mobile device in a microwave oven. Doing so may cause a fire or explosion.

# **Dust and Dirt**

Do not expose your mobile device to dust, dirt, or sand.

# **Cleaning solutions**

Do not use harsh chemicals, cleaning solvents, or strong detergents to clean the mobile device. Wipe it with a soft cloth slightly dampened in a mild soap-and-water solution.

## **Shock or vibration**

Do not drop, knock, or shake the mobile device. Rough handling can break internal circuit boards.

# **Paint**

Do not paint the mobile device. Paint can clog the device's moving parts or ventilation openings and prevent proper operation.

# <span id="page-182-0"></span>Responsible Listening

**Caution! Avoid potential hearing loss**.

Damage to hearing occurs when a person is exposed to loud sounds over time. The risk of hearing loss increases as sound is played louder and for longer durations.

Prolonged exposure to loud sounds (including music) is the most common cause of preventable hearing loss. Some scientific research suggests that using portable audio devices, such as portable music players and cell phones, at high volume settings for long durations may lead to

permanent noise-induced hearing loss. This includes the use of headphones (including headsets, earbuds, and Bluetooth<sup>®</sup> or other wireless devices).

Exposure to very loud sound has also been associated in some studies with tinnitus (a ringing in the ear). hypersensitivity to sound, and distorted hearing. Individual susceptibility to noise-induced hearing loss and potential hearing problem varies. Additionally, the amount of sound produced by a portable audio device varies depending on the nature of the sound, the device settings, and the headphones that are used. As a result, there is no single volume setting that is appropriate for everyone or for every combination of sound, settings, and equipment.

You should follow some common sense recommendations when using any portable audio device:

- Always turn the volume down before plugging the earphones into an audio source.
- Set the volume in a quiet environment and select the lowest volume at which you can hear adequately.
- Be aware that you can adapt to higher volume settings over time, not realizing that the higher volume may be harmful to your hearing.
- When using headphones, turn the volume down if you cannot hear the people speaking near you or if the person sitting next to you can hear what you are listening to.
- Do not turn the volume up to block out noisy surroundings. If you choose to listen to your portable device in a noisy environment, use noise-cancelling headphones to block out background environmental noise. By blocking background environment noise, noise cancelling headphones should allow you to hear the music at lower volumes than when using earbuds.
- Limit the amount of time you listen. As the volume increases, less time is required before you hearing could be affected.
- Avoid using headphones after exposure to extremely loud noises, such as rock concerts, that might cause temporary hearing loss. Temporary hearing loss might cause unsafe volumes to sound normal.
- Do not listen at any volume that causes you discomfort. If you experience ringing in your ears, hear muffled speech, or experience any temporary hearing difficulty after listening to your portable audio device, discontinue use and consult your doctor.

You can obtain additional information on this subject from the following sources:

#### **American Academy of Audiology**

11730 Plaza American Drive, Suite 300 Reston, VA 20190 Voice: (800) 222-2336 Email: info@audiology.org Internet: [http://www.audiology.org/Pages/](http://www.audiology.org/Pages/default.aspx) [default.aspx](http://www.audiology.org/Pages/default.aspx)

### **National Institute on Deafness and Other Communication Disorders**

National Institutes of Health 31 Center Drive, MSC 2320 Bethesda, MD 20892-2320 Email: nidcdinfo@nih.gov Internet:

<http://www.nidcd.nih.gov/>

## **National Institute for Occupational Safety and Health (NIOSH)**

395 E Street, S.W., Suite 9200 Patriots Plaza Building Washington, DC 20201 Voice: 1-800-35-NIOSH (1-800-356-4674) 1-800-CDC-INFO (1-800-232-4636) Outside the U.S. 513-533-8328

Email: cdcinfo@cdc.gov Internet: [http://www.cdc.gov/niosh/topics/noise/](http://www.cdc.gov/niosh/topics/noise/default.html) default.html 1-888-232-6348 TTY

# <span id="page-184-0"></span>Operating Environment

Remember to follow any special regulations in force in any area, and always switch your mobile device off whenever it is forbidden to use it, or when it may cause interference or danger. When connecting the mobile device or any accessory to another device, read its user's guide for detailed safety instructions. Do not connect incompatible products.

# Using Your Mobile Device Near Other Electronic **Devices**

Most modern electronic equipment is shielded from Radio Frequency (RF) signals. However, certain electronic equipment may not be shielded against the RF signals from your wireless mobile device. Consult the manufacturer to discuss alternatives.

# Implantable Medical Devices

A minimum separation of six (6) inches should be maintained between a handheld wireless mobile device and an implantable medical device, such as a pacemaker or implantable cardioverter defibrillator, to avoid potential interference with the device.

Persons who have such devices:

- Should ALWAYS keep the mobile device more than six (6) inches from their implantable medical device when the mobile device is turned ON;
- Should not carry the mobile device in a breast pocket:
- Should use the ear opposite the implantable medical device to minimize the potential for interference;
- Should turn the mobile device OFF immediately if there is any reason to suspect that interference is taking place;

• Should read and follow the directions from the manufacturer of your implantable medical device. If you have any questions about using your wireless mobile device with an implantable medical device, consult your health care provider.

# For more information see: http://www.fcc.gov/oet/rfsafetv/rf[faqs.html#](http://www.fcc.gov/oet/rfsafety/rf-faqs.html#).

## Other Medical Devices

If you use any other personal medical devices, consult the manufacturer of your device to determine if it is adequately shielded from external RF energy. Your physician may be able to assist you in obtaining this information. Switch your mobile device off in health care facilities when any regulations posted in these areas instruct you to do so. Hospitals or health care facilities may be using equipment that could be sensitive to external RF energy.

### Vehicles

RF signals may affect improperly installed or inadequately shielded electronic systems in motor vehicles. Check with the manufacturer or its representative regarding your vehicle before using your mobile device in a motor vehicle. You should also consult the manufacturer of any equipment that has been added to your vehicle.

## Posted Facilities

Switch your mobile device off in any facility where posted notices require you to do so.

## Potentially Explosive Environments

Switch your mobile device off when in any area with a potentially explosive atmosphere and obey all signs and instructions. Sparks in such areas could cause an explosion or fire resulting in bodily injury or even death. Users are advised to switch the mobile device off while at a refueling point (service station).

Users are reminded of the need to observe restrictions on the use of radio equipment in fuel depots (fuel storage and distribution areas), chemical plants, or where blasting operations are in progress. Areas with a potentially explosive atmosphere are often, but not always, clearly marked. They include below deck on boats, chemical transfer or storage facilities, vehicles using liquefied petroleum gas (such as propane or butane), areas where the air contains chemicals or particles, such as grain, dust, or metal powders, and any other area where you would normally be advised to turn off your vehicle engine.

#### When your Device is Wet

Do not turn on your device if it is wet. If your device is already on, turn it off and remove the battery immediately, if applicable (if the device will not turn off or you cannot remove the battery, leave it as-is). Then, dry the device with a towel and take it to a service center.

# <span id="page-186-2"></span>Restricting Children's Access to Your Mobile Device

Your mobile device is not a toy. Do not allow children to play with it because they could hurt themselves and others, damage the mobile device, or use services that increase your mobile device bill.

Keep the mobile device and all its parts and accessories out of the reach of small children.

# <span id="page-186-0"></span>FCC Notice and Cautions FCC Notice

The mobile device may cause TV or radio interference if used in close proximity to receiving equipment. The FCC can require you to stop using the mobile device if such interference cannot be eliminated. Vehicles using liquefied petroleum gas (such as propane or butane) must comply with the National Fire Protection Standard (NFPA-58). For a copy of this standard, contact the National Fire Protection Association.

#### Cautions

Any changes or modifications to your mobile device not expressly approved in this document could void your warranty for this equipment and void your authority to operate this equipment. Only use approved batteries, antennas, and chargers.

The use of any unauthorized accessories may be dangerous and void the mobile device warranty if said accessories cause damage or a defect to the mobile device. Although your mobile device is quite sturdy, it is a complex piece of equipment and can be broken. Avoid dropping, hitting, bending, or sitting on it.

# <span id="page-186-1"></span>Other Important Safety Information

- Only qualified personnel should service the mobile device. Faulty service may be dangerous and may invalidate any warranty applicable to the device.
- Ensure that any mobile devices or related equipment used in your vehicle are securely mounted.
- Check regularly that all wireless mobile device equipment in your vehicle is mounted and operating properly.
- When using a headset in dry environments, static electricity can build up in the headset and cause a small quick static electrical shock. To minimize the risk of electrostatic discharge from the headset avoid using the headset in extremely dry environments or touch a grounded unpainted metal object to discharge static electricity before inserting the headset.
- Do not store or carry flammable liquids, gases, or explosive materials in the same compartment as the mobile device, its parts, or accessories.
- For vehicles equipped with an air bag, remember that an air bag inflates with great force. Do not place objects, including installed or portable wireless equipment near or in the area over the air bag or in the air bag deployment area. If wireless equipment is improperly installed and the air bag inflates, serious injury could result.
- Switch your mobile device off before boarding an aircraft. The use of wireless mobile devices in aircraft is illegal and may be dangerous to the aircraft's operation. Check with appropriate authorities before using any function of a mobile device while on an aircraft.
- Failure to observe these instructions may lead to the suspension or denial of network services to the offender, or legal action, or both.
- While using your device, leave some lights on in the room and do not hold the screen too close to your eyes.
- Seizures or blackouts can occur when you are exposed to flashing lights while watching videos or playing games for extended periods. If you feel any discomfort, stop using the device immediately.
- Reduce risk of repetitive motion injuries. When you repetitively perform actions, such as pressing keys, drawing characters on a touch screen with your fingers, or playing games, you may experience occasional discomfort in your hands, neck, shoulders, or other parts of your body. When using your device for extended periods, hold the device with a relaxed grip, press the keys lightly, and take frequent breaks. If you continue to have discomfort during or after such use, stop use and see a physician.
- If your device has a camera flash or light, do not use the flash or light close to the eyes of people or pets. [122011]

# <span id="page-188-1"></span><span id="page-188-0"></span>Standard Limited Warranty

## **What is covered and for how long?**

SAMSUNG ELECTRONICS AMERICA, INC. ("SAMSUNG") warrants that SAMSUNG's devices and accessories ("Products") are free from defects in material and workmanship under normal use and service for the period commencing upon the date of purchase by the first consumer purchaser and continuing for the following specified period of time after that date:

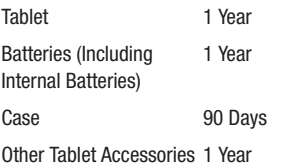

#### **What is not covered?**

This Limited Warranty is conditioned upon proper use of Product by Purchaser.

This Limited Warranty does not cover: (a) defects or damage resulting from accident, misuse, abnormal use, abnormal conditions, improper storage, exposure to liquid, moisture, dampness, sand or dirt, neglect, or unusual physical, electrical or electromechanical stress; (b) scratches, dents and cosmetic damage, unless caused by SAMSUNG; (c) defects or damage resulting from excessive force or use of a metallic object when pressing on a touch screen; (d) equipment that has the serial number or the enhancement data code removed, defaced, damaged, altered or made illegible; (e) ordinary wear and tear; (f) defects or damage resulting from the use of Product in conjunction or connection with accessories, products, or ancillary/peripheral equipment not furnished or approved by SAMSUNG; (g) defects or damage resulting from improper testing, operation, maintenance, installation, service, or adjustment not furnished or approved by SAMSUNG; (h) defects or damage resulting from external causes such as collision with an object, fire, flooding, dirt, windstorm, lightning, earthquake, exposure to weather conditions, theft, blown fuse, or improper use of any electrical source; (i) defects or damage resulting from cellular signal reception

or transmission, or viruses or other software problems introduced into the Product; or (j) Product used or purchased outside the United States. This Limited Warranty covers batteries only if battery capacity falls below 80% of rated capacity or the battery leaks, and this Limited Warranty does not cover any battery if (i) the battery has been charged by a battery charger not specified or approved by SAMSUNG for charging the battery; (ii) any of the seals on the battery are broken or show evidence of tampering; or (iii) the battery has been used in equipment other than the SAMSUNG Tablet for which it is specified.

### **What are SAMSUNG's obligations?**

During the applicable warranty period, provided the Product is returned in accordance with the terms of this Limited Warranty, SAMSUNG will repair or replace the Product, without charge to Purchaser, or at SAMSUNG's sole option. refund the purchase price.

SAMSUNG may, at SAMSUNG's sole option, use rebuilt, reconditioned, or new parts or components when repairing any Product, or may replace Product with a rebuilt, reconditioned or new Product. Repaired/replaced cases will be warranted for a period of ninety (90) days. All other repaired/replaced Products will be warranted for a period

equal to the remainder of the original Limited Warranty on the original Product or for ninety (90) days, whichever is longer. All replaced Products, parts, components, boards and equipment shall become the property of SAMSUNG. This Limited Warranty is extended to the Purchaser and is not transferable or assignable to any other person or entity.

## **What must you do to obtain warranty service?**

To obtain service under this Limited Warranty, Purchaser must return the Product to an authorized Tablet service facility in an adequate container for shipping, accompanied by the sales receipt or comparable proof of sale showing the original date of purchase, the serial number of the Product and the seller's name and address.

To obtain assistance on where to deliver the Product, please call SAMSUNG Customer Care at 1-800-SAMSUNG. If SAMSUNG determines that any Product is not covered by this Limited Warranty, Purchaser must pay all parts, shipping, and labor charges for the repair or return of such Product. Purchaser should keep a separate backup copy of any

contents of the Product before delivering the Product to SAMSUNG for warranty service, as some or all of the contents may be deleted or reformatted during the course of warranty service.

#### **What are the limits on SAMSUNG's liability?**

THIS LIMITED WARRANTY SETS OUT THE FULL EXTENT OF SAMSUNG'S RESPONSIBILITIES, AND THE EXCLUSIVE REMEDY REGARDING THE PRODUCTS. ALL IMPLIED WARRANTIES, INCLUDING WITHOUT LIMITATION, IMPLIED WARRANTIES OF MERCHANTABILITY AND FITNESS FOR A PARTICULAR PURPOSE, ARE LIMITED TO THE DURATION OF THIS LIMITED WARRANTY.

IN NO EVENT SHALL SAMSUNG BE LIABLE FOR DAMAGES IN EXCESS OF THE PURCHASE PRICE OF THE PRODUCT OR FOR, WITHOUT LIMITATION, COMMERCIAL LOSS OF ANY SORT; LOSS OF USE, TIME, DATA, REPUTATION, OPPORTUNITY, GOODWILL, PROFITS OR SAVINGS; INCONVENIENCE; INCIDENTAL, SPECIAL, CONSEQUENTIAL OR PUNITIVE DAMAGES; OR DAMAGES ARISING FROM THE USE OR INABILITY TO USE THE PRODUCT. SOME STATES AND JURISDICTIONS DO NOT ALLOW LIMITATIONS ON HOW LONG AN IMPLIED WARRANTY LASTS, OR THE DISCLAIMER OR LIMITATION OF INCIDENTAL OR CONSEQUENTIAL DAMAGES, SO THE ABOVE LIMITATIONS AND DISCLAIMERS MAY NOT APPLY TO YOU.

SAMSUNG MAKES NO WARRANTIES OR REPRESENTATIONS, EXPRESS OR IMPLIED, STATUTORY OR OTHERWISE, AS TO THE QUALITY, CAPABILITIES, OPERATIONS, PERFORMANCE OR SUITABILITY OF ANY THIRD-PARTY SOFTWARE OR EQUIPMENT USED IN CONJUNCTION WITH THE PRODUCT, OR THE ABILITY TO INTEGRATE ANY SUCH SOFTWARE OR EQUIPMENT WITH THE PRODUCT, WHETHER SUCH THIRD-PARTY SOFTWARE OR EQUIPMENT IS INCLUDED WITH THE PRODUCT DISTRIBUTED BY SAMSUNG OR OTHERWISE. RESPONSIBILITY FOR THE QUALITY, CAPABILITIES, OPERATIONS, PERFORMANCE AND SUITABILITY OF ANY SUCH THIRD-PARTY SOFTWARE OR EQUIPMENT RESTS SOLELY WITH THE PURCHASER AND THE DIRECT VENDOR, OWNER OR SUPPLIER OF SUCH THIRD-PARTY SOFTWARE OR EQUIPMENT.

Nothing in the Product instructions or information shall be construed to create an express warranty of any kind with respect to the Products. No agent, employee, dealer, representative or reseller is authorized to modify or extend this Limited Warranty or to make binding representations or claims, whether in advertising, presentations or otherwise, on behalf of SAMSUNG regarding the Products or this Limited Warranty.

This Limited Warranty gives you specific legal rights, and you may also have other rights that vary from state to state.

## **What is the procedure for resolving disputes?**

ALL DISPUTES WITH SAMSUNG ARISING IN ANY WAY FROM THIS LIMITED WARRANTY OR THE SALE, CONDITION OR PERFORMANCE OF THE PRODUCTS SHALL BE RESOLVED. EXCLUSIVELY THROUGH FINAL AND BINDING ARBITRATION, AND NOT BY A COURT OR JURY.

Any such dispute shall not be combined or consolidated with a dispute involving any other person's or entity's Product or claim, and specifically, without limitation of the foregoing, shall not under any circumstances proceed as part of a class action. The arbitration shall be conducted before a single arbitrator, whose award may not exceed, in form or amount, the relief allowed by the applicable law. The arbitration shall be conducted according to the American Arbitration Association (AAA) Commercial Arbitration Rules applicable to consumer disputes. This arbitration provision is entered pursuant to the Federal Arbitration Act. The laws of the State of Texas, without reference to its choice of laws principles, shall govern the interpretation of the Limited Warranty and all disputes that are subject to this arbitration provision. The

arbitrator shall decide all issues of interpretation and application of this arbitration provision and the Limited Warranty.

For any arbitration in which your total damage claims, exclusive of attorney fees and expert witness fees, are \$5,000.00 or less ("Small Claim"), the arbitrator may, if you prevail, award your reasonable attorney fees, expert witness fees and costs as part of any award, but may not grant SAMSUNG its attorney fees, expert witness fees or costs unless it is determined that the claim was brought in bad faith. In a Small Claim case, you shall be required to pay no more than half of the total administrative, facility and arbitrator fees, or \$50.00 of such fees, whichever is less, and SAMSUNG shall pay the remainder of such fees. Administrative, facility and arbitrator fees for arbitrations in which your total damage claims, exclusive of attorney fees and expert witness fees, exceed \$5,000.00 ("Large Claim") shall be determined according to AAA rules. In a Large Claim case, the arbitrator may grant to the prevailing party, or apportion among the parties, reasonable attorney fees, expert witness fees and costs. Judgment may be entered on the arbitrator's award in any court of competent jurisdiction.

This arbitration provision also applies to claims against SAMSUNG's employees, representatives and affiliates if any such claim arises from the Product's sale, condition or performance.

**You may opt out of this dispute resolution procedure by providing notice to SAMSUNG no later than 30 calendar days from the date of the first consumer purchaser's purchase of the Product. To opt out, you must send notice by e-mail to optout@sta.samsung.com, with the subject line: "Arbitration Opt Out." You must include in the opt out e-mail (a) your name and address; (b) the date on which the Product was purchased; (c) the Product model name or model number; and (d) the IMEI or MEID or Serial Number, as applicable, if you have it (the IMEI or MEID or Serial Number can be found (i) on the Product box; (ii) on the Product information screen, which can be found under "Settings;" (iii) on a label on the back of the Product beneath the battery, if the battery is removable; and (iv) on the outside of the Product if the battery is not removable). Alternatively, you may opt out by calling 1-888-987-4357 no later than 30 calendar days from the date of the first consumer purchaser's purchase of the Product and providing the same information. These are the only two forms of notice that will be effective to opt out of this dispute resolution procedure. Opting** 

**out of this dispute resolution procedure will not affect the coverage of the Limited Warranty in any way, and you will continue to enjoy the benefits of the Limited Warranty.**

#### **Severability**

If any portion of this Limited Warranty is held to be illegal or unenforceable, such partial illegality or unenforceability shall not affect the enforceability of the remainder of the Limited Warranty.

# *Precautions for Transfer and Disposal*

If data stored on this device is deleted or reformatted using the standard methods, the data only appears to be removed on a superficial level, and it may be possible for someone to retrieve and reuse the data by means of special software.

To avoid unintended information leaks and other problems of this sort, it is recommended that the device be returned to Samsung's Customer Care Center for an Extended File System (EFS) Clear which will eliminate all user memory and return all settings to default settings. Please contact the **Samsung Customer Care Center** for details.

**Important!** Please provide warranty information (proof of purchase) to Samsung's Customer Care Center in order to provide this service at no charge. If the warranty has expired on the device, charges may apply.

Samsung Electronics America, Inc. 85 Challenger Road

Ridgefield Park, New Jersey 07660

Phone: 1-800-SAMSUNG

©2012 Samsung Electronics America, Inc. All rights reserved.

No reproduction in whole or in part allowed without prior written approval. Specifications and availability subject to change without notice. [111611]

# End User License Agreement for **Software**

IMPORTANT. READ CAREFULLY: This End User License Agreement ("EULA") is a legal agreement between you (either an individual or a single entity) and Samsung Electronics Co., Ltd. ("Samsung") for software, owned by Samsung and its affiliated companies and its third party

suppliers and licensors, that accompanies this EULA, which includes computer software and may include associated media, printed materials, "online" or electronic documentation in connection with your use of this device ("Software").

This device requires the use of preloaded software in its normal operation. BY USING THE DEVICE OR ITS PRELOADED SOFTWARE, YOU ACCEPT THE TERMS OF THIS EULA. IF YOU DO NOT ACCEPT THESE TERMS, DO NOT USE THE DEVICE OR THE SOFTWARE.

1. **GRANT OF LICENSE**. Samsung grants you the following rights provided that you comply with all terms and conditions of this EULA: You may install, use, access, display and run one copy of the Software on the local hard disk(s) or other permanent storage media of one computer and use the Software on a single computer or a mobile device at a time, and you may not make the Software available over a network where it could be used by multiple computers at the same time. You may make one copy of the Software in machine readable form for backup purposes only; provided that the backup copy must include all copyright or other proprietary notices contained on the original.

Certain items of the Software may be subject to open source licenses. The open source license provisions may override some of the terms of this EULA. We make the applicable open source licenses available to you on the Legal Notices section of the Settings menu of your device.

2. **RESERVATION OF RIGHTS AND OWNERSHIP**. Samsung reserves all rights not expressly granted to you in this EULA. The Software is protected by copyright and other intellectual property laws and treaties. Samsung or its suppliers own the title, copyright and other intellectual property rights in the Software. The Software is licensed, not sold.

3. **LIMITATIONS ON END USER RIGHTS**. You may not reverse engineer, decompile, disassemble, or otherwise attempt to discover the source code or algorithms of, the Software (except and only to the extent that such activity is expressly permitted by applicable law not withstanding this limitation), or modify, or disable any features of, the Software, or create derivative works based on the Software. You may not rent, lease, lend, sublicense or provide commercial hosting services with the Software.

4. **CONSENT TO USE OF DATA**. You agree that Samsung and its affiliates may collect and use technical information gathered as part of the product support services related to the

Software provided to you, if any, such as IMEI (your device's unique identification number), device number, model name, customer code, access recording, your device's current SW version, MCC (Mobile Country Code), MNC (Mobile Network Code). Samsung and its affiliates may use this information solely to improve their products or to provide customized services or technologies to you and will not disclose this information in a form that personally identifies you. At all times your information will be treated in accordance with Samsung's Privacy Policy, which can be viewed at: [http://account.samsung.com/membership/pp.](http://account.samsung.com/membership/pp)

5. **SOFTWARE UPDATES**. Samsung may provide to you or make available to you updates, upgrades, supplements and add-on components (if any) of the Software, including bug fixes, service upgrades (parts or whole), products or devices, and updates and enhancements to any software previously installed (including entirely new versions), (collectively "Update") after the date you obtain your initial copy of the Software to improve the Software and ultimately enhance your user experience with your device. This EULA applies to all and any component of the Update that Samsung may provide to you or make available to you after the date you obtain your initial copy of the Software, unless we provide other terms along with such Update. To use Software

provided through Update, you must first be licensed for the Software identified by Samsung as eligible for the Update. After the Update, you may no longer use the Software that formed the basis for your eligibility. The updated Software version may add new functions and, in some limited cases, may delete existing functions.

While the Update will be generally available, in some limited circumstances, the Software updates will only be offered by your network carrier, and such Software updates will be governed by your contractual relationship with your network carrier.

With the "Automatic Update" function enabled (as in the default setting in the System Update menu in the Setting), your device downloads some Updates automatically from time to time. Your device will, however, ask for your consent before installing any Update If you choose to disable the "Automatic Update" function, then you can check the availability of new Updates by clicking on the "Check Update" menu in the Setting. We recommend that you check availability of any new Updates periodically for optimal use of your device. If you want to avoid any use of network data for the Update downloads, then you should choose the "Wi-Fi

Only" option in the Setting. (Regardless of the option you choose, the "Automatic Update" function downloads Updates only through Wi-Fi connection.)

6. Some features of the Software may require your device to have access to the internet and may be subject to restrictions imposed by your network or internet provider. Unless your device is connected to the internet through Wi-Fi connection, the Software will access through your mobile network, which may result in additional charges depending on your payment plan. In addition, your enjoyment of some features of the Software may be affected by the suitability and performance of your device hardware or data access.

7. **SOFTWARE TRANSFER**. You may not transfer this EULA or the rights to the Software granted herein to any third party unless it is in connection with the sale of the mobile device which the Software accompanied. In such event, the transfer must include all of the Software (including all component parts, the media and printed materials, any upgrades, this EULA) and you may not retain any copies of the Software. The transfer may not be an indirect transfer, such as a consignment. Prior to the transfer, the end user receiving the Software must agree to all the EULA terms.

8. **EXPORT RESTRICTIONS**. You acknowledge that the Software is subject to export restrictions of various countries. You agree to comply with all applicable international and national laws that apply to the Software, including all the applicable export restriction laws and regulations.

9. **TERMINATION** This FIII A is effective until terminated. Your rights under this License will terminate automatically without notice from Samsung. If you fail to comply with any of the terms and conditions of this EULA. Upon termination of this EULA, you must cease all use of the Software and destroy all copies, full or partial, of the Software.

10. **DISCLAIMER OF WARRANTY**. UNLESS SEPARATELY STATED IN A WRITTEN EXPRESS LIMITED WARRANTY ACCOMPANYING YOUR DEVICE, ALL SOFTWARE PROVIDED BY SAMSUNG WITH THIS MOBILE DEVICE (WHETHER INCLUDED WITH THE DEVICE, DOWNLOADED, OR OTHERWISE OBTAINED) IS PROVIDED "AS IS" AND ON AN "AS AVAILABLE" BASIS, WITHOUT WARRANTIES OF ANY KIND FROM SAMSUNG, EITHER EXPRESS OR IMPLIED. TO THE FULLEST EXTENT POSSIBLE PURSUANT TO APPLICABLE LAW, SAMSUNG. DISCLAIMS ALL WARRANTIES EXPRESS, IMPLIED, OR STATUTORY, INCLUDING, BUT NOT LIMITED TO, IMPLIED WARRANTIES OF MERCHANTABILITY, SATISFACTORY QUALITY OR WORKMANLIKE EFFORT, FITNESS FOR A

PARTICULAR PURPOSE, RELIABILITY OR AVAILABILITY, ACCURACY, LACK OF VIRUSES, QUIET ENJOYMENT, NON INFRINGEMENT OF THIRD PARTY RIGHTS OR OTHER VIOLATION OF RIGHTS. SOME JURISDICTIONS DO NOT ALLOW EXCLUSIONS OR LIMITATIONS OF IMPLIED WARRANTIES, SO THE ABOVE EXCLUSIONS OR LIMITATIONS MAY NOT APPLY TO YOU. NO ADVICE OR INFORMATION, WHETHER ORAL OR WRITTEN, OBTAINED BY YOU FROM SAMSUNG OR ITS AFFILIATES SHALL BE DEEMED TO ALTER THIS DISCLAIMER BY SAMSUNG OF WARRANTY REGARDING THE SOFTWARE, OR TO CREATE ANY WARRANTY OF ANY SORT FROM SAMSUNG.

11. **THIRD-PARTY APPLICATIONS**. Certain third party applications may be included with, or downloaded to this mobile device. Samsung makes no representations whatsoever about any of these applications. Since Samsung has no control over such applications, you acknowledge and agree that Samsung is not responsible for the availability of such applications and is not responsible or liable for any content, advertising, products, services, or other materials on or available from such applications. You expressly acknowledge and agree that use of third party applications is at your sole risk and that the entire risk of unsatisfactory quality, performance, accuracy and effort is with you. It is up to you to take precautions to ensure that whatever you select to use is free of such items as viruses, worms, Trojan horses, and other items of a destructive nature. References on this mobile device to any names, marks, products, or services of any third-parties are provided solely as a convenience to you, and do not constitute or imply an endorsement, sponsorship, or recommendation of, or affiliation with the third party or its products and services. You agree that Samsung shall not be responsible or liable, directly or indirectly, for any damage or loss, including but not limited to any damage to the mobile device or loss of data, caused or alleged to be caused by, or in connection with, use of or reliance on any such third party content, products, or services available on or through any such application. You acknowledge and agree that the use of any third-party application is governed by such third party application provider's Terms of Use, License Agreement, Privacy Policy, or other such agreement and that any information or personal data you provide, whether knowingly or unknowingly, to such third-party application provider, will be subject to such third party application provider's privacy policy, if such a policy exists. SAMSUNG DISCLAIMS ANY RESPONSIBILITY FOR ANY DISCLOSURE OF INFORMATION OR ANY OTHER PRACTICES OF ANY THIRD PARTY APPLICATION PROVIDER. SAMSUNG EXPRESSLY DISCLAIMS ANY

WARRANTY REGARDING WHETHER YOUR PERSONAL INFORMATION IS CAPTURED BY ANY THIRD PARTY APPLICATION PROVIDER OR THE USE TO WHICH SUCH PERSONAL INFORMATION MAY BE PUT BY SUCH THIRD PARTY APPLICATION PROVIDER

12. **SAMSUNG APPLICATIONS**. Certain Samsung applications and services may be included with, or downloaded to, this mobile device. Many of them require Samsung Services membership registration ("Samsung Account"), and your rights and obligations will be set forth in separate Samsung Account terms and conditions and privacy policies. There are non-Samsung Account applications and services that require your consent to their separate terms and conditions and privacy policies. You expressly acknowledge and agree that your use of such applications and services will be subject to the applicable terms and conditions and privacy policies.

13. **LIMITATION OF LIABILITY**. SAMSUNG WILL NOT BE LIABLE FOR ANY DAMAGES OF ANY KIND ARISING OUT OF OR RELATING TO THE USE OR THE INABILITY TO USE THE SOFTWARE OR ANY THIRD PARTY APPLICATION, ITS CONTENT OR FUNCTIONALITY, INCLUDING BUT NOT LIMITED TO DAMAGES CAUSED BY OR RELATED TO ERRORS, OMISSIONS, INTERRUPTIONS, DEFECTS, DELAY IN OPERATION OR TRANSMISSION, COMPUTER VIRUS, FAILURE TO CONNECT, NETWORK CHARGES, IN-APP PURCHASES, AND ALL OTHER DIRECT, INDIRECT, SPECIAL, INCIDENTAL, EXEMPLARY, OR CONSEQUENTIAL DAMAGES EVEN IF SAMSUNG HAS BEEN ADVISED OF THE POSSIBILITY OF SUCH DAMAGES. SOME JURISDICTIONS DO NOT ALLOW THE EXCLUSION OR LIMITATION OF INCIDENTAL OR CONSEQUENTIAL DAMAGES, SO THE ABOVE EXCLUSIONS OR LIMITATIONS MAY NOT APPLY TO YOU. NOTWITHSTANDING THE FOREGOING, SAMSUNG ELECTRONIC CO.'S TOTAL LIABILITY TO YOU FOR ALL LOSSES, DAMAGES, CAUSES OF ACTION, INCLUDING BUT NOT LIMITED TO THOSE BASED ON CONTRACT, TORT, OR OTHERWISE, ARISING OUT OF YOUR USE OF THE SOFTWARE OR THIRD PARTY APPLICATIONS ON THIS MOBILE DEVICE, OR ANY OTHER PROVISION OF THIS EULA, SHALL NOT EXCEED THE AMOUNT PURCHASER PAID SPECIFICALLY FOR THIS MOBILE DEVICE OR ANY SUCH THIRD PARTY APPLICATION THAT WAS INCLUDED WITH THIS MOBILE DEVICE. THE FOREGOING LIMITATIONS, EXCLUSIONS, AND DISCLAIMERS (INCLUDING SECTIONS 10, 11, 12 AND 13) SHALL APPLY TO THE MAXIMUM EXTENT PERMITTED BY APPLICABLE LAW, EVEN IF ANY REMEDY FAILS ITS ESSENTIAL PURPOSE.

14. **GOVERNMENT END USERS RESTRICTED RIGHTS**. The Software is licensed only with "restricted rights" and as "commercial items" consisting of "commercial software" and "commercial software documentation" with only those rights as are granted to all other end users pursuant to the terms and conditions herein. All Products are provided only with "restricted rights" with only those rights as are granted to all other end users pursuant to the terms and conditions herein. All Software and Products are provided subject to Federal Acquisition Regulation (FAR) 52.227.19.

15. **APPLICABLE LAW**. This EULA is governed by the laws of the jurisdiction where you are a resident or, if a resident of the United States, by the laws of the state of Texas, without regard to its conflict of laws provisions. This EULA shall not be governed by the UN Convention on Contracts for the International Sale of Goods, the application of which is expressly excluded.

#### 16. **DISPUTE RESOLUTION**.

(a) Non-United States residents. If a dispute, controversy or difference arising in any way from this EULA or your use of the Software is not amicably settled, it shall be subject to the non-exclusive jurisdiction of the courts of the jurisdiction

where you are a resident. Notwithstanding the foregoing, Samsung may apply for injunctive remedies (or an equivalent type of urgent legal relief) in any jurisdiction.

(b) United States residents. ALL DISPUTES WITH SAMSUNG ARISING IN ANY WAY FROM THIS EULA OR YOUR USE OF THE SOFTWARE SHALL BE RESOLVED EXCLUSIVELY THROUGH FINAL AND BINDING ARBITRATION, AND NOT BY A COURT OR JURY. Any such dispute shall not be combined or consolidated with any other person's or entity's claim or dispute, and specifically, without limitation of the foregoing, shall not under any circumstances proceed as part of a class action. The arbitration shall be conducted before a single arbitrator, whose award may not exceed, in form or amount, the relief allowed by the applicable law. The arbitration shall be conducted according to the American Arbitration Association (AAA) Commercial Arbitration Rules applicable to consumer disputes. This arbitration provision is entered pursuant to the Federal Arbitration Act. The laws of the State of Texas, without reference to its choice of laws principles, shall govern the interpretation of the EULA and all disputes that are subject to this arbitration provision. The arbitrator shall decide all issues of interpretation and application of this arbitration provision and the EULA. For any arbitration in which your total damage claims, exclusive of attorney fees

and expert witness fees, are \$5,000.00 or less ("Small Claim"), the arbitrator may, if you prevail, award your reasonable attorney fees, expert witness fees and costs as part of any award, but may not grant Samsung its attorney fees, expert witness fees or costs unless it is determined that the claim was brought in bad faith. In a Small Claim case, you shall be required to pay no more than half of the total administrative, facility and arbitrator fees, or \$50.00 of such fees, whichever is less, and Samsung shall pay the remainder of such fees. Administrative, facility and arbitrator fees for arbitrations in which your total damage claims, exclusive of attorney fees and expert witness fees, exceed \$5,000.00 ("Large Claim") shall be determined according to AAA rules. In a Large Claim case, the arbitrator may grant to the prevailing party, or apportion among the parties, reasonable attorney fees, expert witness fees and costs. Judgment may be entered on the arbitrator's award in any court of competent jurisdiction. This arbitration provision also applies to claims against Samsung's employees, representatives and affiliates if any such claim arises from the licensing or use of the Software. You may opt out of this dispute resolution procedure by providing notice to Samsung no later than 30 calendar days from the date of the first consumer purchaser's purchase of this device. To opt out,

you must send notice by e-mail to

optout@sta.samsung.com, with the subject line: "Arbitration Opt Out." You must include in the opt out e-mail (a) your name and address; (b) the date on which the device was purchased; (c) the device model name or model number; and (d) the IMEI or MEID or Serial Number, as applicable, if you have it (the IMEI or MEID or Serial Number can be found (i) on the device box; (ii) on the device information screen, which can be found under "Settings;" (iii) on a label on the back of the device beneath the battery, if the battery is removable; and (iv) on the outside of the device if the battery is not removable). Alternatively, you may opt out by calling 1-888-987-4357 no later than 30 calendar days from the date of the first consumer purchaser's purchase of the device and providing the same information. These are the only two forms of notice that will be effective to opt out of this dispute resolution procedure. Opting out of this dispute resolution procedure will not affect your use of the device or its preloaded Software, and you will continue to enjoy the benefits of this license.

17. **ENTIRE AGREEMENT; SEVERABILITY**. This EULA is the entire agreement between you and Samsung relating to the Software and supersedes all prior or contemporaneous oral or written communications, proposals and representations

with respect to the Software or any other subject matter covered by this EULA. If any provision of this EULA is held to be void, invalid, unenforceable or illegal, the other provisions shall continue in full force and effect. [050113]

# Index

# **A**

#### **Battery**

**Accounts** setting up [43](#page-47-0) **Adobe PDF** [119](#page-123-0) **Alarm** Turning Off [107](#page-111-0) **AllShare** configuring [107](#page-111-1) **Android keyboard** configuring [38](#page-42-0) **aNote HD** [108](#page-112-0) **App Shortcuts** [32](#page-36-0) **Application Bar** [23](#page-27-0) **Application Manager settings** downloaded apps [141](#page-145-0) running services [142](#page-146-0) **Applications** [36](#page-40-0) downloading new [118](#page-122-0) **Applications settings** USB debugging [162](#page-166-0) **B Back button** [23](#page-27-1)

charging [6](#page-10-0) indicator [6](#page-10-1) installing and removing [6](#page-10-0) **Battery Use & Safety** [173](#page-177-0) **Bluetooth** pairing with a device [100](#page-104-0) settings [131](#page-135-0)

turning on or off [100](#page-104-1) **C**

**Camcorder** recording video [88](#page-92-0) settings [88](#page-92-1) **Camera** settings [84](#page-88-0) taking photos [84](#page-88-1) **Care and Maintenance** [177](#page-181-0) **Children and Cell Phones** [169](#page-173-0) **Contacts** creating [44](#page-48-0)

display options [45](#page-49-0) exporting and importing [47](#page-51-0) groups [47](#page-51-1) joining [46](#page-50-0) linking [46](#page-50-1) namecards [46](#page-50-2) separating joined [46](#page-50-3) setting a photo a[s contact icon](#page-53-0) [94](#page-98-0) starred contacts 49 updating [44](#page-48-1)

## **D**

**Developer Options** allow mock locations [162](#page-166-1) **Display / Touch-Screen** [176](#page-180-0) **Display settings** brightness [138](#page-142-0) font style and size [139](#page-143-0) smart stay [138](#page-142-1) timeout [138](#page-142-2) **DivX®** registration code [163](#page-167-0) **Do cell phones pose a health hazard?** [165](#page-169-0)

#### **Downloads**

managing [101](#page-105-0)

### **Dropbox**

Desktop Application Download [112](#page-116-0)

# **E**

# **Email**

Combined view [58](#page-62-0) composing and sending [58](#page-62-1) configuring accounts [56](#page-60-0) **Exposure t[o Radio Frequency \(RF\)](#page-169-1)  Signals** 165

# **F**

**FCC Notice and Cautions** [182](#page-186-0) **Firmware Update** [102](#page-106-0) **Flipboard** [112](#page-116-1)

# **G**

#### **Gallery** [92](#page-96-0)

sharing photos and video [95](#page-99-0) viewing photos and video [93](#page-97-0) **Gmail**

account settings [54](#page-58-0) composing and sending [54](#page-58-1)

refreshing your account [52](#page-56-0) setting up your account [51](#page-55-0) **Google** Gmail [51](#page-55-1) Latitude [73](#page-77-0) Local [71](#page-75-0) Maps [72](#page-76-0) Navigation [73](#page-77-1) Play Store [118](#page-122-0) Search [68](#page-72-0) your account [9](#page-13-0), [10](#page-14-0) YouTube [74,](#page-78-0) [128](#page-132-0) **Google Messenger** [67](#page-71-0) **Google Play** [118](#page-122-0) **Google Search** [113](#page-117-0) **Google V[oice Typing](#page-73-0)** [42](#page-46-0) **Google+** 69 **GPS** [176](#page-180-1) **GPS Applications** [105](#page-109-0) **Groups** creating [47](#page-51-2)

# **H**

**Handwriting** [41](#page-45-0) **Health and Safety Information** [165](#page-169-2) **Home screen** [20](#page-24-0) adding [widgets](#page-37-0) [32](#page-36-1) folders 33 primary shortcuts [31](#page-35-0) wallpaper [34](#page-38-0) **I**

**Icons** Status Bar [30](#page-34-0) **Infrared [Blaster](#page-73-1)** [19](#page-23-0) **Internet** 69 Quick Controls [71](#page-75-1) **K Kies** [102](#page-106-0) via Wi-Fi [135](#page-139-0) **L**

**Language and input settings** sel[ect language](#page-75-0) [149](#page-153-0) **Local** 71 **Location Services Settings** [143](#page-147-0) **Locking and Unlocking** unlocking the keypad [15](#page-19-0)

# **M**

## **Maps** [72](#page-76-0), [115](#page-119-0) **Memory Card**

formatting [103](#page-107-0) installing [13](#page-17-0) removing [13](#page-17-1)

#### **Messages**

email [56](#page-60-1) Gmail [51](#page-55-1) types [51](#page-55-2) **Messenger** [67](#page-71-0) **Multi Window Tray** [34](#page-38-1) **Multiscreen** [71](#page-75-2) **Music** creating a playlist [79](#page-83-0) Music Player [77](#page-81-0) **Music Player** [77](#page-81-0) **N**

# **Namecards**

sending [46](#page-50-2) **Navigation** [23](#page-27-2) command keys [31](#page-35-1) Primar[y Shortcuts](#page-27-3) [31](#page-35-1) screen 23

#### **Nearby Devices**

settings [134](#page-138-0) status [30](#page-34-1) **Notification Panel** [26](#page-30-0) **Notifications** [26](#page-30-1)

# **O**

**Operating Environment** [180](#page-184-0) **Other Important Safety Information** [182](#page-186-1)

## **P**

**Page buddy** [138](#page-142-3) **Pairing with Bluetooth** [100](#page-104-0) **Photo ID** setting [94](#page-98-0) **Photos** Gallery [92](#page-96-0) sharing [95](#page-99-0) taking [84](#page-88-1) **Play Music app** [75](#page-79-0) **Play Store** [118](#page-122-0) **Playlists** creating [79](#page-83-0) **Polaris® Office** [119](#page-123-1) **Powering On and Off** [8](#page-12-0)

**Predictive Text** [150](#page-154-0) **Privacy settings** factory data reset [154](#page-158-0) **Q**

**Quick Controls** [71](#page-75-1)

# **R**

**Reducing Exposure** Hands-Free Kit[s and Other](#page-172-0)  Accessories 168 **Remote** Smart [124](#page-128-0) **Reset** factory data [154](#page-158-0) **Responsible Listening** [178](#page-182-0) **Restricting Childr[en](#page-186-2)'[s Access to Your](#page-186-2)  Mobile device** 182

# **S**

**Samsung Account** signing in [155](#page-159-0) **Samsung Cares Video** [123](#page-127-0) **Samsung Keyboard** entering text [37](#page-41-0) **Samsung Kies** [102](#page-106-0)

**Samsung Mo[bile Products and](#page-179-0)  Recycling** 175 **Screen Capture** [114](#page-118-0) **Securing your device** locking and unlocking [14](#page-18-0) **Security** locking and unlocking [14](#page-18-0) locking your device [14](#page-18-1) **Security settings** device administration [147](#page-151-0) passwords [147](#page-151-1) truste[d credentials](#page-133-0) [148](#page-152-0) **Settings** 129 developer options [161](#page-165-0) Locatio[n Services](#page-36-0) [143](#page-147-0) **Shortcuts** 32 **Smart Practice[s While Driving](#page-128-0)** [172](#page-176-0) **Smart Remote** 124 Set up [124](#page-128-1) **Smart Stay** [138](#page-142-1) **Snooze** [107](#page-111-2) **Software Update** [163](#page-167-1) **Sound settings** notifications [137](#page-141-0)

volume [136](#page-140-0) **Specific Absorption Rate (SAR) Certification Information** [170](#page-174-0) **Standard Li[mited Warranty](#page-34-2)** [184](#page-188-0) **Status Bar** 30

# **T**

**Text** entering [37](#page-41-1) input methods [37](#page-41-2) **Turning Your Device On and Off** [8](#page-12-0) **U**

**UL Certified Travel Charger** [175](#page-179-1) **Updating Applications** [105](#page-109-1) **USB connections** as a mass storage device [104](#page-108-0) **USB settings** as a mass storage device [104](#page-108-0) mass storage device [104](#page-108-1) Windows Media Player [103](#page-107-1) **V**

## **Videos**

Gallery [92](#page-96-0) recording [88](#page-92-0)

sharing 95 **Voice Search** [68](#page-72-1)[,](#page-23-1) [124](#page-128-2) **Volume Key** 19

#### **W**

**Warranty [Information](#page-129-0)** [184](#page-188-1) **WatchON** 125 Changing Channels [126](#page-130-0) Initial Configuration [125](#page-129-1) Locating Programs [127](#page-131-0) Settings [127](#page-131-1) Using [126](#page-130-1) **Widgets** [32](#page-36-2) **Wi-Fi** adding a conne[ction manually](#page-135-1) [98](#page-102-0) Direct settings 131 scannin[g and connecting](#page-133-1) [98](#page-102-1) settings 129 turning on or off [97](#page-101-0)[,](#page-101-1) [129](#page-133-2) **WiFi (see Wi-Fi)** 97 **Wi-Fi Direct** [29](#page-33-0), [98](#page-102-2) **Windows Media Player** synchronizing with [103](#page-107-1)

# **Wireless Ne[tworking](#page-103-0)** Bluetooth 99 Wi-Fi [97](#page-101-1) **World Clock** [127](#page-131-2) **X XT9 Predictive Text** [150](#page-154-0) **Y YouTube** [74,](#page-78-0) [128](#page-132-0)